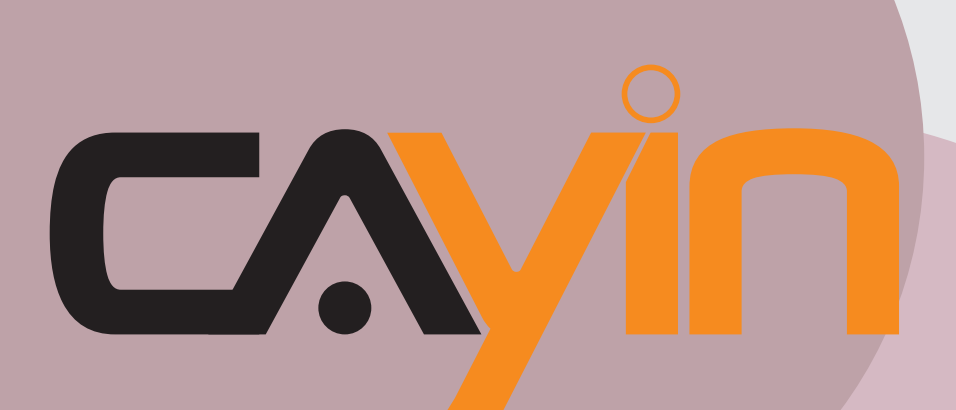

## CAYIN TECHNOLOGY **REPRODUCTOR MULTIMEDIA DE SEÑALIZACIÓN: SERIE SMP-PRO**

**SMP-PRO4** Versión 1.0

**SMP-PROPLUS** Versión 1.5 Versión 2.0

**SMP-PRO3/ PRO3N** Versión 3.5 Versión 4.0

# Manual del usuario

CAYIN TECHNOLOGY CO., LTD. 8F, No. 577, Linsen N. Rd. Taipei City 104, Taiwán TEL: +886-2-25951005 FAX: +886-2-25951050 2010 ® CAYIN TECHNOLOGY CO., LTD. Reservados todos los derechos MPPO00/ES/100720

## <span id="page-1-0"></span>Acerca de CAYIN

CAYIN Technology ofrece una completa cartera de soluciones de señalización digital que incluye reproductores multimedia, servidores y software para diversas aplicaciones comerciales, como instituciones educativas, transporte, comercio, hoteles, empresas, finanzas y organismos públicos. En CAYIN tenemos como objetivo seguir siendo un socio fiable para nuestros clientes internacionales, habiendo configurado con gran éxito diversas aplicaciones de referencia por todo el mundo. Para facilitar la implementación de los productos de CAYIN, también proporcionamos servicios a medida para satisfacer la cada vez mayor demanda del mercado de un número casi ilimitado de aplicaciones.

## Aviso de copyright

Copyright © 2010 CAYIN TECHNOLOGY CO., LTD. Reservados todos los derechos.

Todo el contenido de este manual es propiedad intelectual de CAYIN Technology Co., Ltd. ("CAYIN"). No se puede reproducir, transferir, distribuir, almacenar de ninguna forma ni traducir a ningún idioma sin permiso previo por escrito de CAYIN ninguna parte de este manual, incluidos los productos y el software descrito en él. Las especificaciones y la información de este manual pueden cambiar en cualquier momento sin que sea necesario notificar tales cambios a ninguna persona.

Este producto adopta la tecnologías y fuentes "iFont" de Arphic.

## Aviso de marca comercial

Todos los nombres de marcas, iconos y marcas comerciales que aparecen en este manual son propiedad exclusiva de sus respectivos propietarios.

## Descargos de responsabilidad

EL CONTENIDO DE ESTE MANUAL SE PROPORCIONA "TAL CUAL". CAYIN NO REALIZA NINGUNA OTRA MANIFESTACIÓN NI GARANTÍA, EXPRESA NI IMPLÍCITA, CON RESPECTO AL CONTENIDO DEL PRESENTE DOCUMENTO Y RENUNCIA ESPECÍFICAMENTE A LAS GARANTÍAS IMPLÍCITAS DE COMERCIABILIDAD O AJUSTE A UN FIN DETERMINADO. EN NINGÚN CASO SERÁ RESPONSABLE CAYIN, SUS DIRECTIVOS, EMPLEADOS O AGENTES, DE NINGÚN DAÑO INDIRECTO, ESPECIAL O DIRECTO (INCLUIDOS DAÑOS POR LUCRO CESANTE, PÉRDIDA DE FUNCIONES O DATOS Y SIMILARES), AUNQUE SE HAYA AVISADO A CAYIN DE LA POSIBILIDAD DE TALES DAÑOS DEBIDOS A DEFECTOS O ERRORES EN ESTE MANUAL O EN EL PRODUCTO.

**AVISO SOBRE LA BATERÍA DE LITIO**: Riesgo de explosión si la batería es reemplazada por un tipo incorrecto. Deseche las baterías usadas siguiendo las instrucciones.

## Contenido

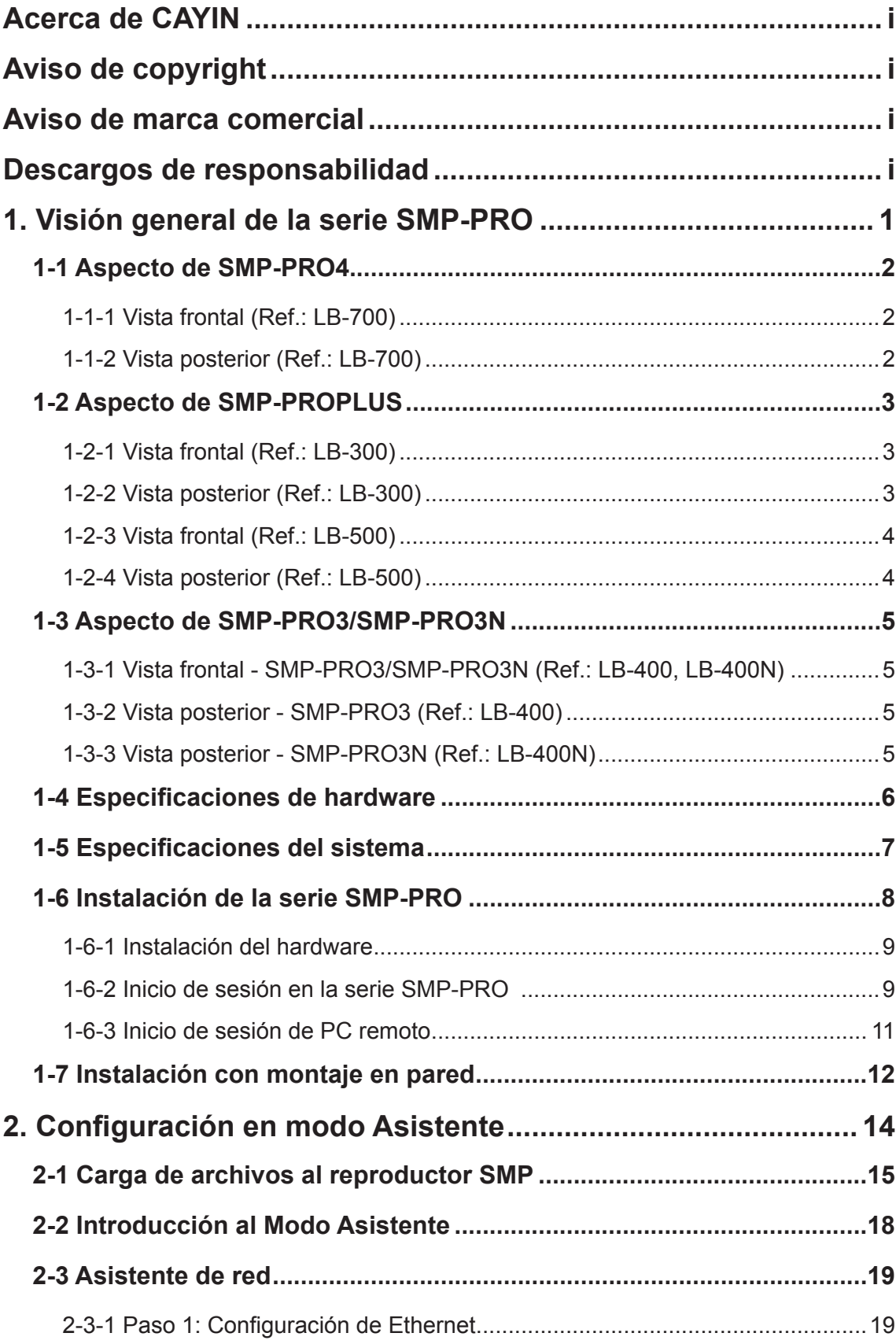

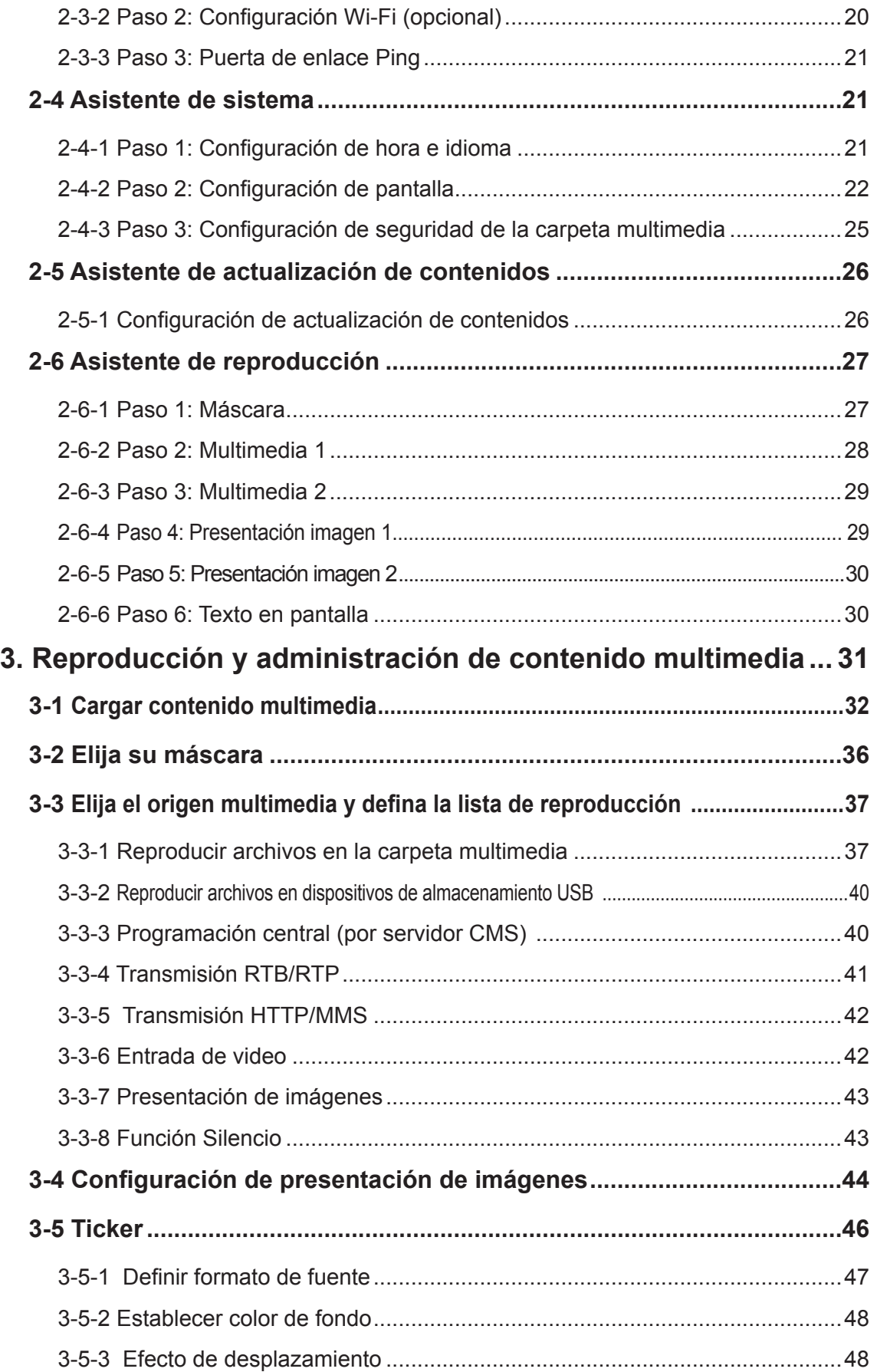

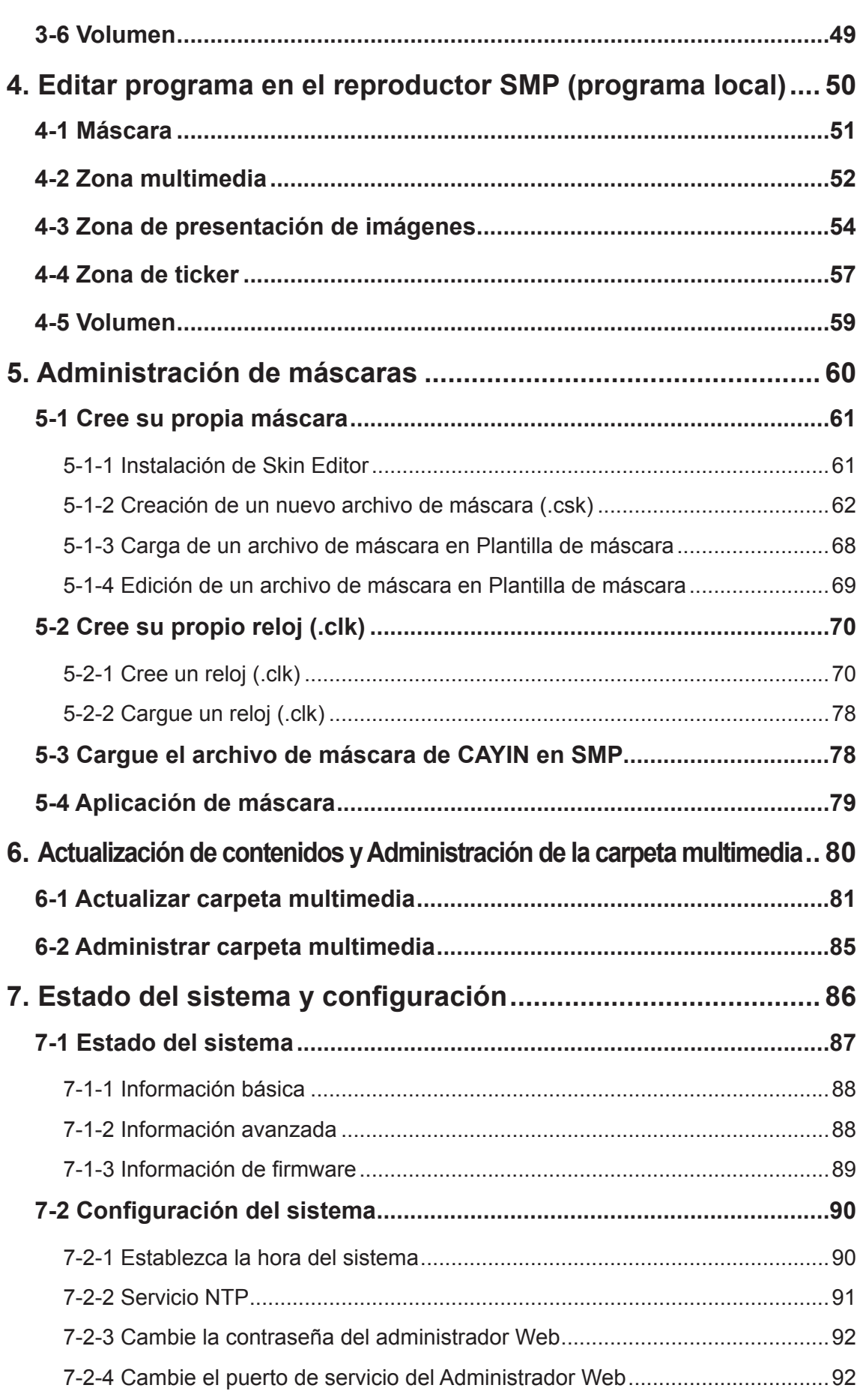

 $\cdots$ 

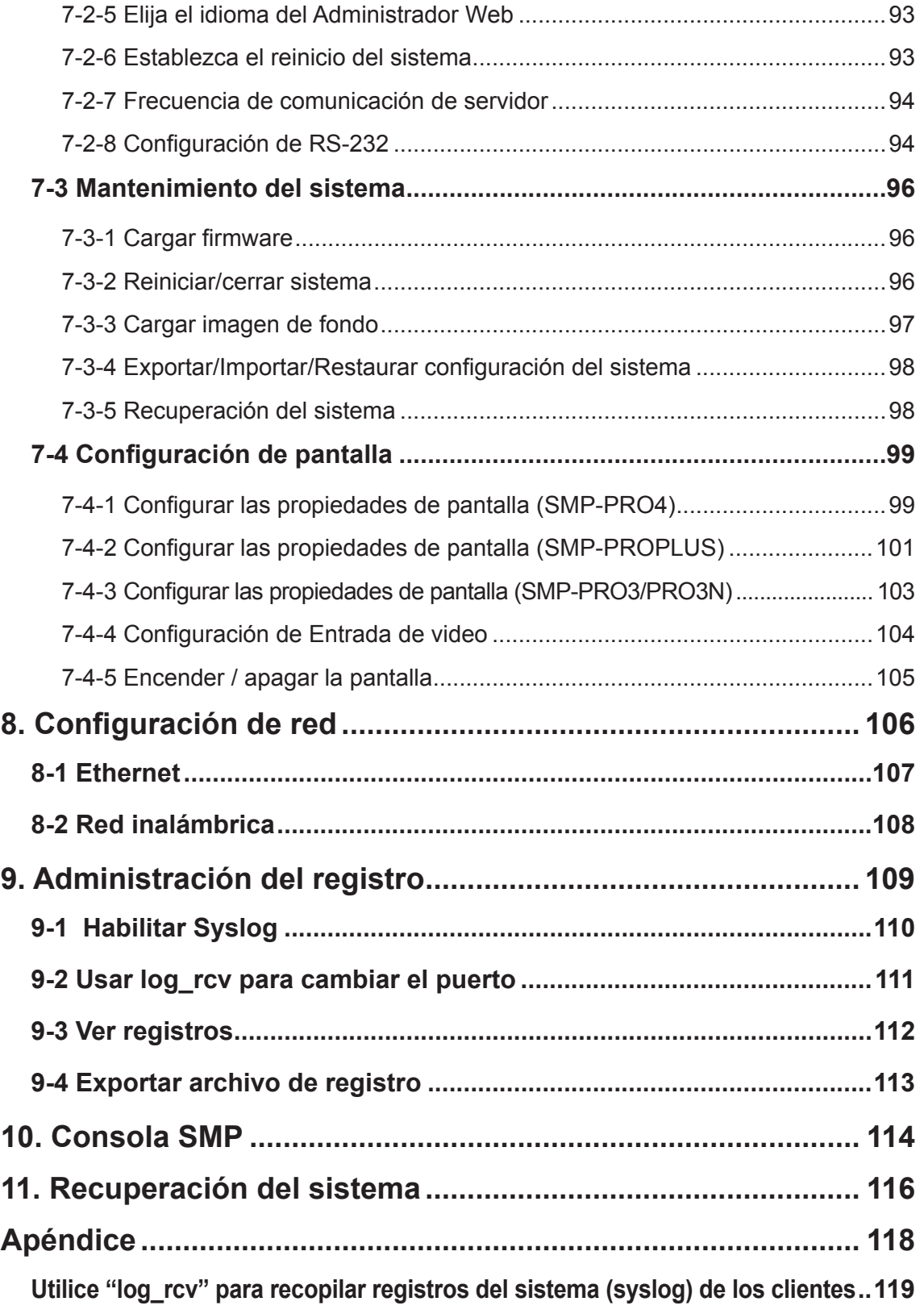

# <span id="page-6-0"></span>Visión general de la serie<br>1. SMP-PRO

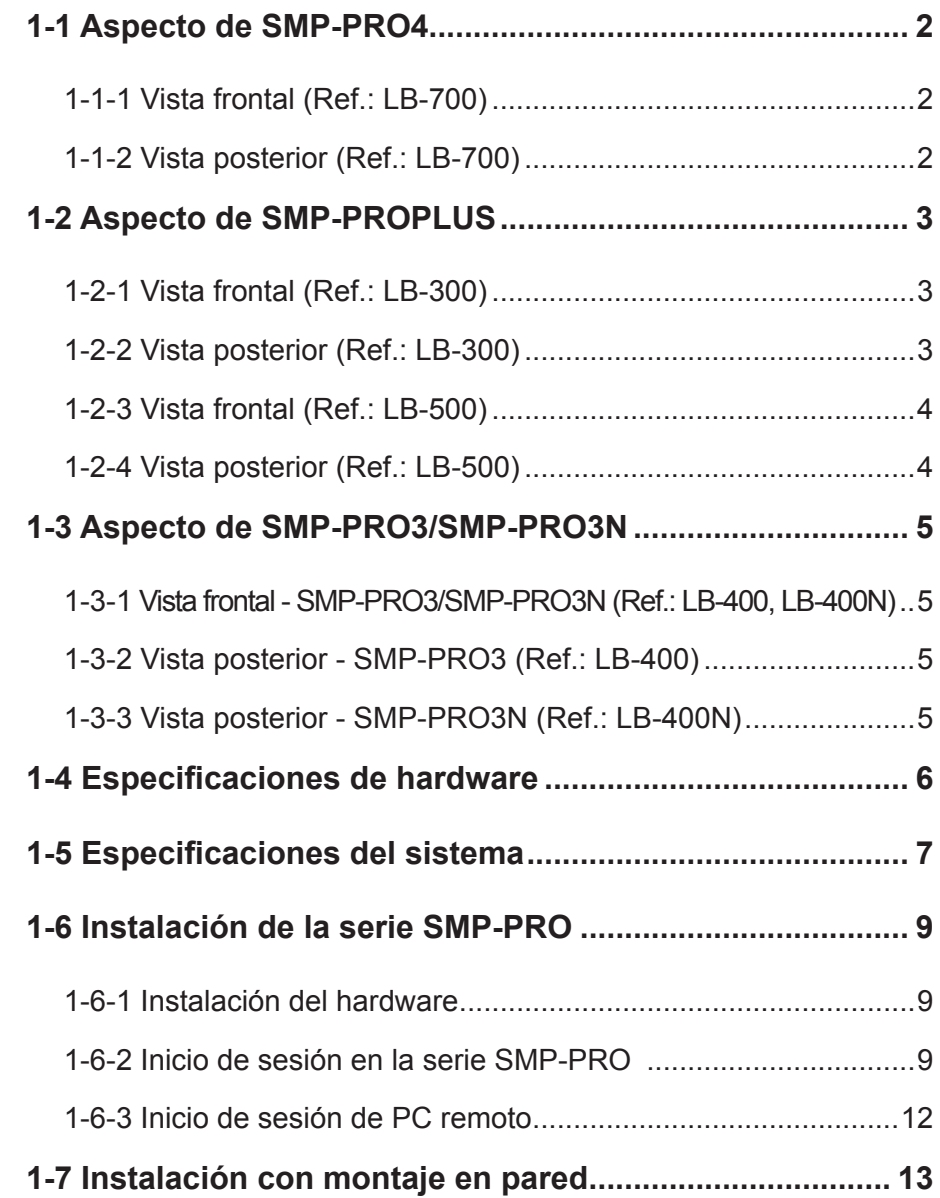

<span id="page-7-0"></span>La serie SMP-PRO, el reproductor multimedia exclusivo de señalización digital, es un avanzado motor de visualización por zonas que permite a los profesionales del márketing y la comunicación comunicarse con su público objetivo en lugares designados mediante vídeos, audio, texto y gráficos de alta calidad. La serie SMP-PRO proporciona una plataforma de fácil uso donde pueden promocionar, informar, formar y entretener a públicos específicos con una gran variedad de aplicaciones comerciales.

## 1-1 Aspecto de SMP-PRO4

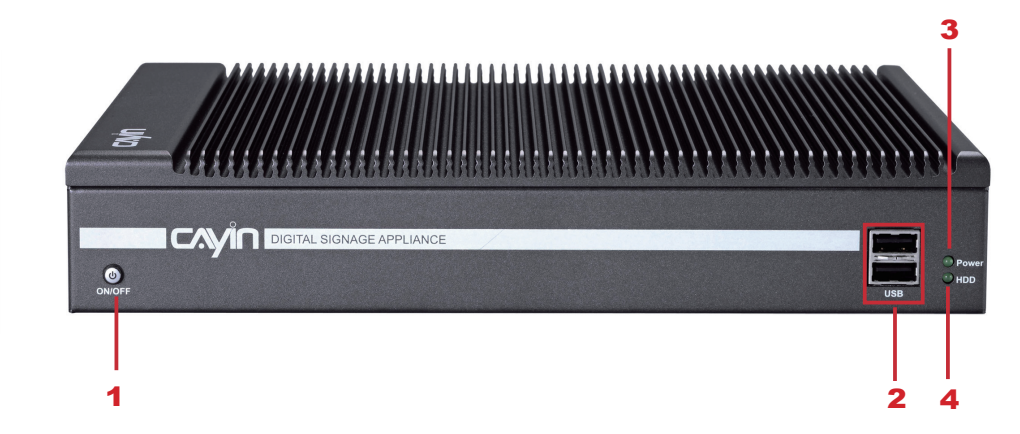

## 1-1-1 Vista frontal (Ref.: LB-700)

1. Encendido 2. USBx2 3. Indicador de encendido 4. Indicador de disco duro

#### 1-1-2 Vista posterior (Ref.: LB-700)

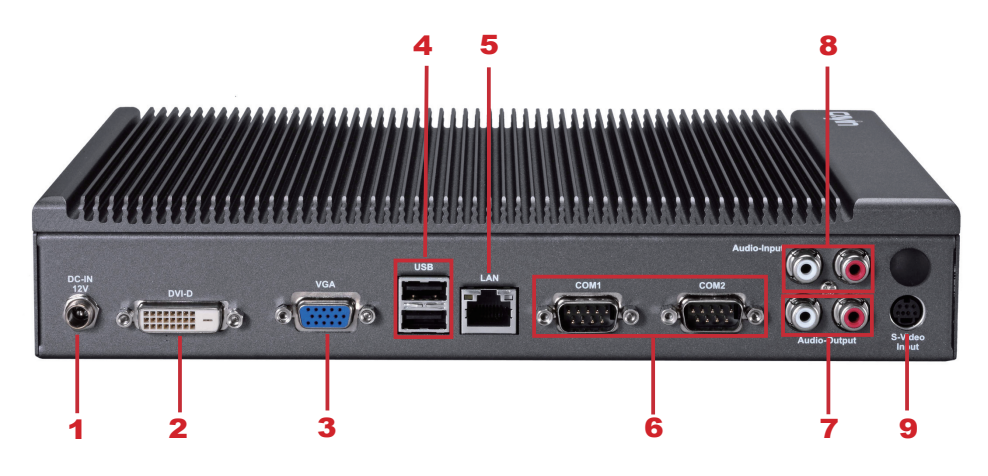

1. Conector de alimentación 2. DVI 3. VGA 4. USBx2 5. Ethernet LAN 6. RS-232x2 7. Salida de audio 8. Entrada de audio 9. Entrada de S-Vídeo

## <span id="page-8-0"></span>1-2 Aspecto de SMP-PROPLUS

## 1-2-1 Vista frontal (Ref.: LB-300)

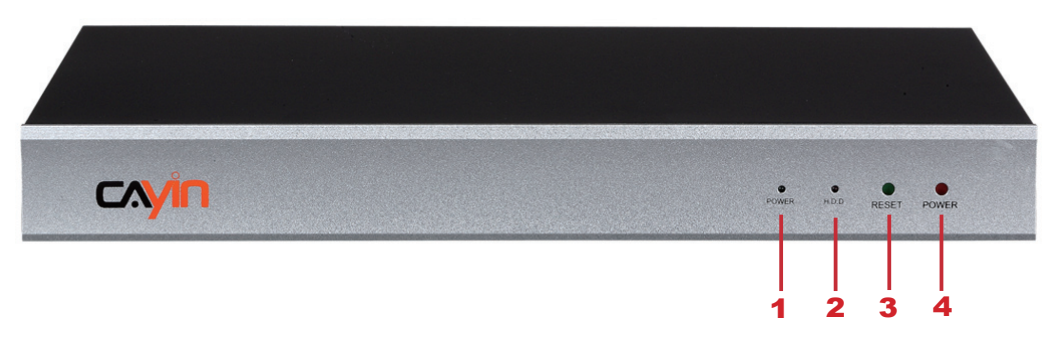

1. Indicador de encendido 2. Indicador de disco duro 3. Restablecer 4. Alimentación

#### 1-2-2 Vista posterior (Ref.: LB-300)

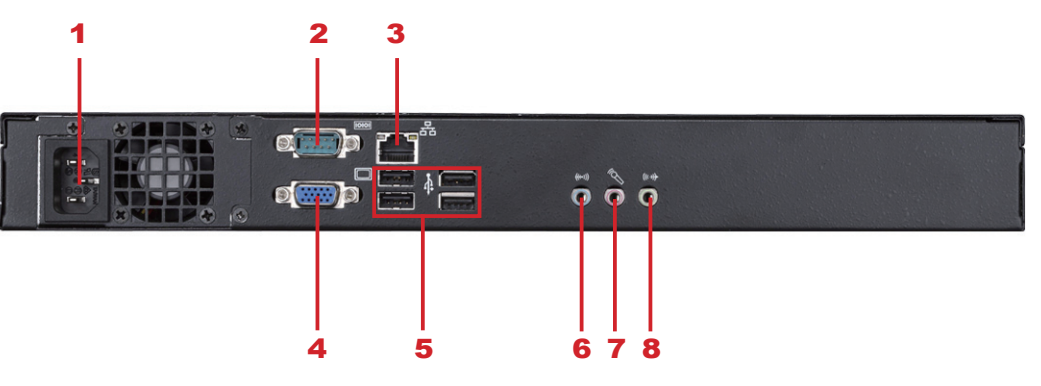

- 1. Conector de alimentación 2. RS-232 3. Ethernet 4. VGA
- 5. USB×4 6. Entrada de línea (reservado para uso futuro)
- 7. Entrada de micro (reservado para uso futuro) 8. Salida de audio

## <span id="page-9-0"></span>1-2-3 Vista frontal (Ref.: LB-500)

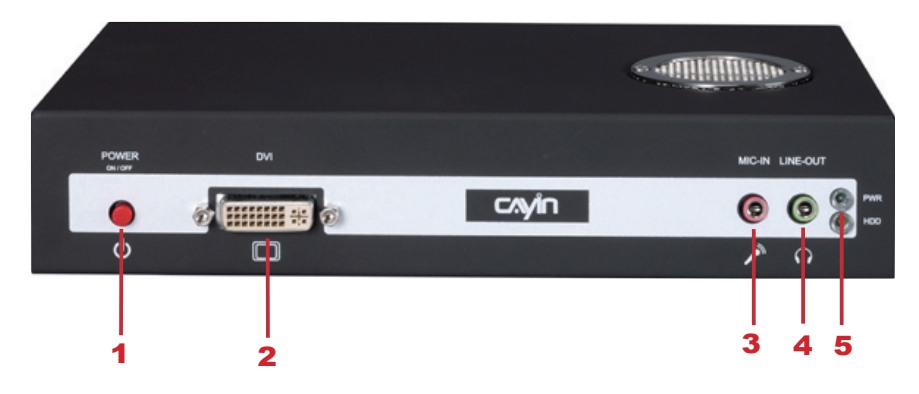

1.Botón de encendido 2. Conector DVI 3. Entrada de micro (reservada) 4. Salida de audio 5. Indicador de encendido/disco duro

#### 1-2-4 Vista posterior (Ref.: LB-500)

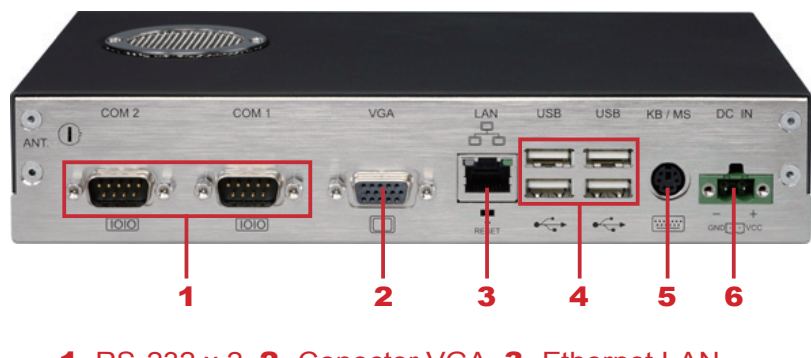

1. RS-232 x 2 2. Conector VGA 3. Ethernet LAN 4. USB x 4 5. PS/2 6. Conector de alimentación

## <span id="page-10-0"></span>1-3 Aspecto de SMP-PRO3/SMP-PRO3N

## 1-3-1 Vista frontal - SMP-PRO3/SMP-PRO3N (Ref.: LB-400, LB-400N)

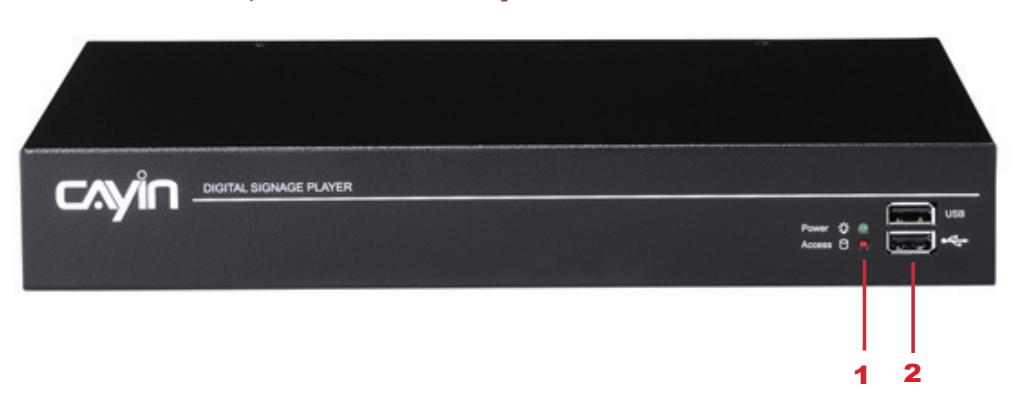

1. Indicador de encendido/Indicador de disco duro 2. Conector de USB

#### 1-3-2 Vista posterior - SMP-PRO3 (Ref.: LB-400)

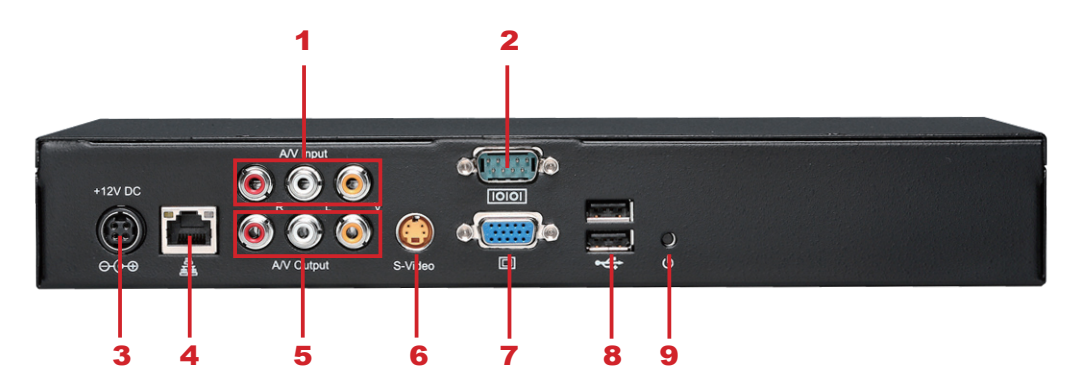

1. Entrada de AV 2. RS-232 3. Conector de alimentación 4. Ethernet 5. Salida de AV 6. Salida de S-Video 7. Conector VGA (Output) 8. USBx2 9. Alimentación

## 1-3-3 Vista posterior - SMP-PRO3N (Ref.: LB-400N)

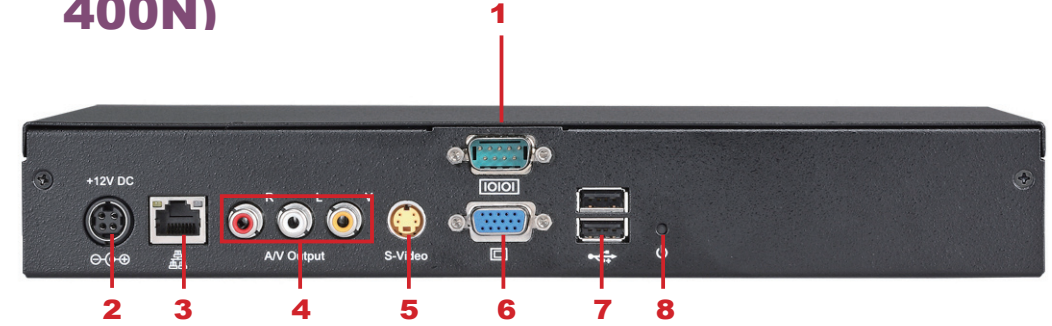

1. RS-232 2. Conector de alimentación 3. Ethernet 4. Salida de AV 5. Salida de S-Video 6. Conector VGA (Output) 7. Conector de USB 8. Alimentación

## <span id="page-11-0"></span>1-4 Especificaciones de hardware

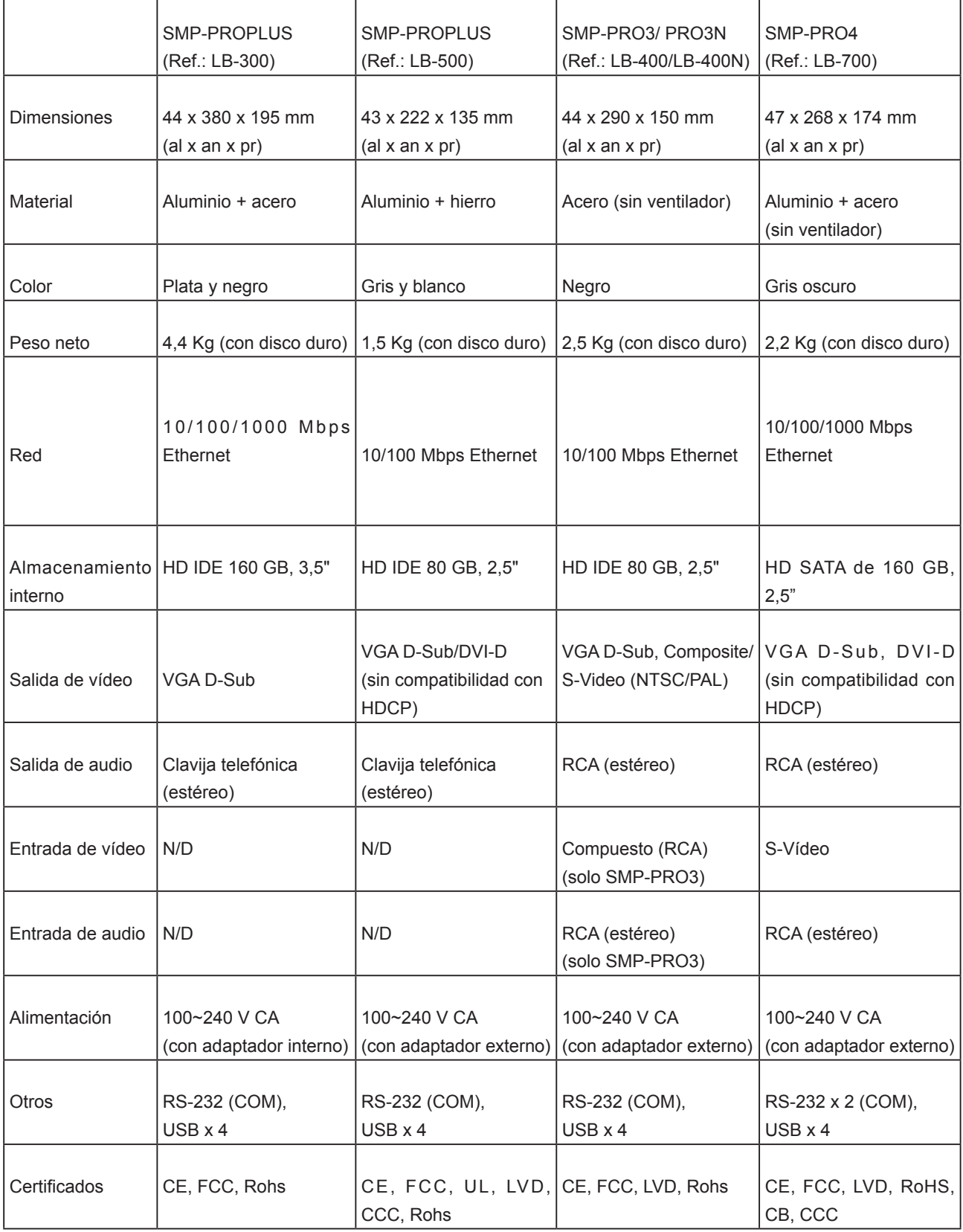

## <span id="page-12-0"></span>1-5 Especificaciones del sistema

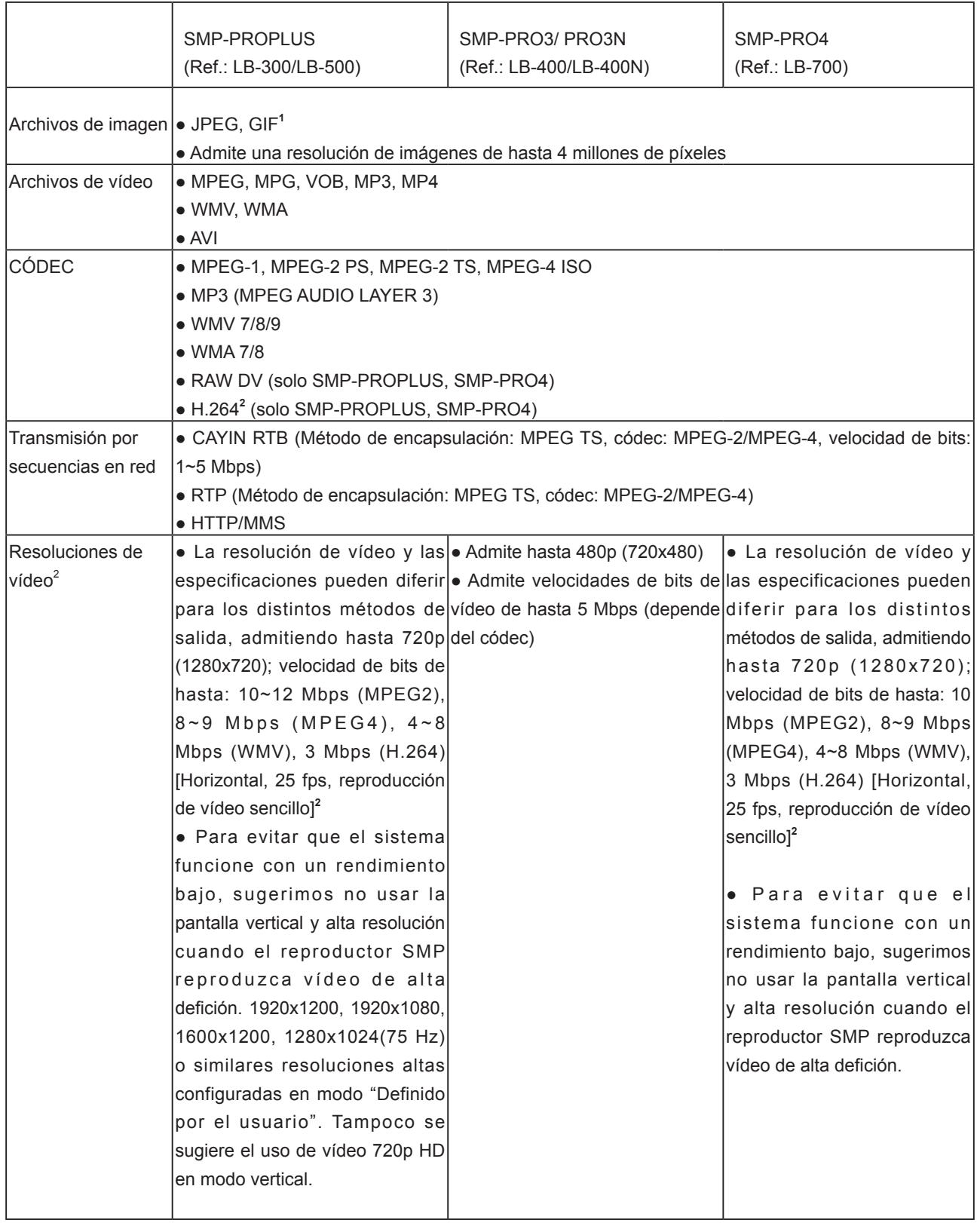

<span id="page-13-0"></span>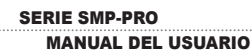

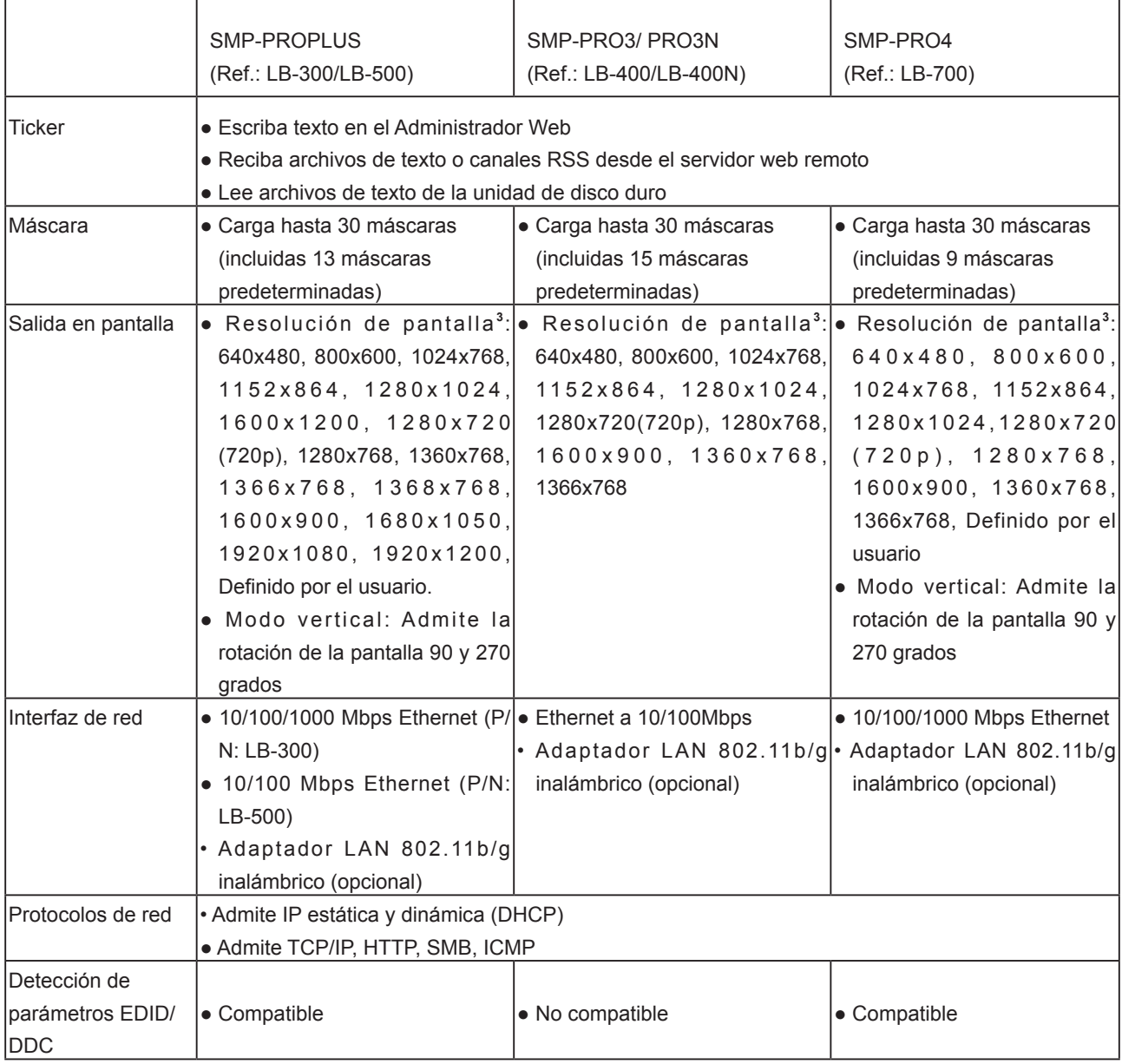

#### 1900 de la serie SMP-PRO de la serie SMP-PRO de la serie SMP-PRO de la serie SMP-PRO de la serie SMP-PRO de la

- 1 La serie SMP-PRO no admite GIF de animación ni CMYK JPEG.
- La velocidad de bits y la resolución máximas podrían ser diferentes en función de su método de codificación de 2 archivos. Somos conscientes de que los resultados de la reproducción pueden verse afectado por numerosos factores, como códec, velocidad de bits, resolución de pantalla o la ejecución de otros componentes al mismo tiempo que el vídeo, etc. Pruebe previamente el vídeo en los reproductores SMP. CAYIN NO PUEDE GARANTIZAR QUE TODOS LOS ARCHIVOS DE VÍDEO SE REPRODUZCAN CORRECTAMENTE EN LOS REPRODUCTORES SMP SIN PROBARLOS DE ANTEMANO.
- La resolución aplicable también está relacionada con las resoluciones de pantalla. Compruebe las especificaciones 3de la pantalla y elija una adecuada.

#### <span id="page-14-0"></span>1-6-1 Instalación del hardware

1. Abra el paquete SMP.

- 2. Conecte el cable de Ethernet al puerto LAN. (De manera predeterminada, SMP obtendrá una dirección IP de un servidor DHCP.)
- 3. Conecte el cable VGA a la pantalla. (La resolución de pantalla predeterminada es de 1024x768.)
- 4. Si necesita configurar el sistema directamente en el reproductor, conecte un teclado y un ratón a cualquiera de los conectores USB.
- 5. Conecte el adaptador de alimentación a una ranura. El reproductor SMP se encenderá automáticamente.
- 6. Cuando vea en la pantalla la página LOGIN, podrá realizar la instalación.

## 1-6-2 Inicio de sesión en la serie SMP-PRO

#### **NOTE**

En cualquier momento puede cambiar entre reproducción y Administrador Web en una pantalla local. Conecte un teclado a un dispositivo SMP; pulse Ctrl-F10 y cambie a la página de inicio de sesión del Administrador Web; pulse Ctrl-F1 y cambie al modo de reproducción.

#### **NOTE**

Salvo para la instalación inicial de SMP, sugerimos que administre o cambie la configuración de SMP mediante un PC remoto en lugar de hacerlo directamente en el reproductor.

Después de instalar SMP, inicie sesión y realice la configuración inicial en función de cuál sea su entorno de red.

#### DHCP (IP automática)

Si se encuentra en una red DHCP, SMP recibirá automáticamente una dirección IP después de la instalación. Puede comenzar iniciando sesión en la página Administrador web del reproductor directamente después de conectar un teclado y un ratón al dispositivo SMP.

1. Haga clic en [Modo Asistente] o [Modo avanzado] en el Administrador Web y escriba un nombre de usuario y una contraseña.

Nombre de usuario predeterminado: webadmin

Contraseña predeterminada: admin

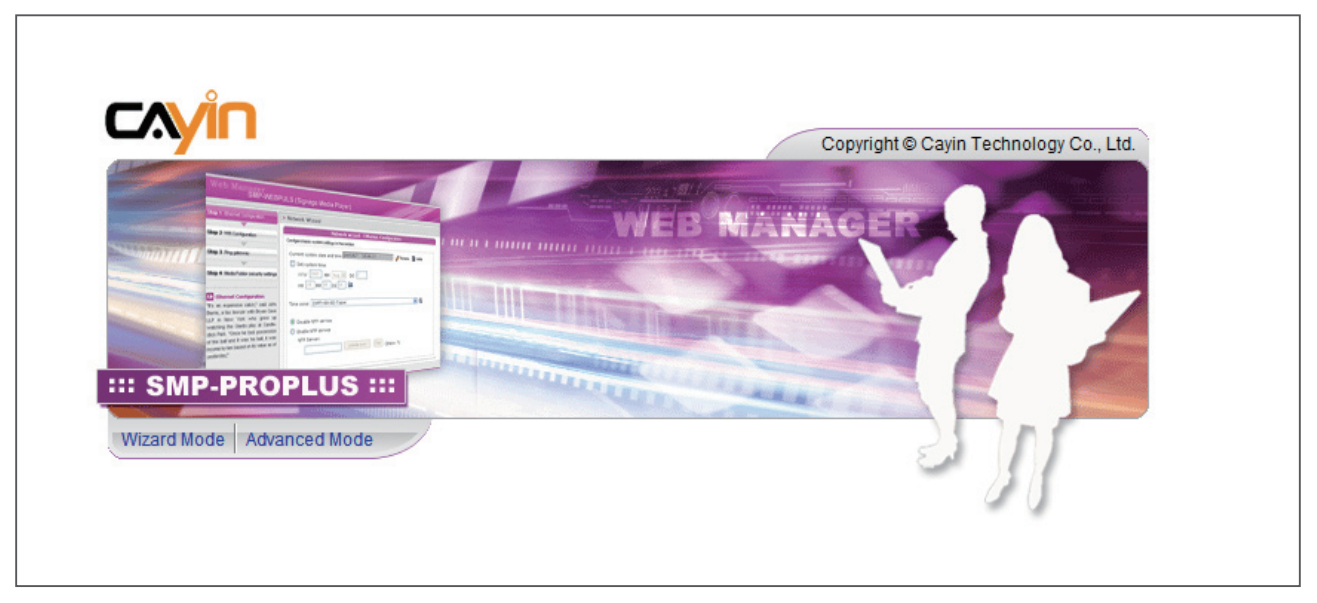

#### IP estática

Si se encuentra en una red con IP estática, siga estos pasos para iniciar sesión y completar la configuración de la red.

1. Conecte un teclado y un ratón a los conectores USB en el reproductor SMP y conecte el adaptador de alimentación a una ranura para encender el sistema. Haga clic en [Modo Asistente] o [Modo avanzado] en el Administrador Web y escriba un nombre de usuario y una contraseña.

Nombre de usuario predeterminado: webadmin

Contraseña predeterminada: admin

- 2. Haga clic en CONFIGURACIÓN DE RED] o [Asistente de red] en la pantalla. A continuación, haga clic en "Dirección IP estática" en el área Configuración de Ethernet y configure todas las opciones relacionadas con la red para este SMP.
- 3. Una vez finalizado, haga clic en  $[GUARDAR]$  en la parte inferior y haga clic en [APLICAR] o siga los pasos del asistente para finalizar la configuración. A continuación, se reiniciará el reproductor SMP.

<span id="page-16-0"></span>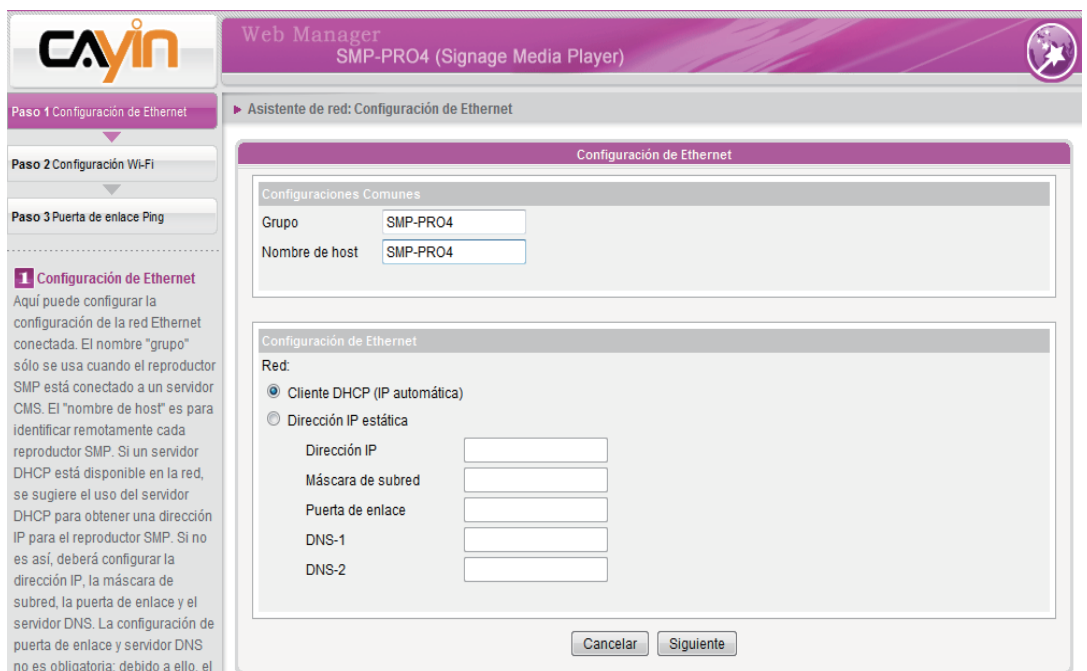

#### Modo Avanzado

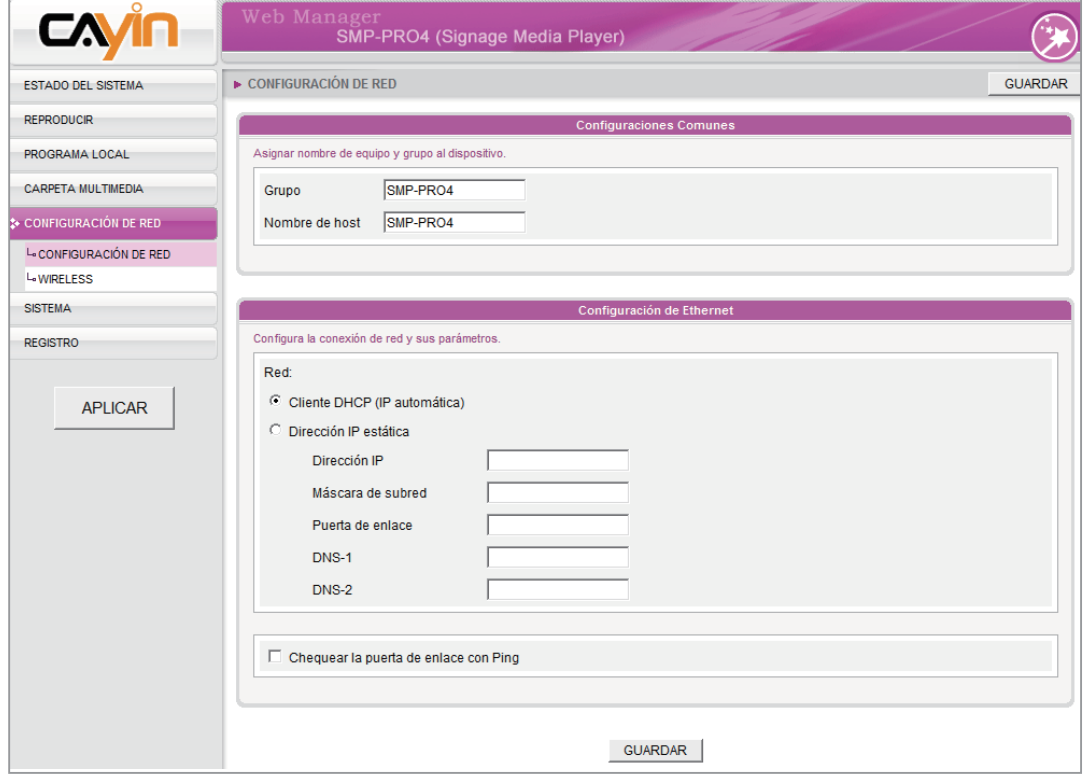

#### <span id="page-17-0"></span>**NOTE**

Si la dirección IP del reproductor SMP mostrado en CAYIN Device Seeker es 169.254.x.x, significa que el reproductor SMP no puede obtener correctamente una dirección IP del servidor DHCP. En este caso, puede iniciar sesión directamente en el reproductor SMP primero (consulte 1-6-2 Inicio de sesión en SMP). A continuación, cambie la configuración de red a IP estática o cambie la dirección IP del PC a la misma subred (169.254.x.x). Finalmente, puede comenzar a administrar el reproductor a distancia en el PC.

#### **NOTE**

Si el PC y el reproductor SMP no se encuentran en la misma red LAN, puede abrir el explorador y escribir la dirección IP del SMP. Después de iniciar sesión correctamente, podrá comenzar a administrar SMP.

## 1-6-3 Inicio de sesión de PC

#### remoto

Si trata de administrar SMP a distancia en su propio PC, siga estos pasos:

- 1. Inserte el CD del producto en el CD-ROM y ejecute "Cayin Device Seeker" (\Tool\Device Seeker\cysrch.exe). También puede copiar este archivo en su PC para la futura administración.
- 2. Haga clic en [**Buscar**] y el buscador buscará todos los clientes SMP o servidores CMS disponibles en la misma red LAN. Seleccione un reproductor y haga doble clic en su nombre. También puede hacer clic en el nombre de un reproductor y hacer clic en [Abrir Web].

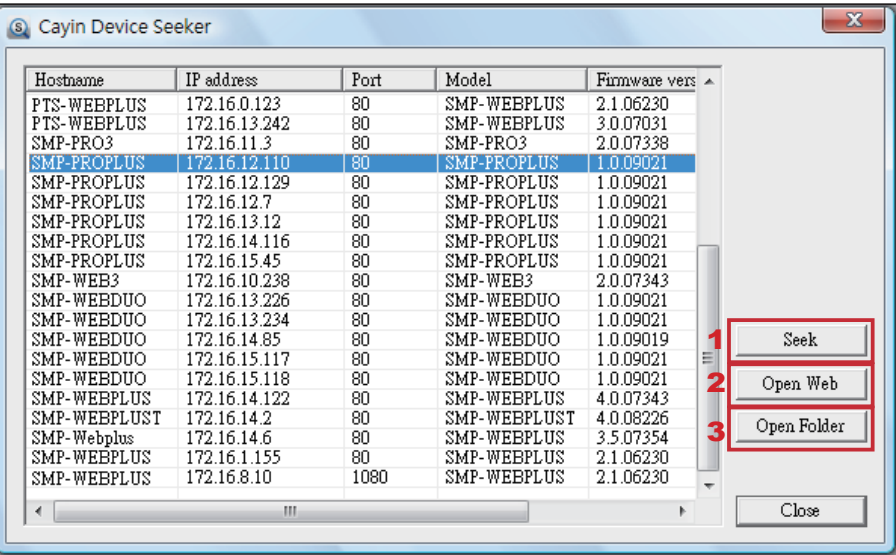

3. También puede abrir la carpeta multimedia de cualquier reproductor mediante "CAYIN Device Seeker". Seleccione el reproductor que desee conectar y haga clic en [Abrir carpeta].

## <span id="page-18-0"></span>1-7 Instalación con montaje en pared

Si desea montar en la pared el reproductor SMP, lea esta sección para encontrar instrucciones sobre la instalación. Aquí se ilustra el modelo SMP-PRO4.

1. Localice los soportes y tornillos de montaje incluidos.

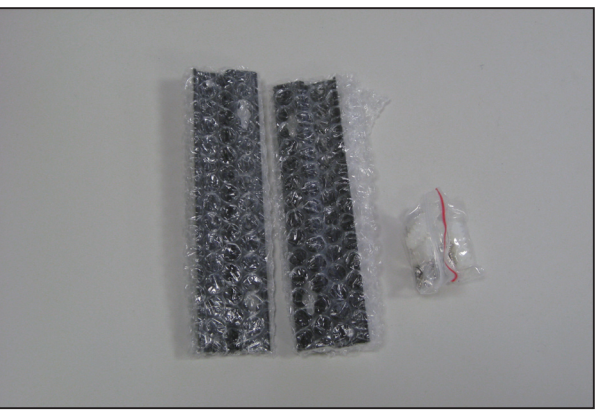

2. Fije los soportes al reproductor SMP y asegure los soportes con los tornillos de montaje que se proporcionan.

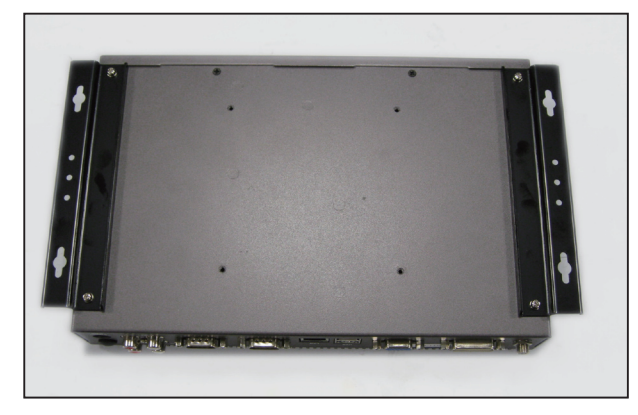

3. Cuelgue el reproductor SMP en un lugar adecuado y fíjelo bien con los tornillos que se proporcionan.

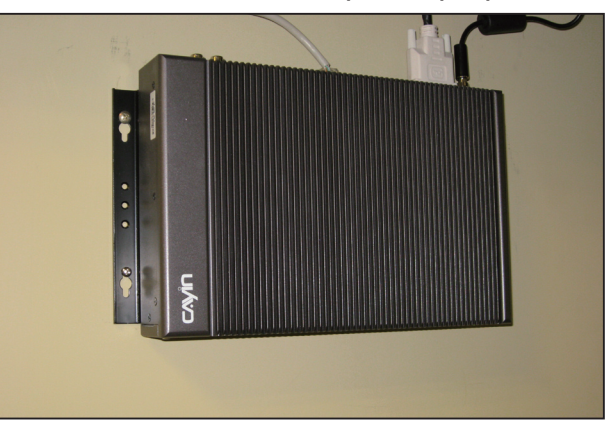

#### **NOTE**

Los accesorios incluidos, como soportes y tornillos, pueden ser distintos de los del producto que haya comprado.

# <span id="page-19-0"></span>**Paris de la Configuración en modo**<br>**Asistente**

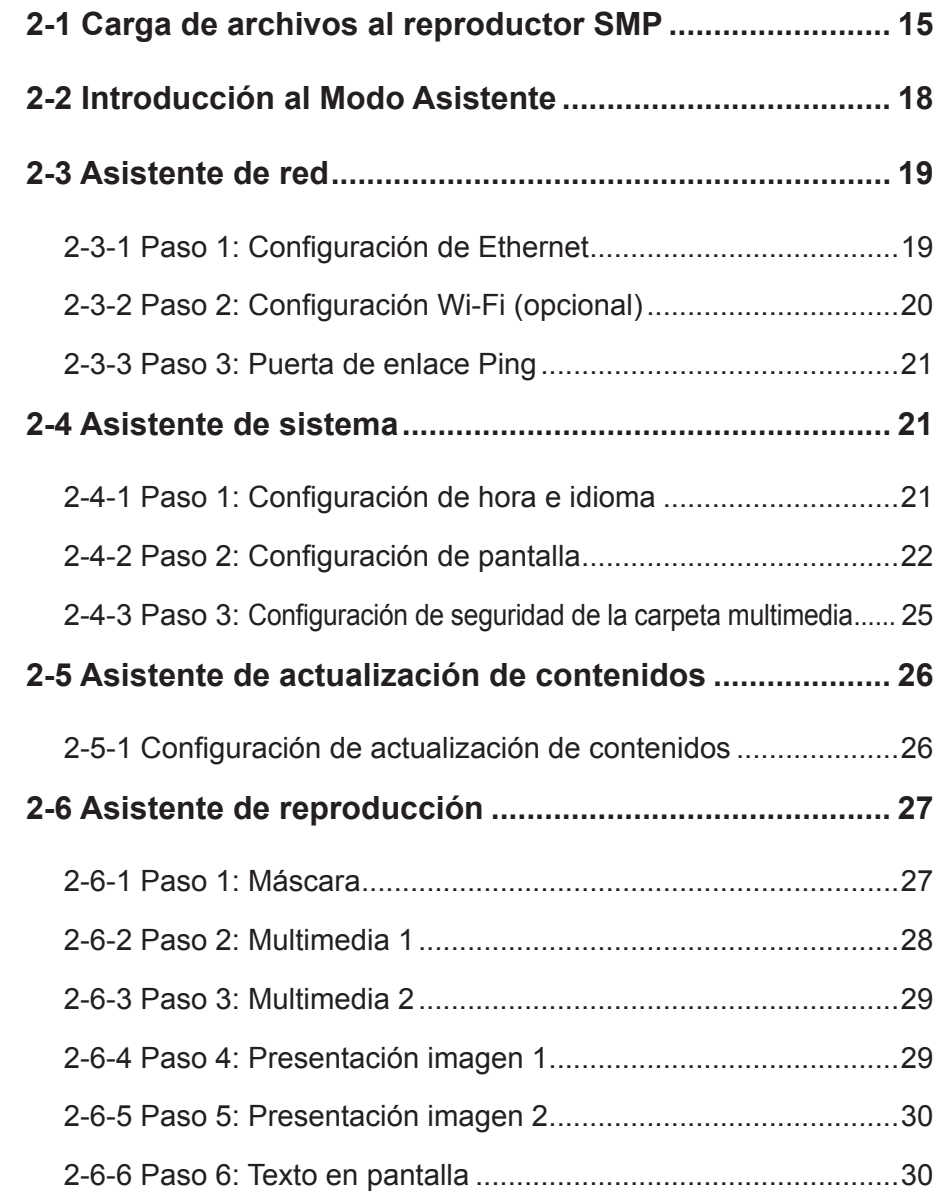

## <span id="page-20-0"></span>2-1 Carga de archivos al reproductor SMP

Cuando utilice reproductores SMP sin servidor de actualización de contenido CMS, podrá elegir uno de los métodos siguientes para cargar archivos en reproductores de la serie SMP-PRO.

#### Método 1:

1. Inserte el CD del producto en el CD-ROM y ejecute [Cayin Device Seeker] (\Tool\Device Seeker\cysrch.exe). También puede copiar este archivo en su PC para la futura administración.

**NOTE** 

Tanto el PC como el reproductor SMP deben encontrarse en la misma red LAN, para que pueda utilizar CAYIN Device Seeker para abrir la carpeta multimedia de dicho reproductor SMP.

2. Haga clic en [Buscar] y el buscador buscará todos los clientes SMP o servidores CMS disponibles en la misma red LAN. Una vez localizados los dispositivos, seleccione aquel al que desea conectarse y haga clic en **Abrir carpeta**).

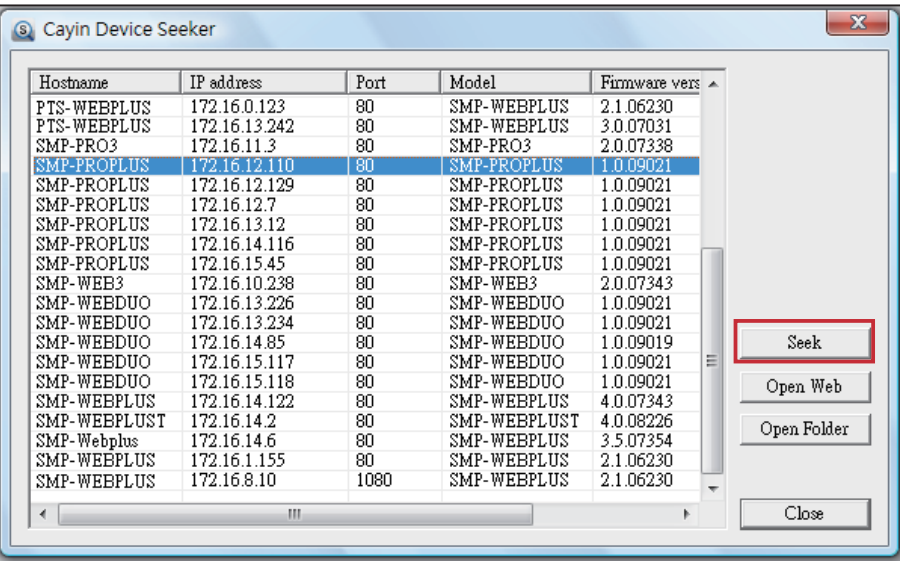

- 3. El PC abrirá el Explorador de archivos y podrá ver archivos o carpetas en el reproductor seleccionado.
- 4. Copie los archivos multimedia desde el PC al reproductor SMP a través de Entorno de red y podrá comenzar a reproducir dichos archivos en el reproductor SMP.

#### Método 2:

1. Abra el **[Explorador de archivos**] y escriba el "*\*|**nombre de host**" o la "*\*| dirección IP". Por ejemplo, si el nombre del host es SMP-PROPLUS, escriba \\SMP-PROPLUS o \\172.16.1.2.

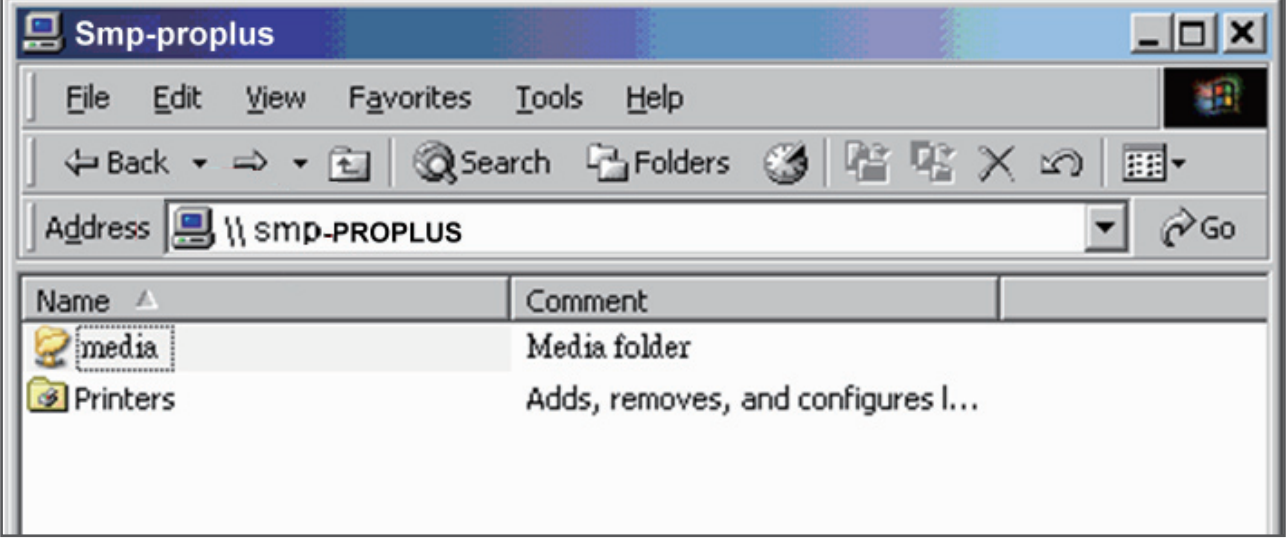

2. Copie los archivos multimedia desde el PC al reproductor SMP a través de Entorno de red y podrá comenzar a reproducir dichos archivos en el reproductor SMP.

#### Método 3:

1. Abra "Entorno de red" en el PC. Aparecerán todos los PC en "Grupo de trabajo". Podrá ver todos los clientes SMP o servidores de actualización de contenido CMS desde el Explorador de Windows, como en la figura siguiente:

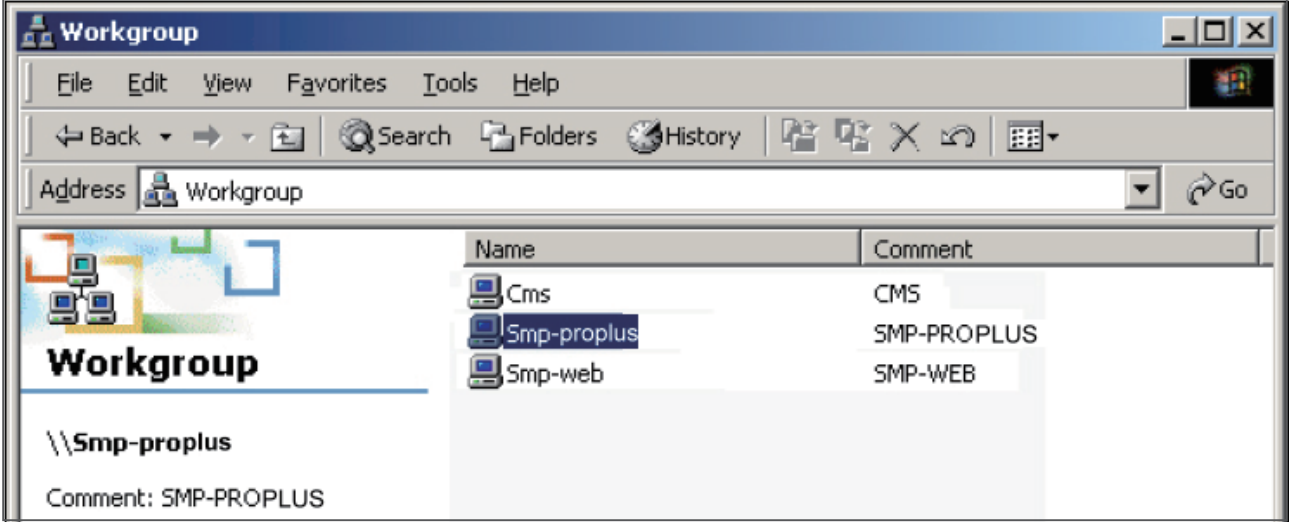

2. Copie los archivos multimedia desde el PC al reproductor SMP a través de Entorno de red y podrá comenzar a reproducir dichos archivos en el reproductor SMP.

#### Método 4:

- 1. Inicie sesión en el Administrador Web de SMP y haga clic en "Carpeta multimedia" en la página principal.
- 2. Vaya a "Administración de la carpeta multimedia" y active la casilla de verificación "Habilitar servicio FTP".
- 3. Escriba un nombre de usuario y una contraseña válidos. El valor predeterminado de usuario/contraseña es smbuser/smbuser. Si desea cambiar la contraseña, active "Cambiar contraseña de Modo de usuario" y escriba su nueva contraseña.

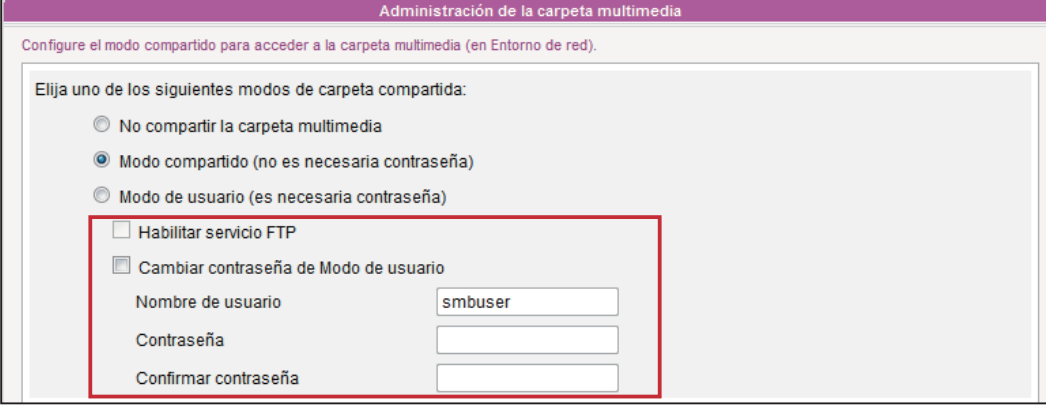

- 4. Haga clic en **[Guardar**] para guardar la configuración y, a continuación, haga clic en [Aplicar] en la columna de la izquierda para aplicar los cambios.
- 5. Ahora puede usar el software de cliente FTP al que esté acostumbrado para cargar y eliminar archivos de las carpetas multimedia.

#### Método 5:

- 1. Inicie sesión en el Administrador Web de SMP y haga clic en "Carpeta multimedia" en la página principal.
- 2. Vava a "Administración de la carpeta multimedia" y active la casilla de verificación "Permitir la actualización de contenido desde el dispositivo de almacenamiento USB". Haga clic en [Guardar] para guardar la configuración y, a continuación, haga clic en [**Aplicar**] en la columna de la izquierda para aplicar los cambios.

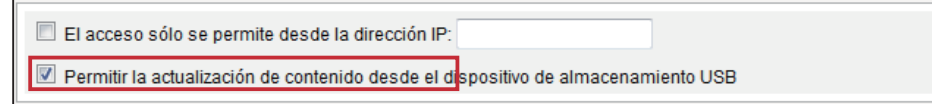

3. Ahora puede insertar el dispositivo de almacenamiento USB (normalmente una unidad flash USB o un disco duro USB) para actualizar el contenido de la carpeta multimedia.

#### <span id="page-23-0"></span>**NOTE**

El sistema de archivos USB que admiten los reproductores SMP es el siguiente: SMP-PRO3/PRO3N: FAT/FAT32; SMP-PRO4/PROPLUS: FAT/FAT32/NTFS

Si utiliza FAT/FAT32 en almacenamiento USB, le sugerimos encarecidamente que todos los caracteres del nombre de archivo estén en minúsculas debido a la limitación del sistema de archivos. No supone ningún problema configurar la reproducción de todos los archivos del dispositivo o de carpetas determinadas. Sin embargo, el nombre de archivo debe estar en minúsculas si su lista de reproducción incluye alguno.

## 2-2 Introducción al Modo Asistente

Al abrir el Administrador Web de SMP, puede utilizar el Modo Asistente haciendo clic en el botón **[Modo Asistente**]. Después de entrar en dicho Modo, verá cuatro asistentes: Asistente de red, Asistente de sistema, Asistente de actualización de contenidos y Asistente de reproducción. Puede realizar la configuración básica paso a paso desde el Asistente de red hasta el Asistente de reproducción.

Si necesita configurar opciones más detalladas, cambie al Modo avanzado.

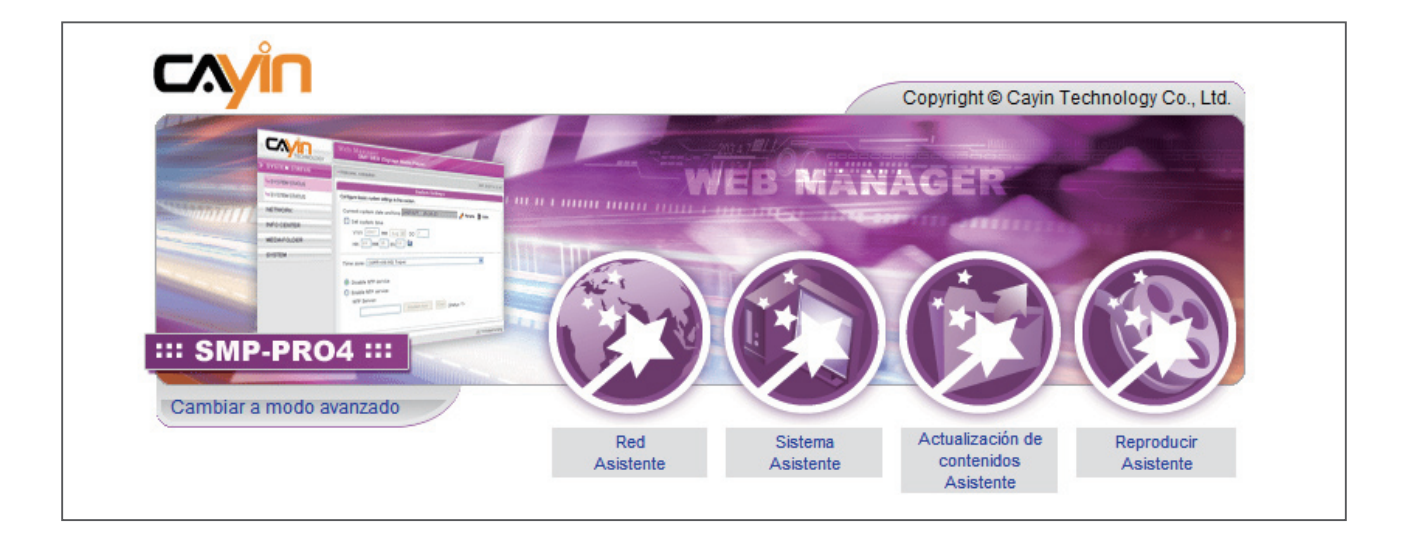

## <span id="page-24-0"></span>2-3 Asistente de red

En el **Asistente de red**, puede finalizar la configuración relacionada con la red, incluidas las configuraciones de Ethernet y Wi-Fi.

## 2-3-1 Paso 1: Configuración de Ethernet

Aquí puede realizar la configuración de la red Ethernet conectada.

En primer lugar, escriba el nombre de **Grupo** y el **Nombre de host**. El nombre de "grupo" sólo se usa cuando el reproductor SMP está conectado a un servidor de actualización de contenido CMS. El "nombre de host" sirve para identificar remotamente cada reproductor SMP.

A continuación seleccione DHCP o dirección IP estática, en función de su propio entorno de red. Si un servidor DHCP está disponible en la red, se sugiere el uso del servidor DHCP para obtener una dirección IP para el reproductor SMP. Si no es así, deberá configurar la dirección IP, la máscara de subred, la puerta de enlace y el servidor DNS. La configuración de puerta de enlace y servidor DNS no es obligatoria; debido a ello, el reproductor SMP sólo puede conectarse a un servidor de actualización de contenido CMS de la misma red LAN (no a través de redes o en Internet).

Si no está seguro de la configuración de la red Ethernet, póngase en contacto con su ISP o administrador de la red.

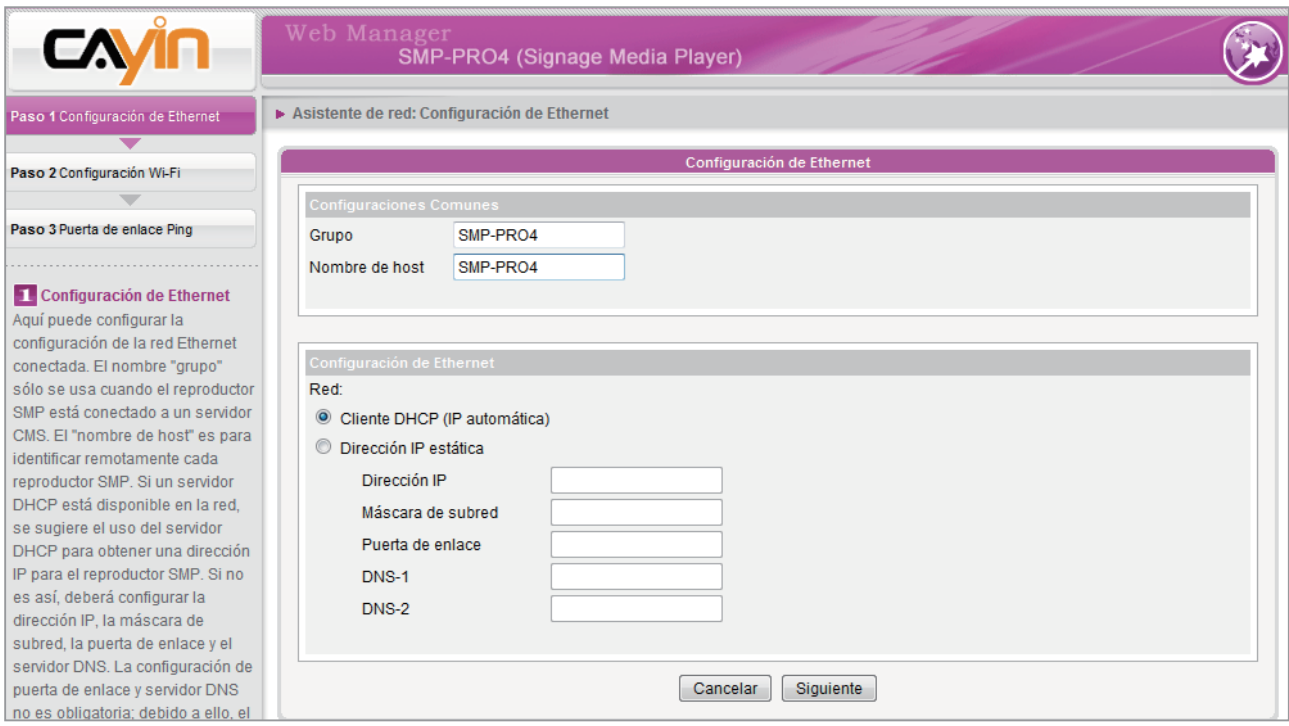

#### <span id="page-25-0"></span>**NOTE**

Si conecta al mismo tiempo una red por cable y una inalámbrica al reproductor, el sistema elegirá la red conectada por cable como primera prioridad y cambiará a la red inalámbrica cuando desconecte el cable de la conexión Ethernet.

## 2-3-2 Paso 2: Configuración Wi-Fi (opcional)

Si acopla un adaptador USB Wi-Fi compatible a un reproductor SMP, verá la página "**Configuración inalámbrica**" y podrá realizar aquí la configuración de la red inalámbrica.

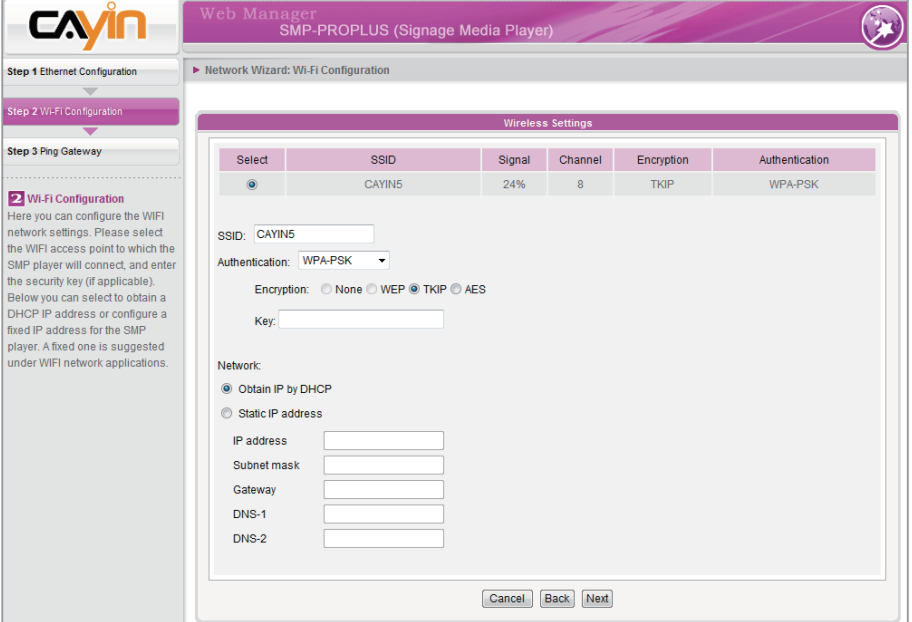

#### **NOTE**

Si utiliza WEP, la clave tendrá 5 o 13 caracteres, 10 o 26 hexadecimales. Si utiliza TKIP o AES, la clave tendrá 8~63 caracteres.

#### **NOTE**

Sugerimos que utilice una dirección IP estática para conseguir una conexión inalámbrica más estable.

- 1. Elija un punto de acceso inalámbrico adecuado. Tenga en cuenta que un punto de acceso con una señal baja puede producir una conexión inestable y la pérdida de datos. Si no aparece en la lista ningún punto de acceso Wi-Fi, compruebe su entorno Wi-Fi con el administrador de la red.
- 2. Elija un método adecuado de autenticación y cifrado. Normalmente, esta configuración se puede detectar automáticamente. Escriba la clave en caso necesario.
- 3. Especifique la dirección IP estática o DHCP para la conexión inalámbrica del reproductor SMP.

Si necesita un adaptador Wi-Fi compatible, póngase en contacto con su representante de ventas de CAYIN o con distribuidores autorizados.

## <span id="page-26-0"></span>2-3-3 Paso 3: Puerta de enlace Ping

Si el DHCP está inestable y hay un conexión a red de mala calidad, la función "**puerta de enlace ping**" puede tratar automáticamente de reparar la conexión a red. Si el reproductor SMP utiliza una dirección IP dinámica asignada por el servicio DHCP del ISP, active esta función. Si el reproductor SMP utiliza una dirección IP fija o una dirección IP dinámica asignada por el servicio DHCP de una red LAN, desactive esta función.

#### **NOTE**

Normalmente, la activación de esta función no provocará otros problemas de red.

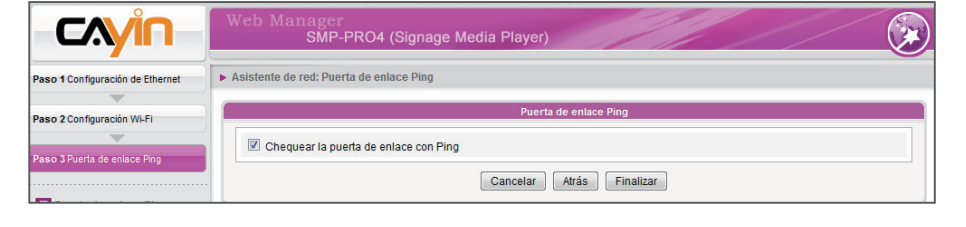

Después de finalizar la configuración, pulse [**Finalizar**] para realizar la configuración del Asistente de red. Es posible que el sistema debe reiniciarse cuando finalice el Asistente de red.

## 2-4 Asistente de sistema

En este asistente puede configurar la hora, idioma, pantalla y seguridad.

## 2-4-1 Paso 1: Configuración de hora e idioma

Aquí puede configurar la fecha, hora e idioma del Administrador Web.

En primer lugar, seleccione la zona horaria correspondiente a su ubicación. Si el reproductor SMP está conectado a Internet, se sugiere el uso de un servidor NTP (como time.nist.gov) para sincronizar automáticamente la hora. También puede configurar manualmente la hora y seleccionar el idioma del Administrador Web. En la actualidad, el Administrador Web admite inglés, alemán, francés, italiano, español, japonés, polaco, chino tradicional y chino simplificado.

<span id="page-27-0"></span>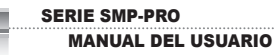

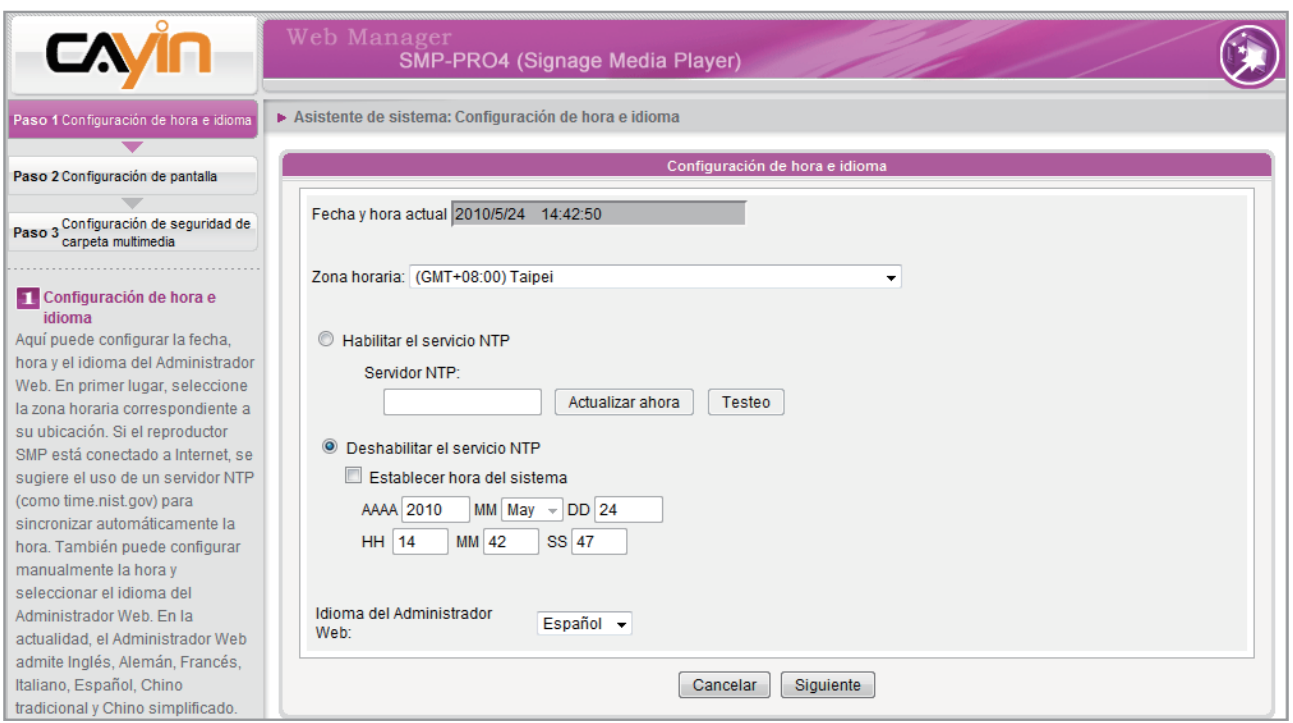

- 1. Elija la zona horaria correcta.
- 2. Puede utilizar el servidor NTP o definir la hora correcta del sistema por su cuenta.
- 3. Elija el idioma que prefiera para la IU.
- 4. Haga clic en [Siguiente] para continuar.

#### 2-4-2 Paso 2: Configuración de pantalla

Aquí puede configurar las opciones correspondientes al dispositivo de visualización.

En función de la pantalla real conectada al reproductor SMP, configure su resolución de pantalla y tasa de actualización. La mayoría de las pantallas planas admiten la tasa de actualización de 60 Hz. La resolución aplicable real requiere una compatibilidad correcta del reproductor SMP y de la pantalla. El reproductor SMP no garantiza que se puedan aplicar todas las resoluciones y se muestren correctamente en pantalla.

Si desea recortar la señal VGA en momentos específicos para que la pantalla pase a modo de espera (aplicable a la mayoría de las pantallas actuales para ahorrar energía), puede configurar la hora y los días correspondientes.

#### SMP-PRO4/PROPLUS

#### **NOTE**

SMP-PROPLUS (LB-500) y S M P - P R O 4 t a m b i é n permiten la visualización de un único contenido en dos pantallas conectadas mediante los conectores VGA y DVI-D. Recomendamos encarecidamente el uso de dos pantallas comprobadas previamente e idénticas para que esta función funcione correctamente.

#### **NOTE**

La mayoría de las pantallas pasarán a modo de reposo cuando el reproductor SMP corte la señal VGA. Sin embargo, es posible que algunas pantallas respondan de modo inesperado, por ejemplo, mostrando una pantalla azul. El resultado dependerá del firmware de cada pantalla, y no del reproductor SMP.

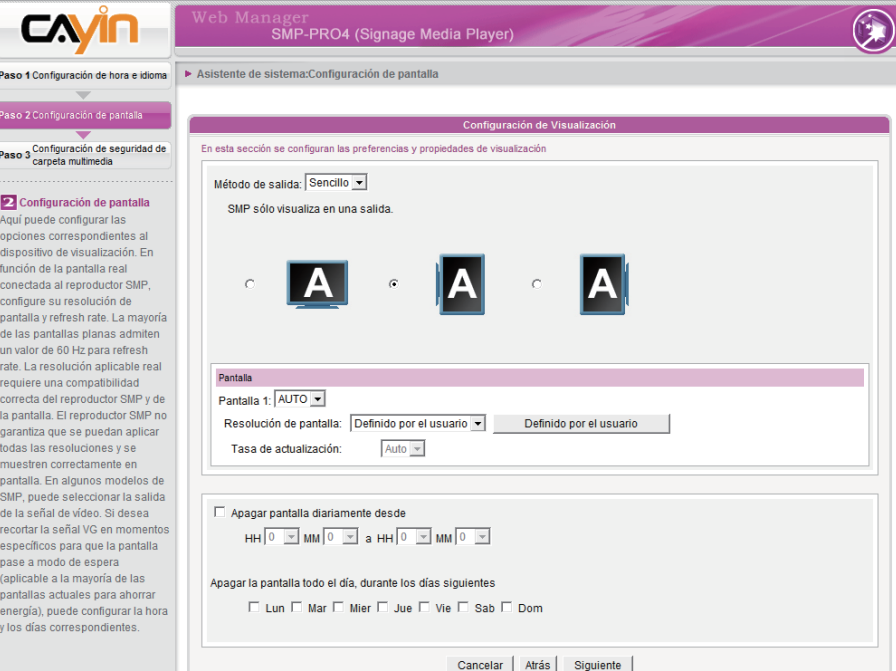

- 1. Elija un método de salida del menú desplegable y una configuración de visualización, como orientación de pantalla y resolución. Esta información se mostrará debajo del menú desplegable en función de lo que seleccione. Configure las opciones como corresponda.
- 2. Si desea apagar la pantalla (SMP cortará la salida VGA o DVI) automáticamente, defina una hora específica de un día o un día de la semana para cortar la señal VGA/DVI en la parte inferior de esta página.
- 3. Haga clic en [Siguiente] para guardar toda la configuración.

#### **IMPORTANT**

Las resoluciones que muestren un signo \* a continuación del número son admitidas según la información EDID (o DDC) de la pantalla. No se sugiere elegir una resolución sin signo \*; el sistema podría no funcionar correctamente. Si no ve ningún \* a continuación del número de la resolución, consulte al fabricante de su pantalla o compruebe el cable VGA/DVI para ver si es compatible con la señal EDID.

Pas  $\overline{\mathbf{p}}$ 

Aquoptis function compared unit rate of larger to discuss of a part of the part of the part of the part of the part of the part of the part of the part of the part of the part of the part of the part of the part of the par

#### \* Resolución definida por el usuario (para usuarios avanzados)

Si la pantalla no admite la señal EDID (DDC), puede usar "Definido por el usuario" para obligar al reproductor a que muestre la resolución de pantalla configurada. No obstante, el resultado final dependerá de la capacidad de la pantalla para mostrarla.

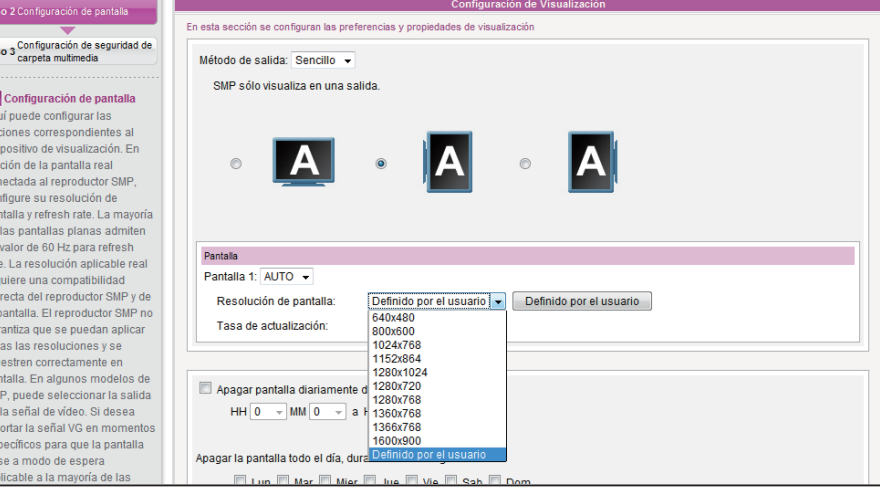

- 1. Elija Definido por el usuario en el menú desplegable.
- 2. Haga clic en el botón [Definido por el usuario]; a continuación, verá una ventana emergente.

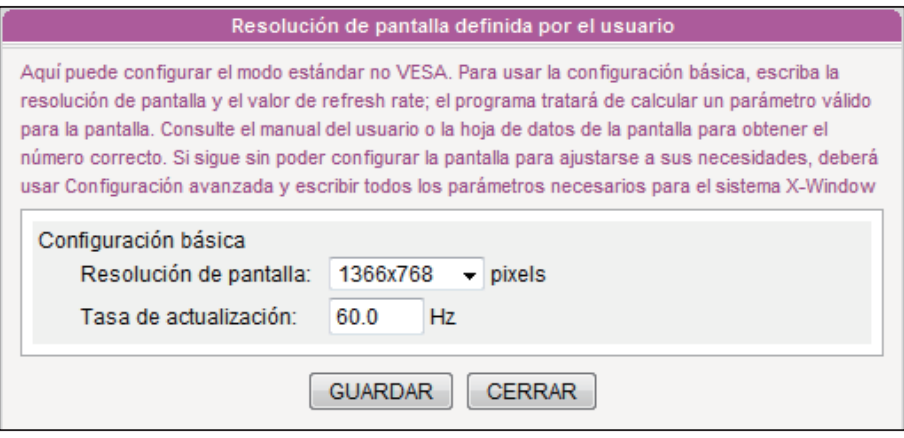

- 3. Elija "Configuración básica" para escribir una resolución compatible y la tasa de actualización de la pantalla.
- 4. Haga clic en [Guardar] y vuelva a la página "Configuración de pantalla".
- 5. Haga clic en [Siguiente] para continuar.

#### **NOTE**

La tasa de actualización de algunas pantallas no es un número entero (como 59,9 Hz). Debe consultar con el distribuidor de su pantalla o probar números próximos a la posible tasa de actualización.

#### **IMPORTANT**

NO podemos garantizar que el número que elija o especifique en la página Resolución de pantalla definida por el usuario sea compatible con su pantalla. Deberá comprobar la compatibilidad de su pantalla antes de usarla.

#### <span id="page-30-0"></span>**NOTE**

Si utiliza el reproductor SMP-PRO3/PRO3N, la pantalla mostrará una zona negra si se utiliza el modo de salida compuesto.

#### **NOTE**

Si elige la salida Composite/ S-Video, SMP sólo podrá trabajar en la resolución 800x600.

#### **NOTE**

La mayoría de las pantallas pasarán a modo de reposo cuando el reproductor SMP corte la señal VGA. Sin embargo, es posible que algunas pantallas respondan de modo inesperado, por ejemplo, mostrando una pantalla azul. El resultado dependerá del firmware de cada pantalla, y no del reproductor SMP.

#### SMP-PRO3/SMP-PRO3N

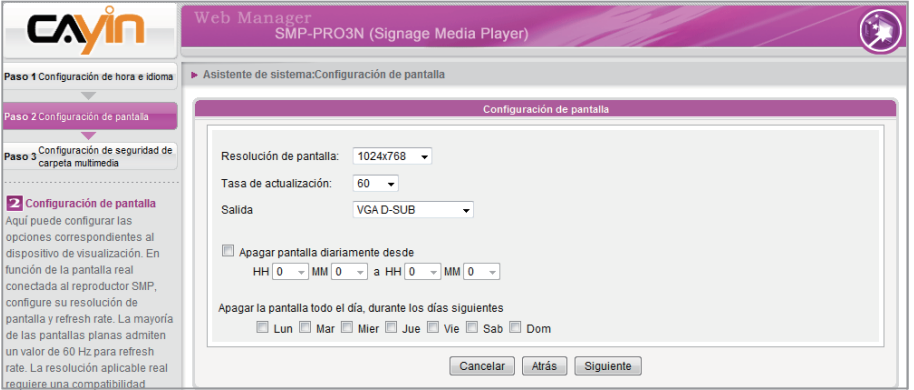

- 1. Elija una resolución de pantalla y conector de salida adecuados.
- 2. Si desea apagar la pantalla (SMP cortará la salida VGA) automáticamente, puede definir una hora específica de un día o un día de la semana para cortar la señal VGA.
- 3. Haga clic en [**Siguiente** ] para continuar.

## 2-4-3 Paso 3: Configuración de seguridad de la carpeta multimedia

Si selecciona "modo compartido", que es el modo más cómodo pero menos seguro, no se le pedirá una contraseña mientras accede a la carpeta multimedia de SMP.

También puede usar "modo usuario" y asignar una contraseña. Después de finalizar la configuración, pulse [Finalizar] para realizar la configuración del "Asistente de sistema".

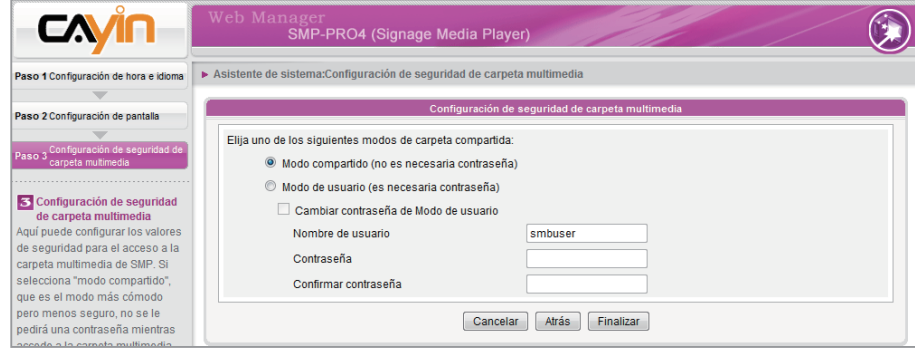

## <span id="page-31-0"></span>2-5 Asistente de actualización de contenidos

## 2-5-1 Configuración de actualización de contenidos

Aquí puede configurar la sincronización de contenido de la carpeta multimedia con un servidor de actualización de contenido CMS. Si el reproductor SMP sólo es para uso fuera de línea y no se conecta a un servidor de actualización de contenido CMS, puede omitir este asistente.

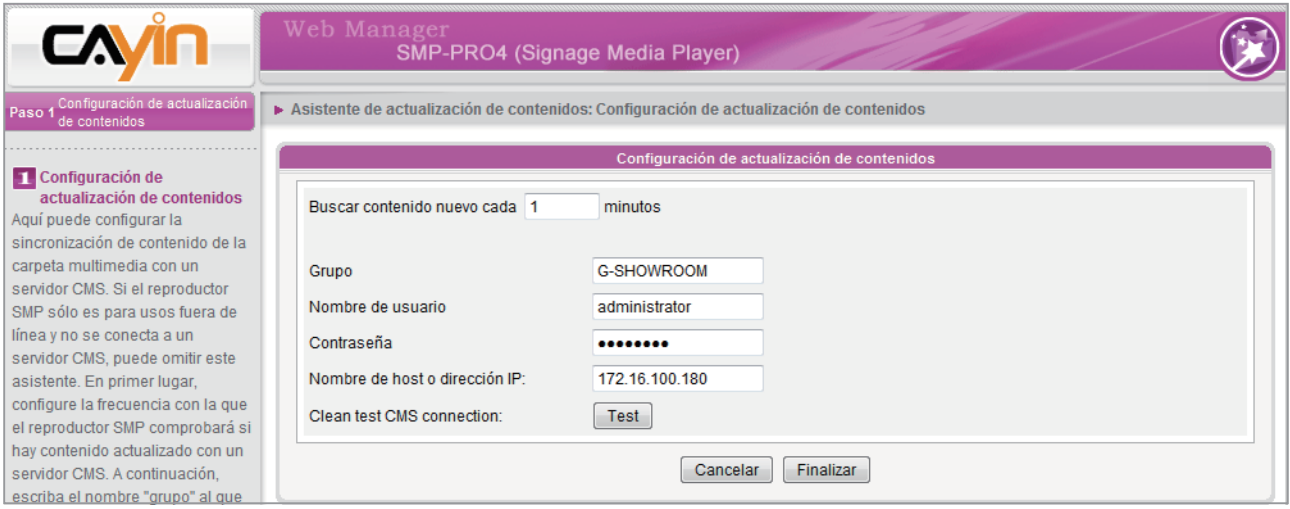

- 1. Configure la frecuencia (minutos) con la que el reproductor SMP comprobará si hay contenido actualizado con un servidor de actualización de contenido CMS.
- 2. A continuación, escriba el nombre del Grupo al que pertenece el reproductor SMP.
- 3. Escriba el nombre de cuenta y la contraseña del servidor de actualización de contenido CMS. Esta cuenta debe tener autorización para acceder al contenido del grupo.
- 4. Escriba la dirección de dominio o IP del CMS (como cms.su-empresa.com). Puede hacer clic en el botón [Test] para comprobar si ha introducido los datos correctos.
- 5. Después de finalizar la configuración, pulse [**Finalizar**] para finalizar la configuración del Asistente de actualización de contenidos.

## 2-6 Asistente de reproducción

#### <span id="page-32-0"></span>**NOTE**

Después de seleccionar una máscara, los siguientes pasos para configurar cada zona dependerán de la máscara seleccionada. Por ejemplo, si elige una máscara sin tícker o con una sola zona multimedia, omitirá el Paso 6 Texto en pantalla y no tendrá que realizar la configuración de Multimedia 2.

#### 2-6-1 Paso 1: Máscara

Aquí puede configurar la máscara de la pantalla (segundo plano). Seleccione primero una máscara (o Sin máscara). Si no posee máscaras, puede seleccionar una de las predeterminadas. También puede cargar las máscaras que diseñe (creadas con CAYIN Skin Editor) desde la parte inferior de la página para usarla.

Si desea utilizar un servidor de actualización de contenido CMS para controlar la lista de reproducción de este reproductor SMP, seleccione la opción "Programación central (máscara programada centralmente por CMS)". Si lo hace, no podrá editar la lista de reproducción directamente en SMP y el reproductor SMP reproducirá la máscara según el programa configurado en CMS.

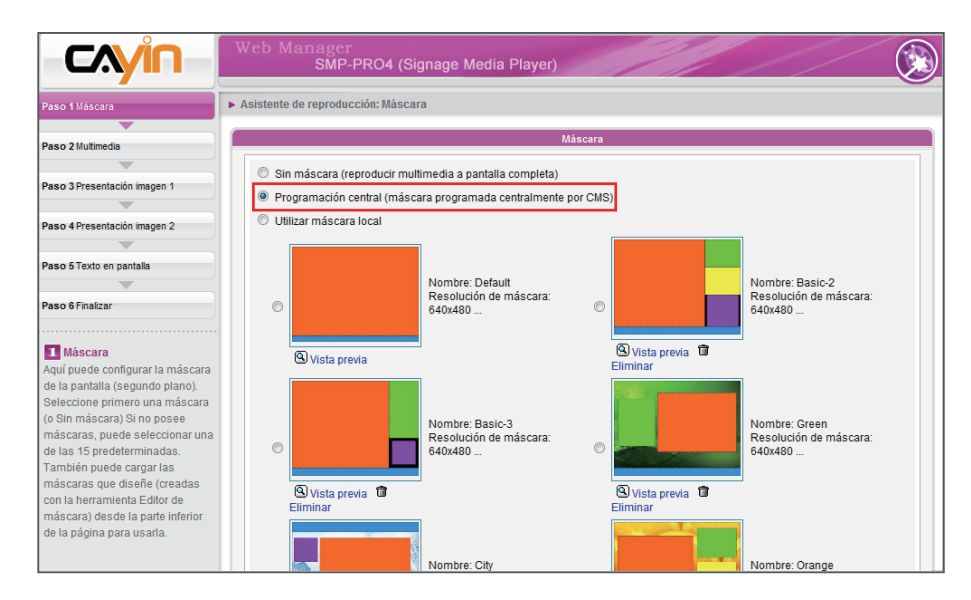

## <span id="page-33-0"></span>2-6-2 Paso 2: Multimedia 1

Aquí puede editar la lista de reproducción del área de multimedia de la máscara seleccionada.

Puede seleccionar en primer lugar el origen del contenido en un menú desplegable, si desea reproducir archivos almacenados en la carpeta multimedia de SMP o en un dispositivo de almacenamiento USB. A continuación, defina la relación de visualización.

Si selecciona los archivos multimedia desde la carpeta multimedia como origen del contenido, se mostrarán todos los archivos de la Carpeta multimedia a la izquierda. Puede seleccionar los archivos que desea reproducir y se mostrarán a la derecha. A menos que active "Aleatorio" para habilitar la reproducción aleatoria, SMP reproducirá los archivos seleccionados en la secuencia con que aparecen aquí.

También puede seleccionar "Programación central (por servidor CMS)" para permitir que el servidor de actualización de contenido CMS controle centralmente la lista de reproducción.

SMP-PROPLUS cuenta con la función "silencio" que permite desactivar el sonido de todos los archivos de vídeo y audio en la zona multimedia. Esto resulta útil si se dispone de dos zonas multimedia. Podrá decidir qué zona multimedia debe silenciarse.

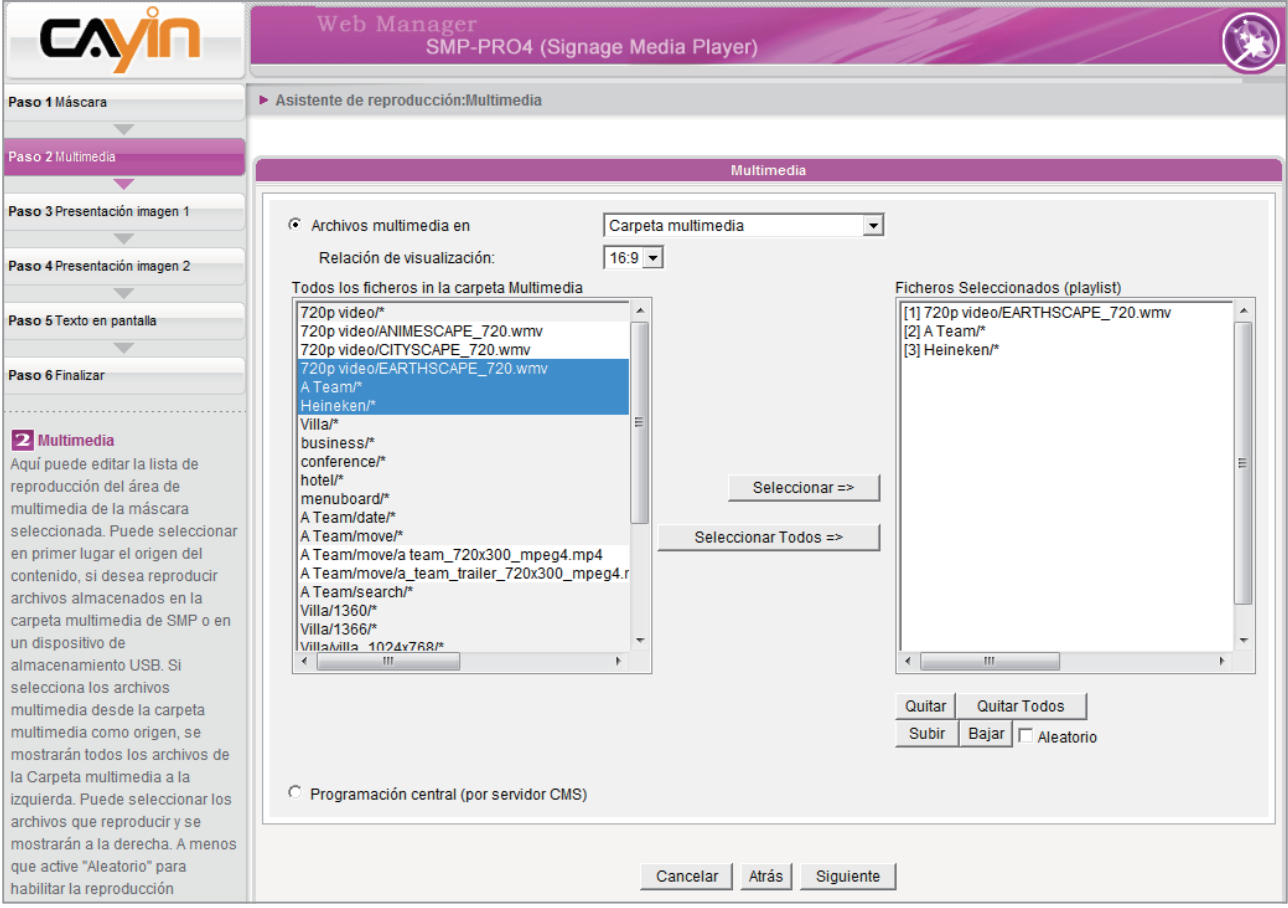

### <span id="page-34-0"></span>2-6-3 Paso 3: Multimedia 2

La configuración es la misma que en Multimedia 1. Sólo debe realizar la configuración de esta zona si selecciona una máscara con dos zonas multimedia. Solo SMP-PROPLUS admite dos zonas multimedia.

## 2-6-4 Paso 4: Presentación imagen 1

Aquí puede configurar las opciones de las áreas de presentación de imágenes.

#### En función de la máscara seleccionada, podrá elegir y configurar 1 o 2 presentaciones de imágenes. Puede seleccionar reproducir todos o determinados archivos de imagen (JPEG o GIF) en la Carpeta multimedia, o los archivos de imagen programados centralmente por el servidor de actualización de contenido CMS.

También puede configurar la duración de reproducción de la presentación, la secuencia y si se escala automáticamente para ajustarse al área.

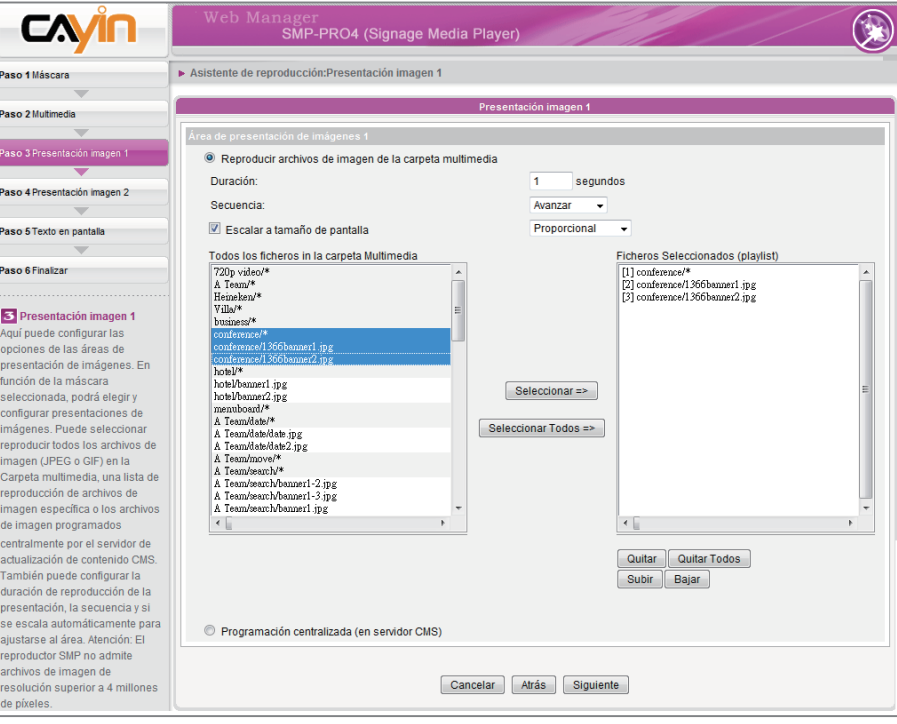

#### **NOTE**

El reproductor SMP no admite archivos de imagen con resolución superior a 4 millones de píxeles.

#### **NOTE**

Los usuarios también puede marcar "Escala a tamaño de pantalla" y elegir si desean que la imagen se ajuste al área de la pantalla de manera proporcional o no.

## <span id="page-35-0"></span>2-6-5 Paso 5: Presentación imagen 2

La configuración es la misma que en Presentación imagen 1. Sólo debe realizar la configuración de esta zona si selecciona una máscara con dos zonas Presentación de imágenes.

## 2-6-6 Paso 6: Texto en pantalla

Aquí puede configurar las opciones del área de tícker.

Existen varios orígenes del texto en pantalla para elegir. El texto se puede introducir directamente aquí, leerse desde un archivo .txt de la carpeta multimedia, recuperarse de un canal RSS o un URL remoto o programarse y administrarse centralmente por el servidor de actualización de contenido CMS. Puede configurar los caracteres de texto, incluido el tipo de letra, color, tamaño de fuente, dirección del texto (de izquierda a derecha o en sentido inverso) y el modo y velocidad de avance del texto, etc.

Como sólo hay espacio de una línea para el modo ticker "Arrastre sencillo" o "Abajo-arriba y arrastre", el texto en pantalla se leerá y procesará en una sola línea, mientras que el modo "Abajo-arriba sencillo" permite que todo el texto en varias líneas se mueva hacia arriba.

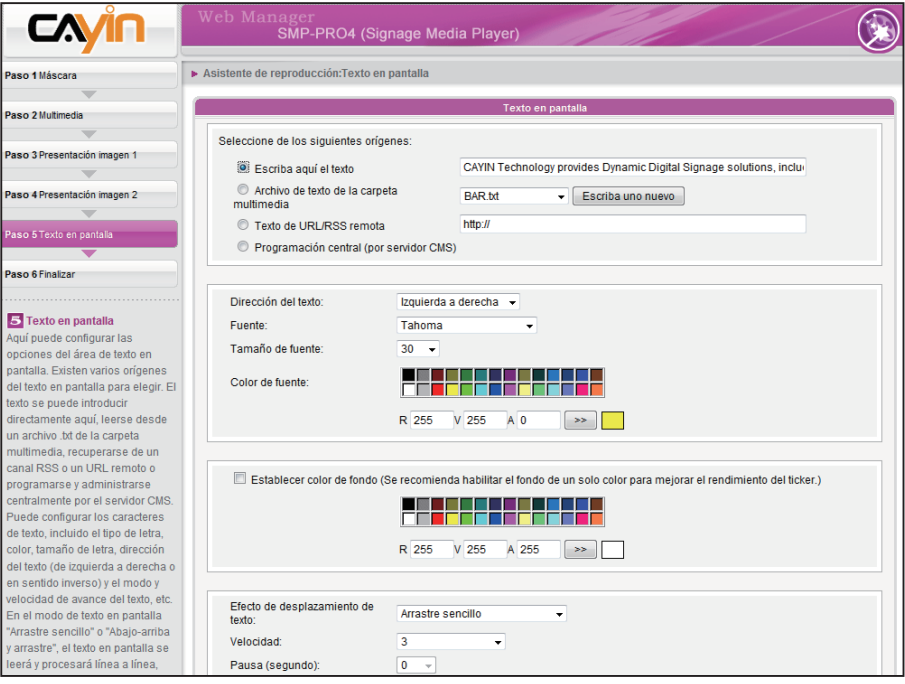

#### **NOTE**

Si usa el modo ticker "Abajoarriba sencillo" o "Abajoarriba y arrastre", puede usar <nl> para cambiar la línea de texto. El texto que aparezca a continuación de <nl> se separará y mostrará en la línea siguiente.
# Reproducción y administración

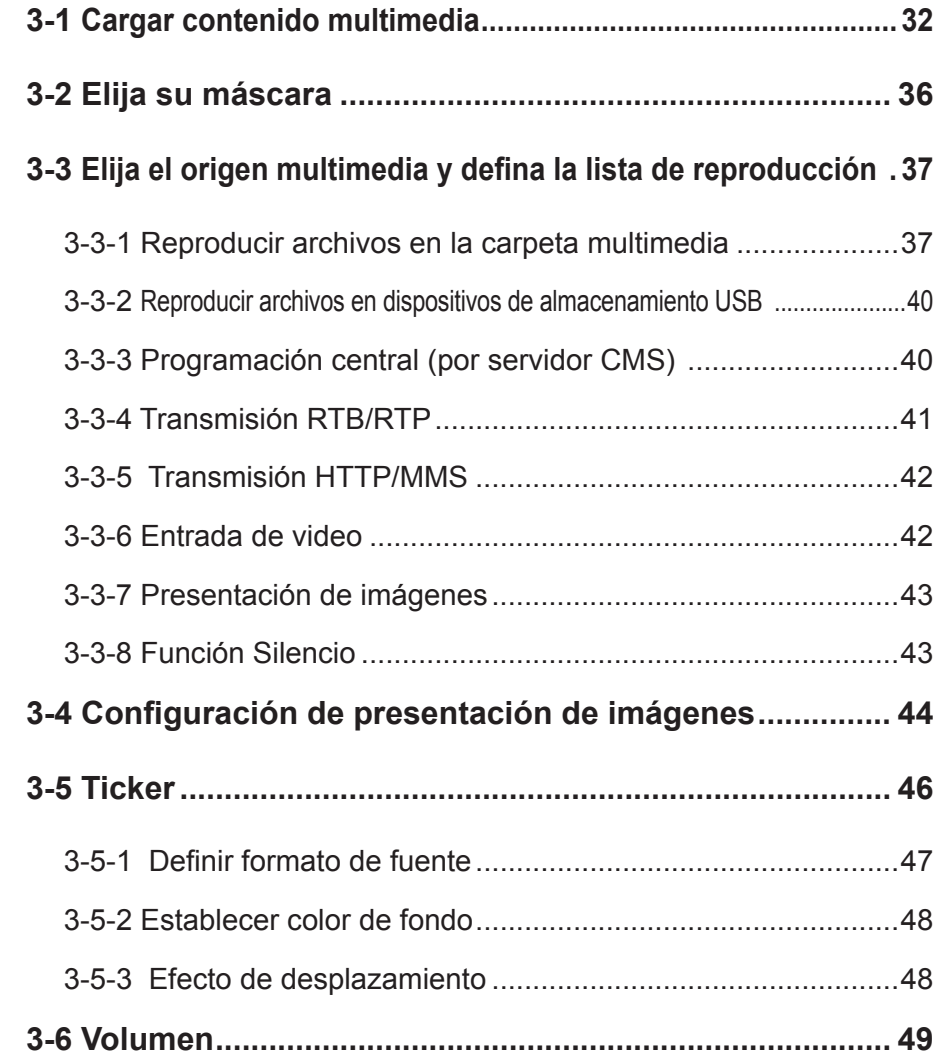

<span id="page-37-0"></span>La serie SMP-PRO permite la reproducción de gran variedad de archivos multimedia. Los usuarios pueden cargar todo el contenido en SMP y editar la lista de reproducción. A continuación, el reproductor SMP reproducirá los archivos según la lista de reproducción preprogramada. Los usuarios también pueden administrar la lista de reproducción y la actualización de contenido desde el servidor de actualización de contenido CMS.

# 3-1 Cargar contenido multimedia

Cuando reproduzca archivos desde la carpeta multimedia, puede elegir uno de los métodos siguientes para cargar archivos en el reproductor SMP.

#### **NOTE**

Tanto el PC como el reproductor SMP deben encontrarse en la misma red LAN, para que pueda utilizar CAYIN Device Seeker para abrir la carpeta multimedia de dicho reproductor SMP.

#### Método 1:

- 1. Inserte el CD del producto en el CD-ROM y ejecute [Cayin] Device Seeker] (\Tool\Device Seeker\cysrch.exe). También puede copiar este archivo en su PC para la futura administración.
- 2. Haga clic en [**Buscar**] para buscar todos los reproductores SMP o servidores CMS disponibles en la misma red LAN. Una vez localizados los dispositivos, seleccione aquel al que desea conectarse y haga clic en **Abrir carpeta**].

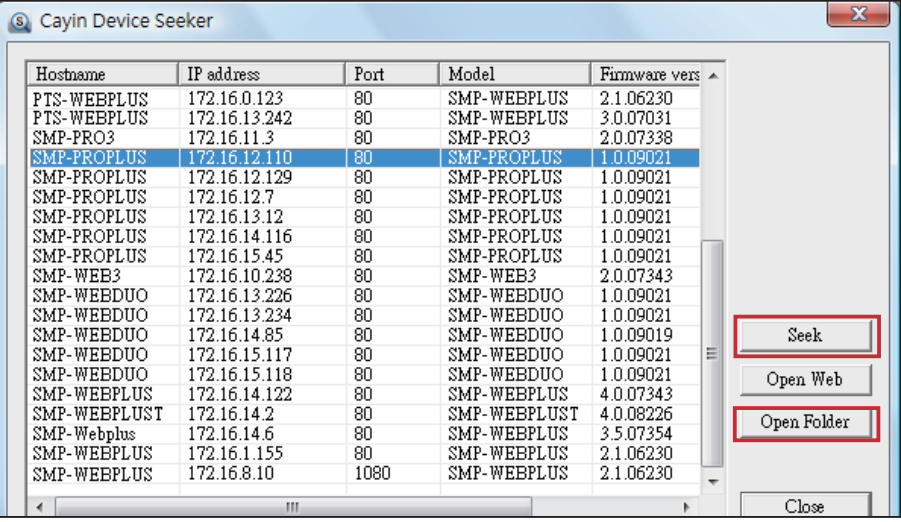

- 3. El Explorador de archivos se abrirá automáticamente y podrá ver archivos o carpetas en el reproductor seleccionado.
- 4. Copie archivos multimedia desde el PC al reproductor SMP a través de Entorno de red. Ahora podrá comenzar a reproducir dichos archivos en el SMP.

#### Método 2:

Dentro de la misma subred, un usuario de Windows cuenta con dos métodos para conectarse a un reproductor SMP o servidor de actualización de contenido CMS:

1. Abra el **[Explorador de archivos**] y escriba el "*\*\nombre de host" o la "*\*\ dirección IP". Por ejemplo, si el nombre del host es SMP-PROPLUS, escriba \\SMP-PROPLUS o \\172.16.1.2. Copie los archivos multimedia desde el PC al reproductor SMP a través de Entorno de red y podrá comenzar a reproducir dichos archivos en el reproductor SMP.

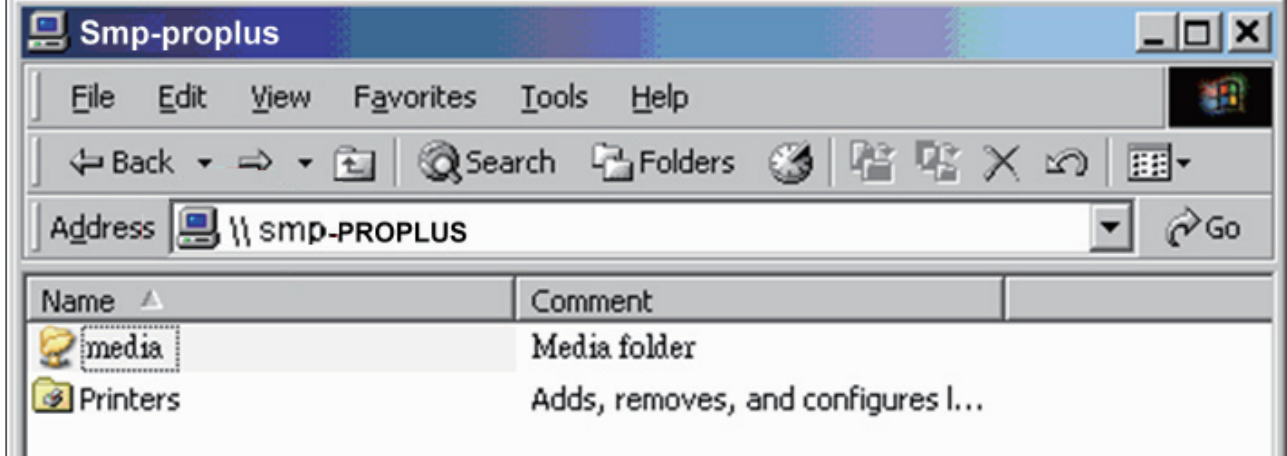

#### Método 3:

Abra "Entorno de red" en el PC. Aparecerán todos los PC en "Grupo de trabajo". Podrá ver todos los clientes SMP o servidores de actualización de contenido CMS desde el Explorador de Windows, como en la figura siguiente. Tenga en cuenta que la IU y el uso pueden diferir entre las distintas versiones de Windows.

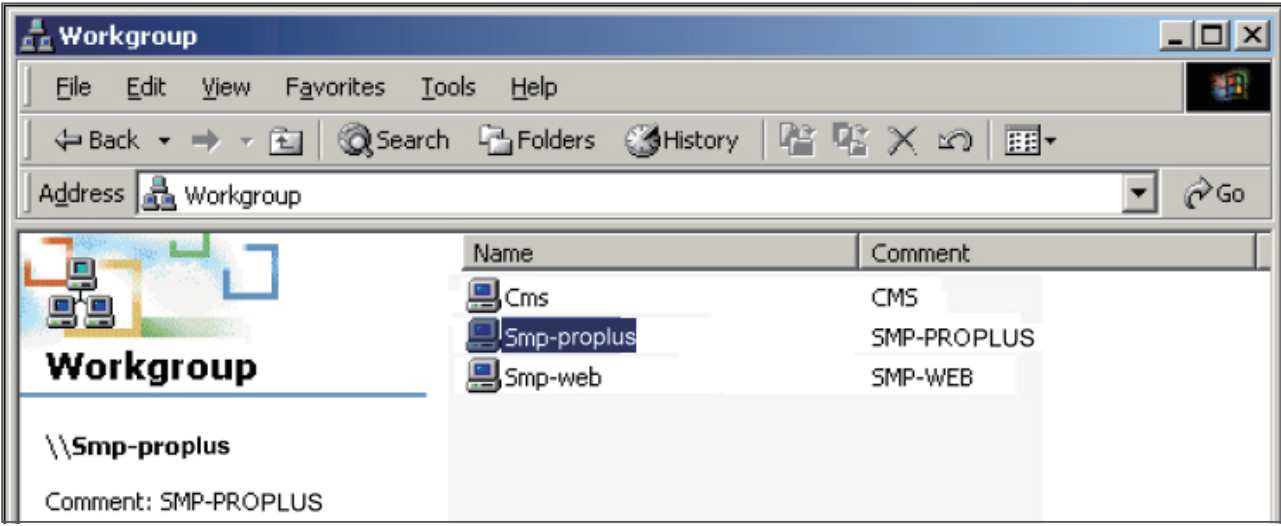

#### Método 4:

- 1. Inicie sesión en el Administrador Web de SMP y haga clic en "Carpeta multimedia" en la página principal.
- 2. Vaya a "Administración de la carpeta multimedia" y active la casilla de verificación "Habilitar servicio FTP".
- 3. Escriba un nombre de usuario y una contraseña válidos. El valor predeterminado de usuario/contraseña es smbuser/smbuser. Si desea cambiar la contraseña, active "Cambiar contraseña de Modo de usuario" y escriba su nueva contraseña.

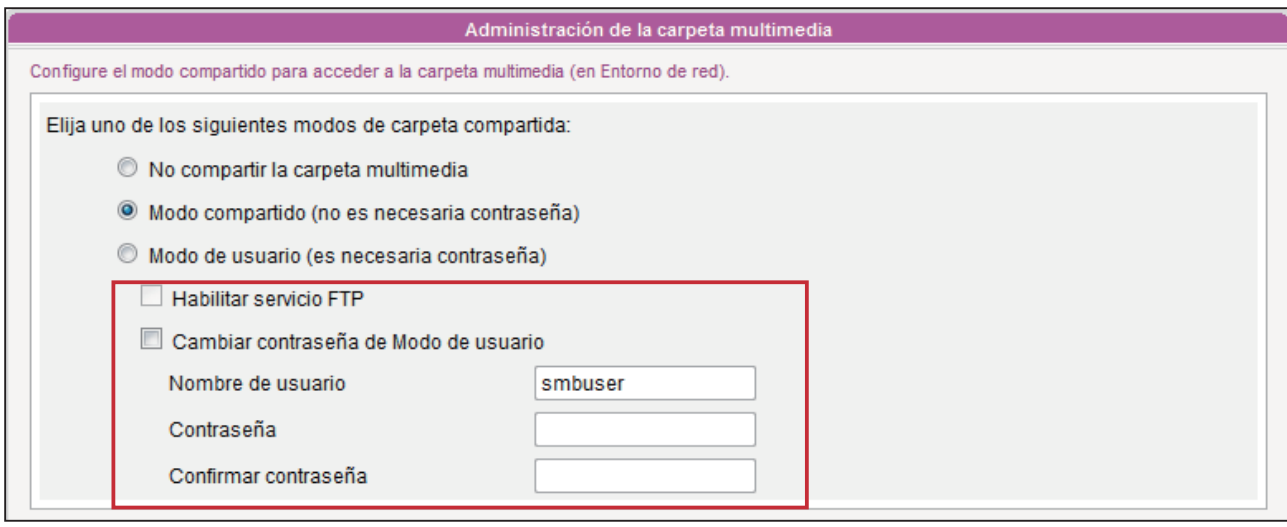

- 4. Haga clic en [Guardar] para guardar la configuración y, a continuación, haga clic en [Aplicar] en la columna de la izquierda para aplicar los cambios.
- 5. Ahora puede usar el software de cliente FTP al que esté acostumbrado para cargar y eliminar archivos de las carpetas multimedia.

#### Método 5:

- 1. Inicie sesión en el Administrador Web de SMP y haga clic en "Carpeta multimedia" en la página principal.
- 2. Vaya a "Administración de la carpeta multimedia" y active la casilla de verificación "Permitir la actualización de contenido desde el dispositivo de almacenamiento USB". Haga clic en [Guardar] para guardar la configuración y, a continuación, haga clic en [**Aplicar**] en la columna de la izquierda para aplicar los cambios.

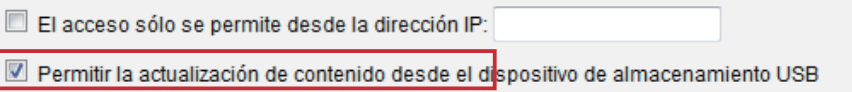

3. Ahora puede insertar el dispositivo de almacenamiento USB (normalmente una unidad flash USB o un disco duro USB) para actualizar el contenido de la carpeta multimedia.

#### **NOTE**

El sistema de archivos USB que admiten los reproductores SMP es el siguiente: SMP-PRO3/PRO3N: FAT/FAT32; SMP-PRO4/PROPLUS: FAT/FAT32/NTFS

Si utiliza FAT/FAT32 en almacenamiento USB, le sugerimos encarecidamente que todos los caracteres del nombre de archivo estén en minúsculas debido a la limitación del sistema de archivos. No supone ningún problema configurar la reproducción de todos los archivos del dispositivo o de carpetas determinadas. Sin embargo, el nombre de archivo debe estar en minúsculas si su lista de reproducción incluye alguno.

Puede cargar 30 máscaras como máximo (incluidas las máscaras predeterminada y autodiseñada).

# <span id="page-41-0"></span>3-2 Elija su máscara

Aquí puede configurar la máscara de la pantalla (segundo plano). Vaya a REPRODUCIR > MÁSCARA y seleccione primero una máscara (o Sin máscara). Si no posee máscaras, puede seleccionar una de las predeterminadas. También puede cargar las máscaras que diseñe (creadas con CAYIN Skin Editor) desde la parte inferior de la página para usarla.

Si desea utilizar un servidor de actualización de contenido CMS para controlar la lista de reproducción de este reproductor SMP, seleccione la opción "Programación central". Si lo hace, no podrá editar la lista de reproducción directamente en SMP y el reproductor SMP reproducirá la máscara según el programa configurado en CMS.

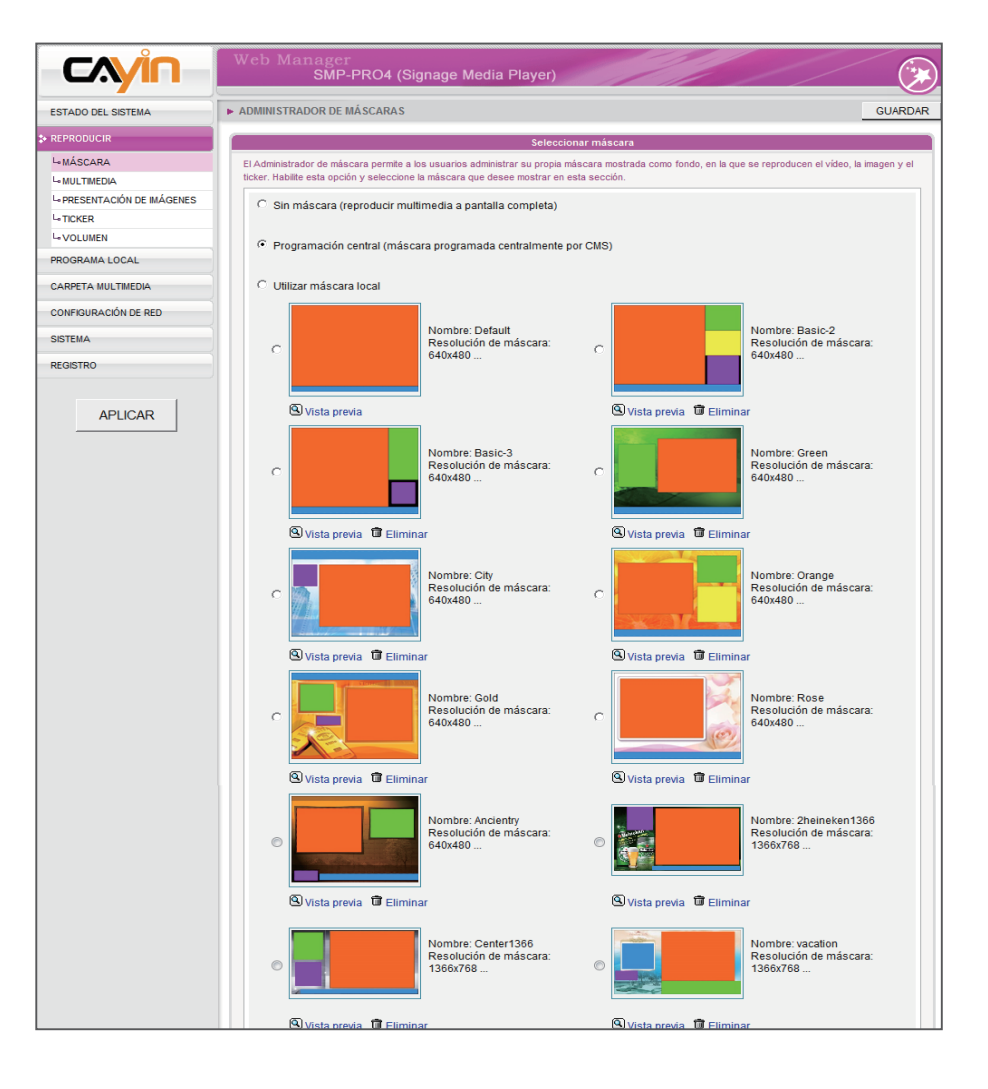

# <span id="page-42-0"></span>3-3 Elija el origen multimedia y defina la lista de reproducción

# 3-3-1 Reproducir archivos en la carpeta multimedia

Después de cargar todos los archivos en la carpeta multimedia, puede seguir estos pasos para editar la lista de reproducción.

1. Inicie sesión en el reproductor de SMP y acceda al Administrador Web.

**NOTE** 

Solo SMP-PROPLUS admite dos áreas de multimedia.

- 2. Vaya a la página REPRODUCIR > MULTIMEDIA.
- 3. Seleccione Multimedia 1 o Multimedia 2. Si hay dos zonas multimedia en la máscara seleccionada, deberá realizar la configuración de ambas zonas.
- 4. Haga clic en "Archivos multimedia en" y seleccione el origen del contenido desde el menú desplegable. A continuación, puede hacer clic en [Editar Playlist] para editar la lista de reproducción de archivos de la carpeta multimedia.

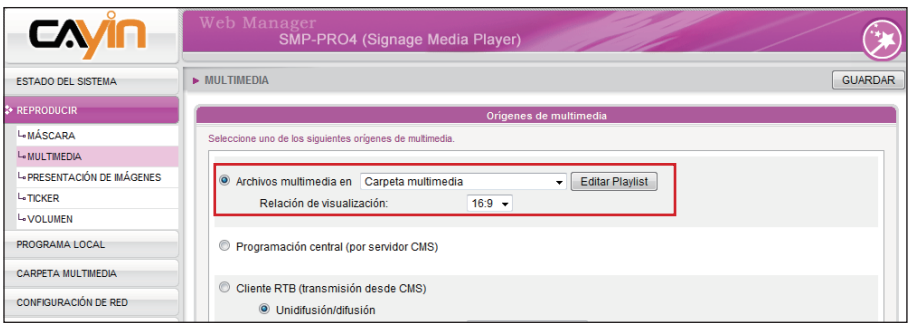

5. Haga clic en el botón [**Editar Playlist**] y verá una ventana emergente. En la columna de la izquierda aparecerán todos los archivos de vídeo de la carpeta multimedia. Aquí puede hacer clic en [**Actualizar**] para actualizar los archivos de la carpeta multimedia. Si está vacía la columna de la izquierda, es que no hay ningún archivo en la carpeta multimedia. Añada previamente archivos de vídeo a la carpeta multimedia.

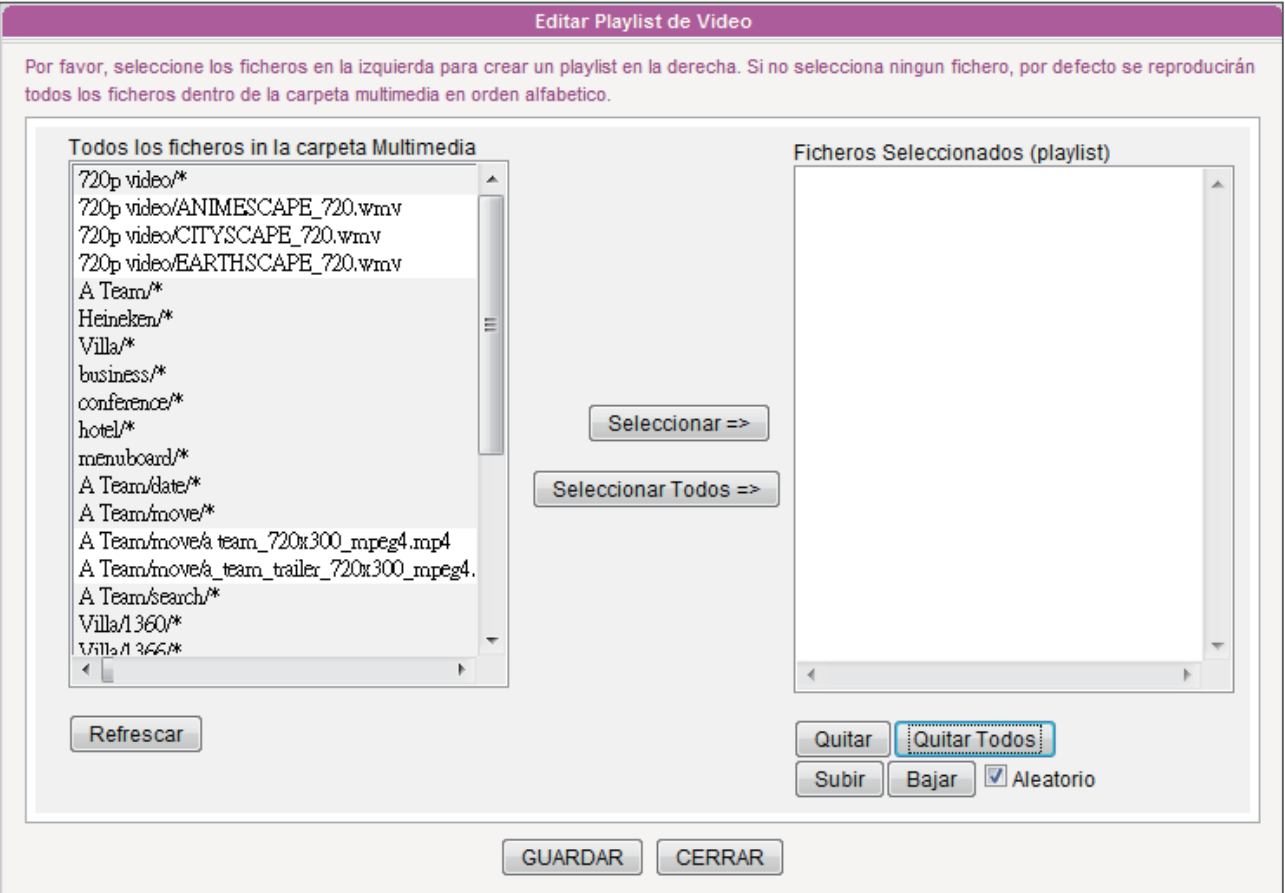

6. Seleccione los archivos que desee reproducir. Puede seleccionar varios archivos al mismo tiempo manteniendo pulsadas las teclas Mayús o Ctrl, o bien seleccionar los archivos de uno en uno. En la columna de la izquierda, los elementos que tengan el signo "\*" representan el nombre de una carpeta. Si elige este elemento, significa que seleccionará todos los archivos de esta carpeta.

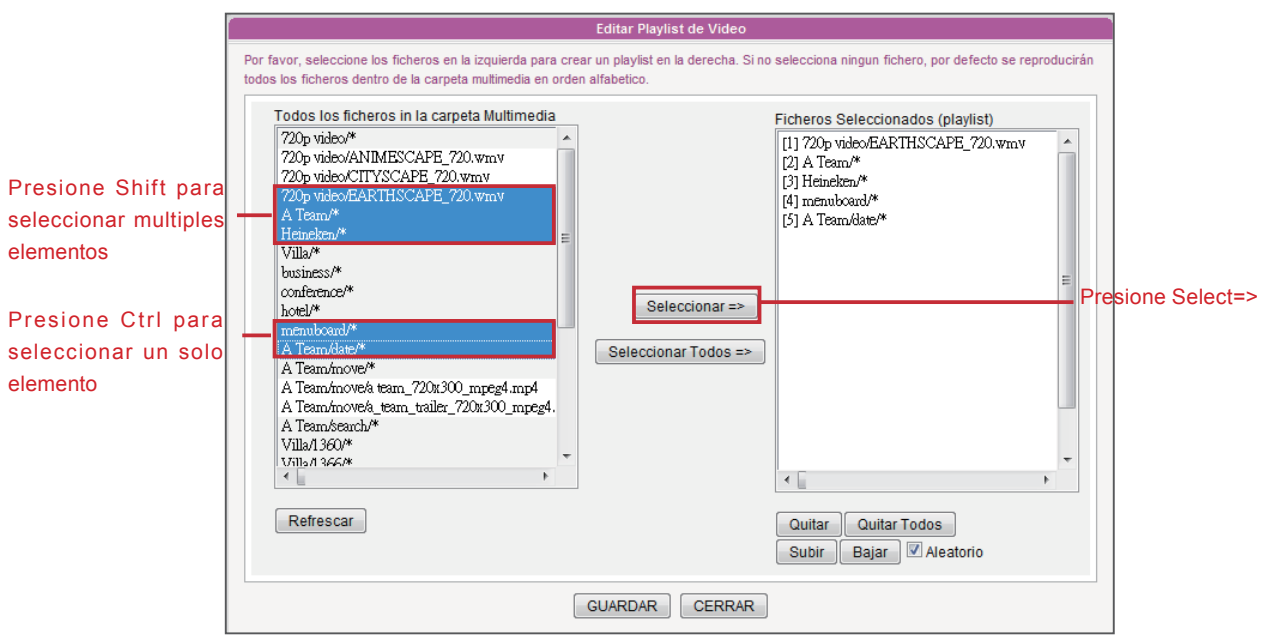

- 7. Haga clic en [Seleccionar=>] y todos los archivos seleccionados en la columna de la izquierda se duplicarán en la columna de la derecha. SMP solo reproducirá dichos archivos en la columna de la derecha.
- 8. Si desea reproducir todos los archivos en la carpeta multimedia, solo tiene que hacer clic en el botón [Seleccionar Todos =>]. A continuación, todos los archivos en la columna de la izquierda se duplicarán en la columna de la derecha.
- 9. Ahora puede cambiar el orden de dichos archivos seleccionados. En la columna de la derecha, a cada archivo se le añadirá un número de serie. SMP reproducirá archivos multimedia en la secuencia 1, 2, 3 … N. Consulte la tabla siguiente para obtener más funciones. Puede cambiar la secuencia de la lista de reproducción mediante [Subir] y<br>[Bajar], o bien eliminar elementos en la lista de reproducción usando [Quitar] y [Quitar Todos].

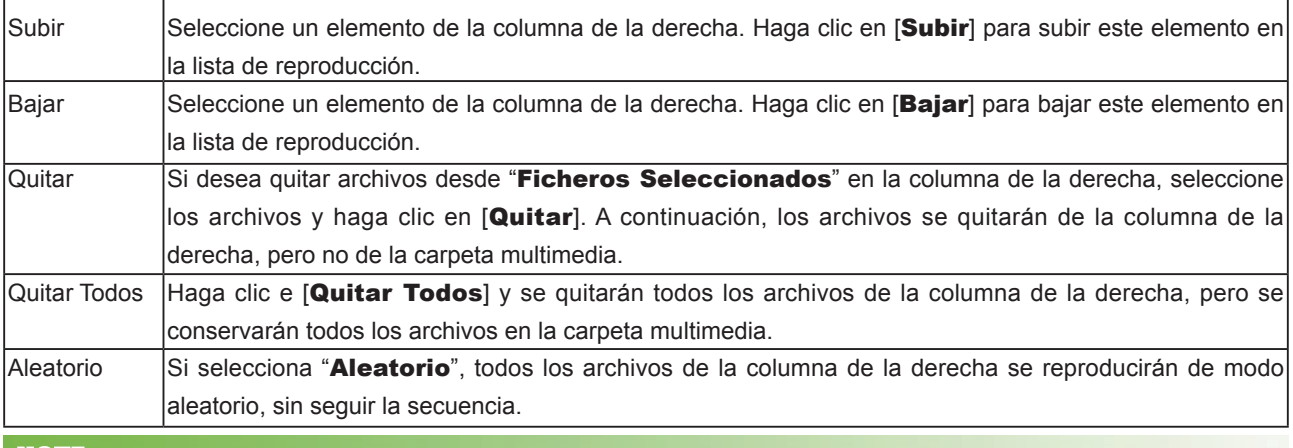

La lista de reproducción es el orden en que se reproducirán los archivos de la carpeta "media". Si no edita su propia lista de reproducción, SMP reproducirá todos los archivos de la carpeta multimedia por orden alfabético.

Si crea subcarpetas en la carpeta "media", también se añadirán todos los archivos multimedia de estas subcarpetas a la lista de reproducción, según las siguientes reglas de ordenación: (las primeras reglas tienen prioridad sobre las últimas)

- 1. Los archivos multimedia de la carpeta "media" se reproducirán antes que los que se encuentren en las subcarpetas.
- 2. Los archivos multimedia de la carpeta "media" se ordenarán y reproducirán por orden alfabético.
- 3. Las subcarpetas se ordenarán por orden alfabético.

4. Los archivos multimedia de las subcarpetas se ordenarán y reproducirán por orden alfabético.

Por ejemplo:

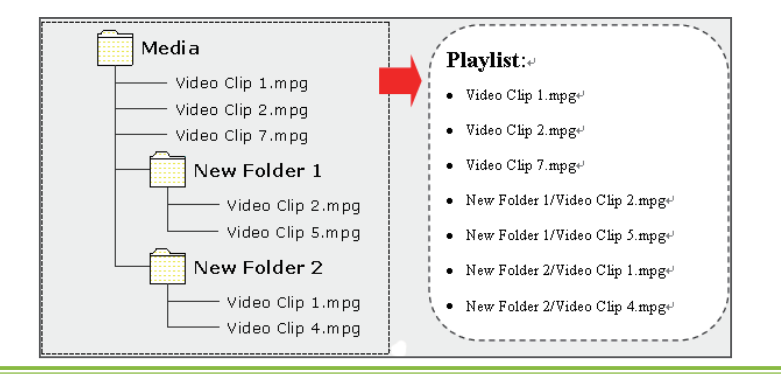

<span id="page-45-0"></span>El sistema de archivos USB que admiten los reproductores SMP es el siguiente: SMP-PRO3/PRO3N: FAT/ FAT32 SMP-PRO4/PROPLUS: FAT/ FAY32/NTFS

# 3-3-2 Reproducir archivos en dispositivos de almacenamiento USB

Seleccione "Dispositivo de almacenamiento USB" en ""Archivos multimedia en" y, a continuación, podrá reproducir los archivos de un dispositivo de almacenamiento USB. No obstante, no podrá editar aquí la lista de reproducción. SMP reproducirá todos los archivos del dispositivo por orden alfabético.

Aquí también puede seleccionar la relación de visualización desde el menú desplegable. Puede elegir entre tres opciones: "auto", "4:3", "16:9".

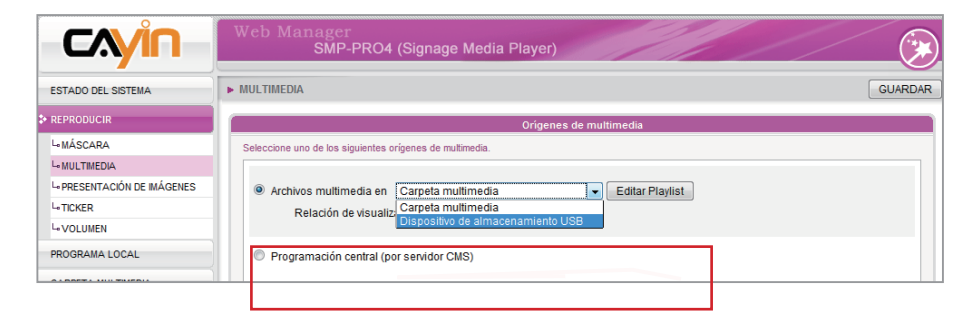

#### **NOTE**

Programación central sólo funciona con la función Programación central de CMS. Puede configurar la función de programación en el Administrador Web de CMS.

# 3-3-3 Programación central (por servidor CMS)

La lista de reproducción de archivos multimedia se puede programar centralmente y controlar por un servidor de actualización de contenido CMS. Siga estos pasos:

- 1. Inicie sesión en el reproductor de SMP y acceda al Administrador Web.
- 2. Vaya a la página REPRODUCIR > MULTIMEDIA.
- 3. Haga clic en "Programación central (por servidor CMS)". A continuación, la lista de reproducción será administrada por el servidor de actualización de contenido

<span id="page-46-0"></span>CMS de manera centralizada. Puede reproducir los archivos multimedia seleccionados una vez o semanalmente en determinados momentos o períodos. Consulte la sección "PROGRAMACIÓN CENTRAL" en el servidor de actualización de contenido CMS para ver más opciones de configuración.

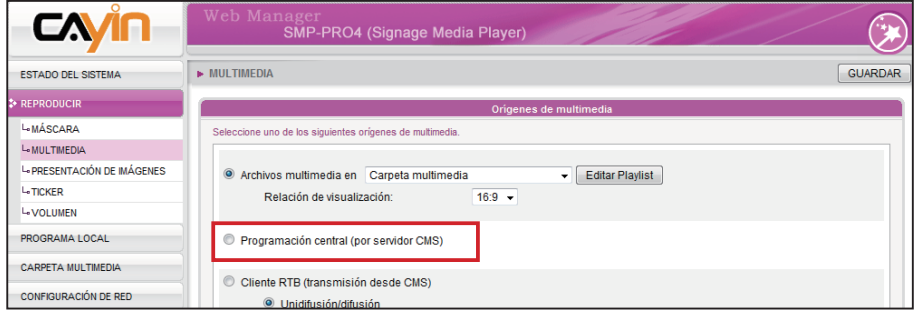

#### **NOTE**

El reproductor SMP sólo admite la transmisión por secuencias RTB/RTP MPEG-2 y MPEG-4.

### 3-3-4 Transmisión RTB/RTP

SMP, junto con un servidor de actualización de contenido CMS, puede reproducir vídeo de transmisión. Para reproducir vídeo de transmisión como cliente RTB (transmisión en tiempo real), seleccione el canal correspondiente al servidor del cliente, es decir, al servidor de actualización de contenido CMS. Para reproducir la transmisión del protocolo de transporte en tiempo real (RTP), escriba el número de puerto del servidor RTP correspondiente. Seleccione el modo de transmisión para el origen. Puede reproducir archivos en la carpeta multimedia si no se ha entregado ningún paquete de vídeo desde la transmisión.

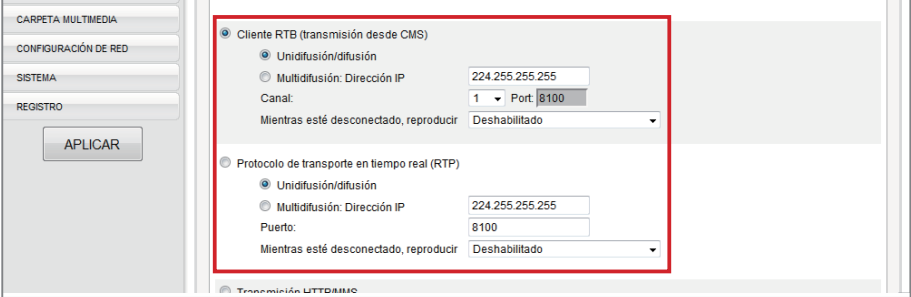

RTB y RTP son protocolos diferentes.

1. El cliente RTB sólo funciona con la función Servidor RTB de CMS.

- <span id="page-47-0"></span>2. Puede usar software compatible con RTP enviando una secuencia RTP a SMP, por ejemplo, cliente/servidor VideoLAN (http://www.videolan.org).
- 3. Mientras esté desconectado, reproducir: Para garantizar que el vídeo no se detenga, puede configurar esta función. El reproductor cambiará para reproducir archivos en la carpeta multimedia, cuando no se reciba de la red ningún paquete válido. Cuando se reanude el paquete de transmisión, el reproductor volverá a cambiar a modo de transmisión (RTB o RTP).

## 3-3-5 Transmisión HTTP/MMS

Para reproducir el archivo de vídeo mediante transmisión HTTP o MMS, por ejemplo, un archivo de vídeo en un servidor web o en un servidor MMS, escriba la dirección URL del archivo en esta opción.

```
Transmisión HTTP/MMS
      Escriba URL: http://
```
## 3-3-6 Entrada de video

Para reproducir una señal AV-IN en el área de multimedia, seleccione este elemento y consulte la sección 7-4-4 para ver la configuración de entrada de vídeo en detalle.

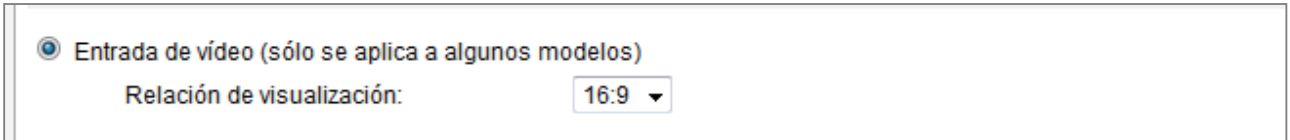

## 3-3-7 Presentación de imágenes

Para reproducir una presentación de fotos (sólo imágenes JPEG/GIF) desde la carpeta multimedia o dispositivo USB, habilite esta opción. Puede introducir la duración en segundos para reproducir cada imagen. Además, también puede seleccionar la secuencia de reproducción para los archivos tales como hacia adelante, hacia atrás o al azar. Para reproducir las imágenes a pantalla completa, active la casilla "Escala a tamaño de pantalla" y elija cómo desea que se muestre la imagen en el menú desplegable.

#### <span id="page-48-0"></span>**NOTE**

Sugerimos que los archivos de imagen de las presentaciones no superen los 4 millones de píxeles. Tendrá una mejor presentación si el tamaño de la imagen es el mismo que el del área de visualización.

#### **NOTE**

Para aplicar la configuración cambiada en la sección Reproducir, haga clic en [Guardar] en la parte inferior y haga clic en [Aplicar] a la izquierda.

#### **NOTE**

Únicamente los reproductores SMP-PROPLUS admiten la función silencio.

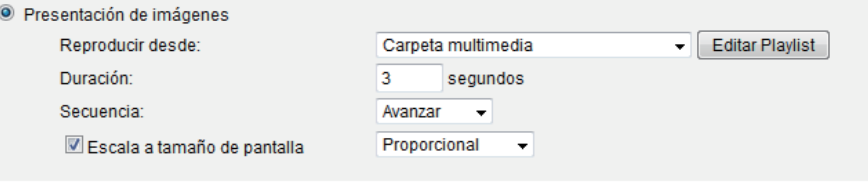

## 3-3-8 Función Silencio

Si no desea reproducir el audio del origen de multimedia, active la opción [Silencio] para detener la reproducción de audio.

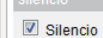

# <span id="page-49-0"></span>3-4 Configuración de presentación de imágenes

La serie SMP-PRO admite dos áreas de presentación de imágenes. Puede configurarlas por separado para mostrar diferentes archivos de imagen en pantalla.

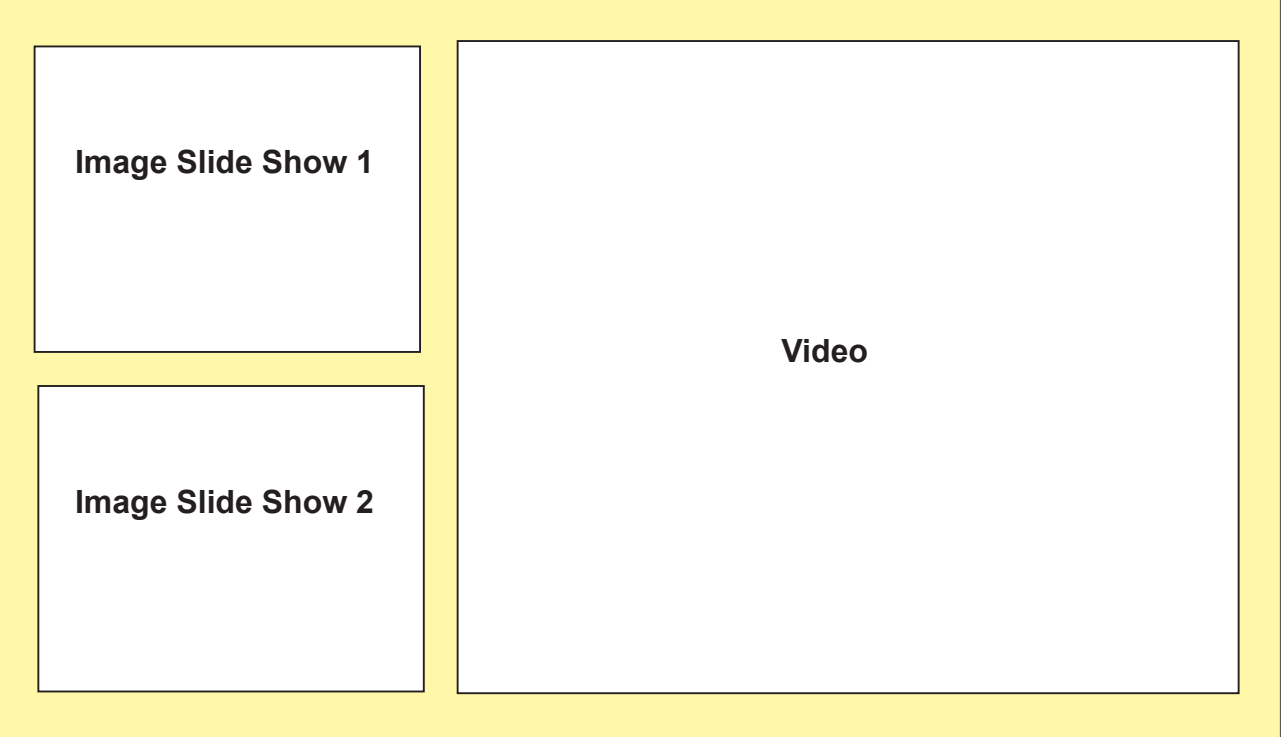

Recuerde crear subcarpetas para los archivos de imagen y también cargar archivos en las correspondientes subcarpetas antes de usar esta función. Después podrá asignar una subcarpeta creada para un área mediante el Administrador Web y reproducir todos los archivos de imagen de dicha subcarpeta seleccionada.

- 1. Inicie sesión en SMP y acceda al Administrador Web.
- 2. Vaya a la página REPRODUCIR > PRESENTACIÓN DE IMÁGENES.
- 3. Comience por "Área de presentación de imágenes 1" para asignar el origen de contenido y ajustar la configuración relacionada.

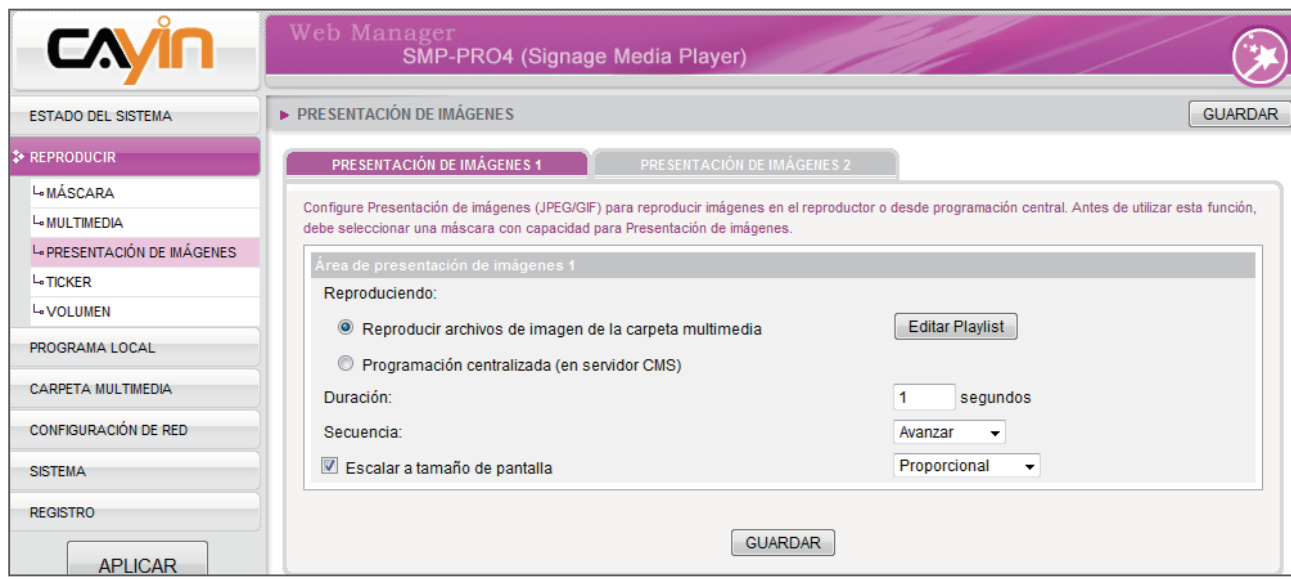

Consulte la tabla siguiente para ver descripciones detalladas:

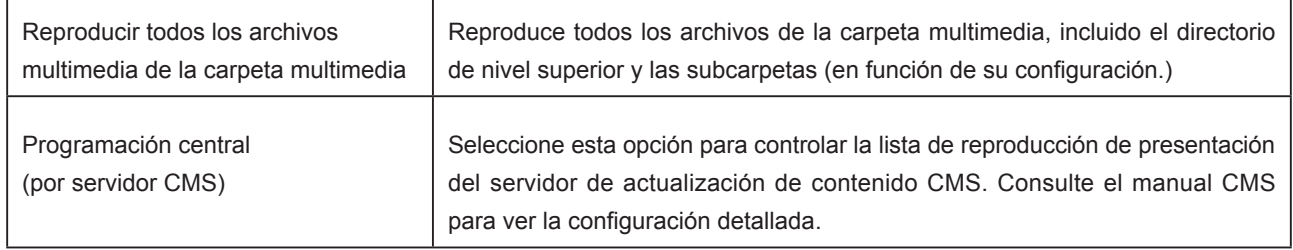

- 4. Defina la "Duración" en segundos para reproducir cada imagen.
- 5. Defina la "Secuencia". Puede seleccionar reproducir archivos hacia adelante o hacia atrás, o bien al azar.
- 6. Si habilita la función "Escala a tamaño de pantalla", el sistema ajustará automáticamente el tamaño de cada imagen al área de visualización de la presentación de imágenes que defina en la máscara.
- 7. Complete la configuración de área de la segunda presentación de imágenes siguiendo los pasos anteriores.

# <span id="page-51-0"></span>3-5 Ticker

Configure aquí el texto en pantalla y las opciones. Seleccione entre varios orígenes para el texto en pantalla y configure la fuente y el color del área de ticker. Siga estos pasos:

- 1. Inicie sesión en el reproductor de SMP y acceda al Administrador Web.
- 2. Vaya a la página REPRODUCIR > TICKER.
- 3. Puede consultar la tabla siguiente para configurar el origen y el contenido del ticker.

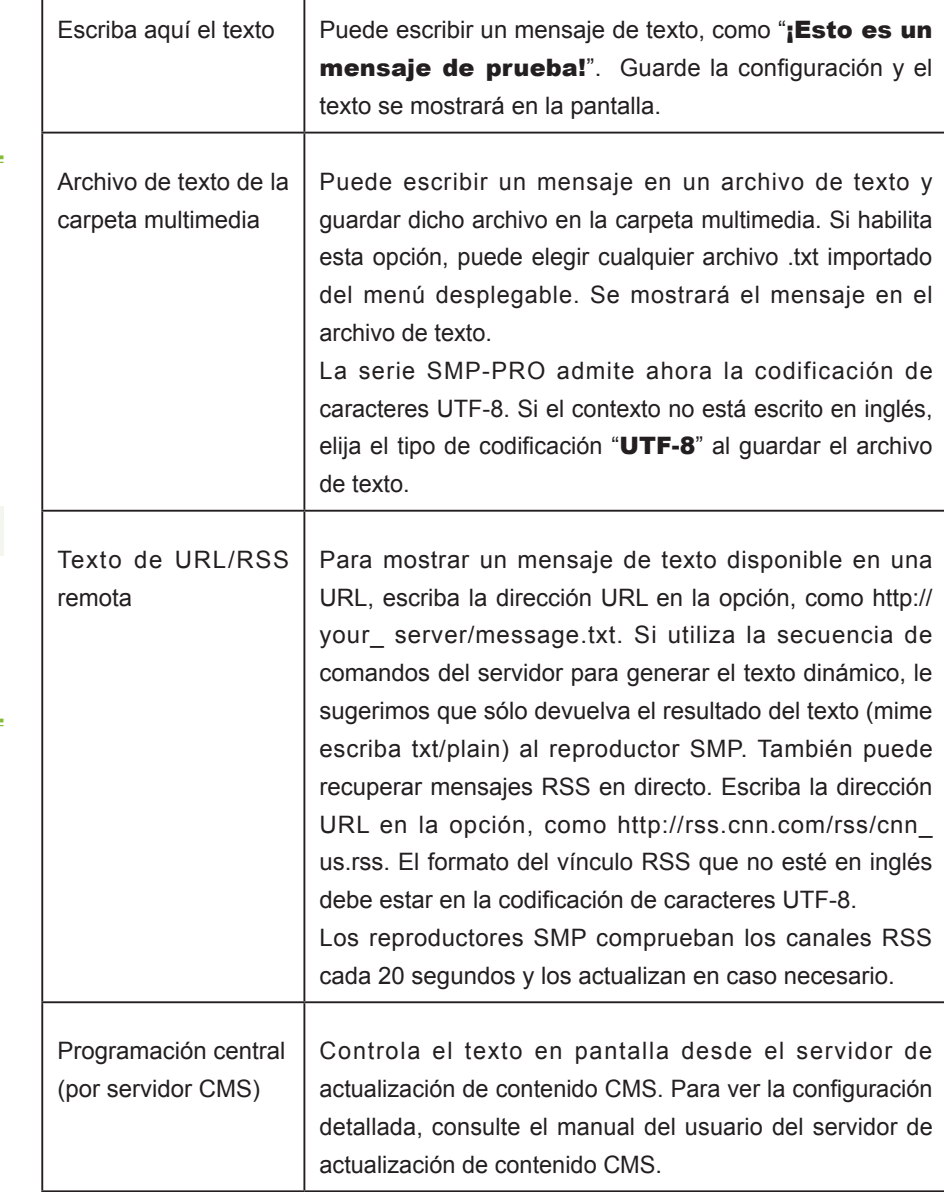

#### **NOTE**

Recuerde ir a la página " AD MINISTRADOR DE MÁSCARAS" y seleccionar una máscara con al menos un área de ticker preeditada.

#### **NOTE**

El formato del vínculo RSS que no esté en inglés debe estar en la codificación de caracteres UTF-8.

<span id="page-52-0"></span>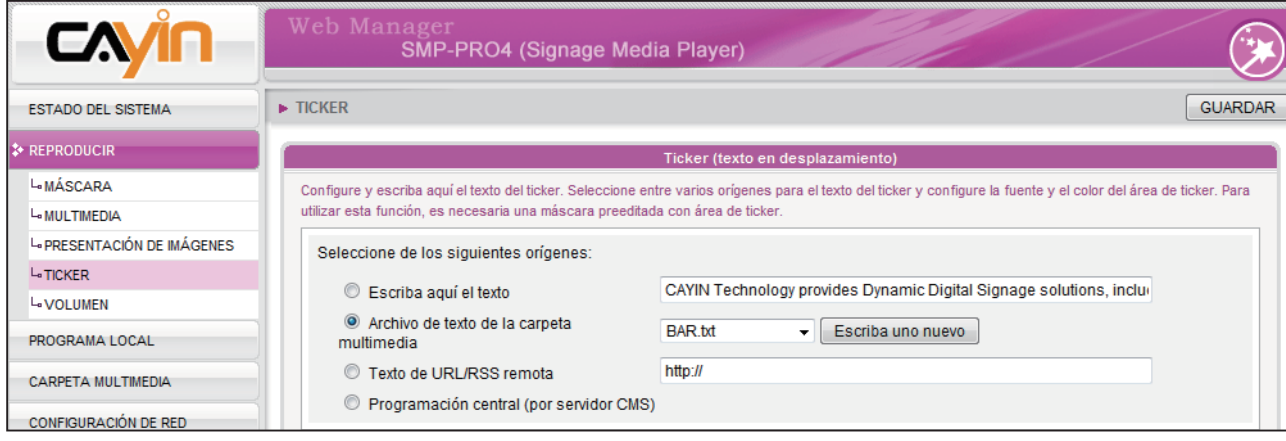

# 3-5-1 Definir formato de fuente

En esta sección, puede cambiar el tipo de fuente, tamaño y color del ticker. También puede cambiar la dirección del texto desde "Izquierda a derecha" o "Derecha a izquierda" para adaptarse a su idioma.

Proporcionamos dos métodos para cambiar el color de fuente. Puede introducir el número de R, V, A.

- 1. Acceda al Administrador Web y vaya a la página **Reproducir > TICKER**.
- 2. Seleccione la dirección del texto, la fuente y el tamaño de fuente en los menús desplegables.
- 3. Escriba el código R, V, A directamente y haga clic en [>>] para ver el color preciso.
- 4. Haga clic en [GUARDAR] y [APLICAR].

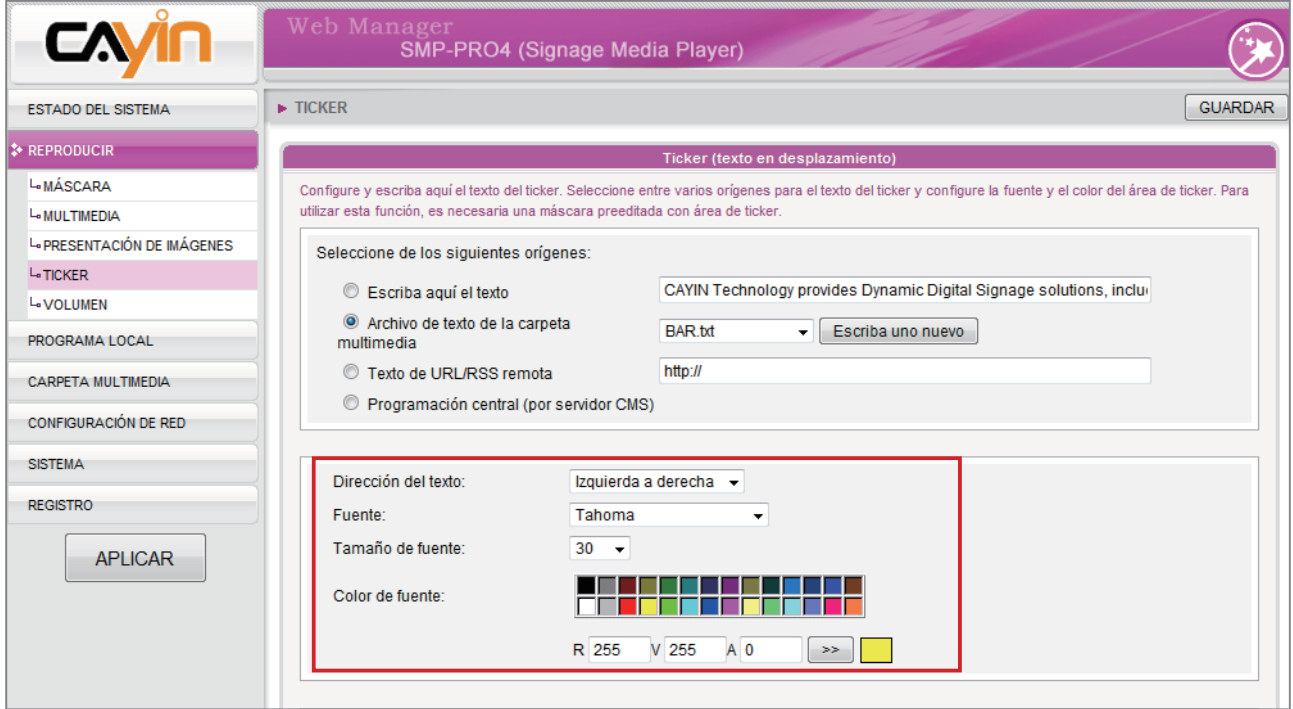

## 3-5-2 Establecer color de fondo

#### <span id="page-53-0"></span>**NOTE**

Se recomienda habilitar la opción de fondo de un solo color para mejorar el rendimiento del ticker y reducir la carga de la CPU.

Puede elegir un color adecuado o habilitar un fondo de un solo color para el fondo del ticker. En caso contrario, el fondo del ticker será transparente para el fondo de la máscara.

- 1. Acceda al Administrador Web y vaya a la página Reproducir > TICKER.
- 2. Haga clic en "Establecer color de fondo" y escriba el código R, V, A directamente. A continuación, haga clic en [>>] para ver el color preciso.

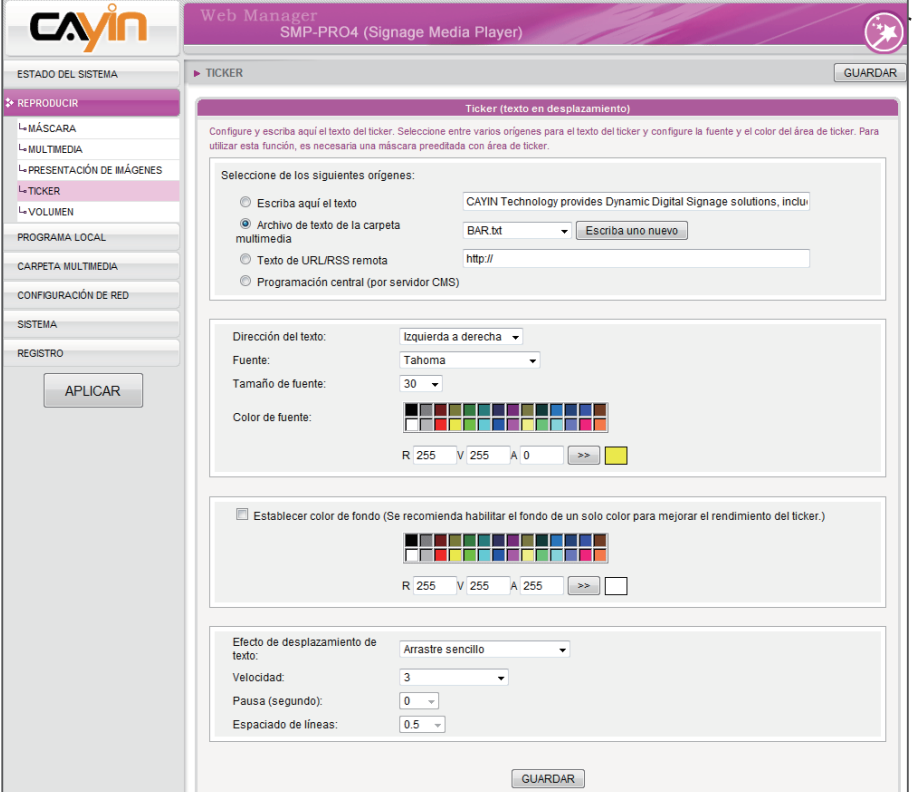

#### **NOTE**

Si elige "Abajo-arriba sencillo" en la opción "Efecto de desplazamiento de texto", deberá activar el fondo sencillo para evitar un error por no tener suficiente rendimiento.

## 3-5-3 Efecto de desplazamiento

Aquí puede cambiar la velocidad del texto de desplazamiento. Siga estos pasos:

1. Acceda al Administrador Web. Haga clic en [REPRODUCIR] y seleccione la página [TICKER].

<span id="page-54-0"></span>La velocidad de movimiento del ticker será diferente en función de las distintas resoluciones de pantalla. Elija una adecuada a sus instalaciones.

2. Elija una de las opciones siguientes: "Sin efecto de desplazamiento", "Arrastre sencillo", "Abajo-arriba sencillo" y "Abajo-arriba y arrastre". Defina una velocidad adecuada. " 1" representa la velocidad más baja y " 6", la más alta.

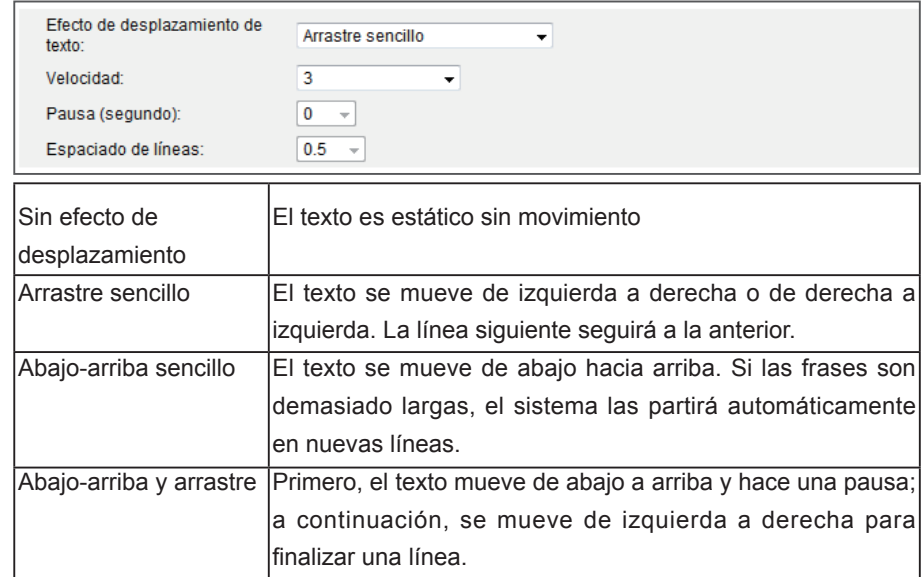

#### **NOTE**

Si usa el modo ticker "Abajoarriba sencillo" o "Abajoarriba y arrastre", puede usar <nl> para cambiar la línea de texto. El texto que aparezca a continuación de <nl> se separará y mostrará en la línea siguiente.

- 3. Defina la duración de la "Pausa" si elige "Abajo-arriba sencillo" o "Abajo-arriba y arrastre". Esta opción hará que el texto haga una pausa durante unos segundos al finalizar una línea.
- 4. Haga clic en [GUARDAR] y [APLICAR] para completar la configuración.

## 3-6 Volumen

Aquí puede ajustar el volumen del sistema del reproductor SMP. Si desea controlar el volumen de todos los reproductores mediante el servidor de actualización de contenido CMS, elija "Programación central (por servidor CMS)".

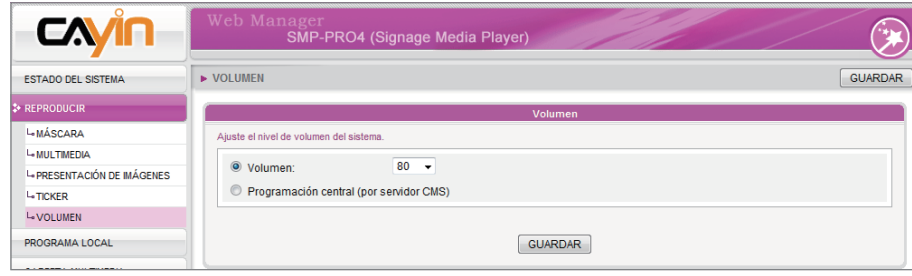

# Editar programa en el reproductor<br>SMP (programa local)

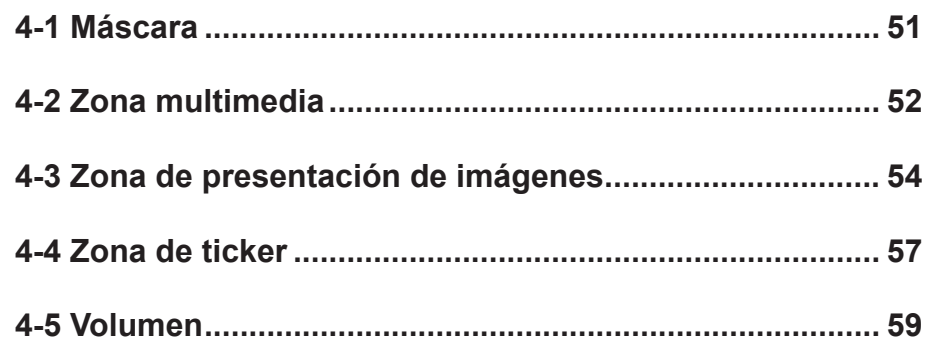

<span id="page-56-0"></span>En esta sección, puede programar listas de reproducción para máscara, zona multimedia, zona de presentación de imágenes, zona de ticker y volumen. También puede cambiar para reproducir diferentes orígenes multimedia a una hora especificada.

Siempre que no se encuentre en otra tarea de programación, SMP reproducirá el programa predeterminado. Este programa predeterminado es el mismo que definió en el Capítulo 3.

# 4-1 Máscara

Cuando agregue un programa para la máscara, la máscara seleccionada sólo se aplicará al período de tiempo especificado (p. ej., de 6.00 a 10.00). SMP usará las máscaras predeterminadas según la configuración del "programa predeterminado" durante el resto del tiempo.

- 1. Acceda al Administrador Web y vaya a la página PROGRAMA LOCAL > MÁSCARA .
- 2. Haga clic en el botón [Agregar programa] y verá una ventana emergente.

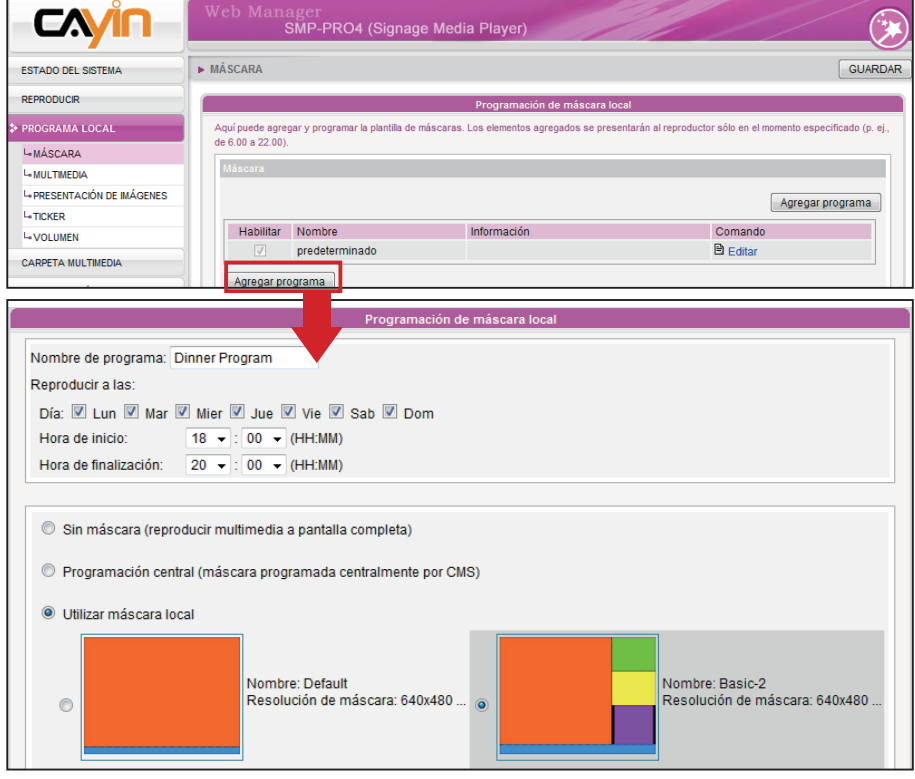

#### **NOTE**

Puede añadir hasta 99 tareas de programación.

<span id="page-57-0"></span>Puede diseñar su propia máscara usando "CAYIN Skin Editor" y cargarla en el Administrador Web.

- 3. Escriba aquí un nombre para el nuevo programa, como "Programa para la cena". A continuación, defina la "Hora de inicio" y la "Hora de finalización" para el programa.
- 4. Seleccione una máscara. Puede elegir una de las máscaras locales o seleccionar "Sin máscara" y reproducir los archivos multimedia a pantalla completa. Si desea usar CMS para programar centralmente archivos de máscara, elija "Programación central".
- 5. Cuando finalice la configuración, haga clic en [GUARDAR].
- 6. Ahora podrá ver un nuevo programa en la lista. Puede hacer clic en este elemento y pulsar [GUARDAR] y [APLICAR]. Sólo solo mostrará los elementos marcados.

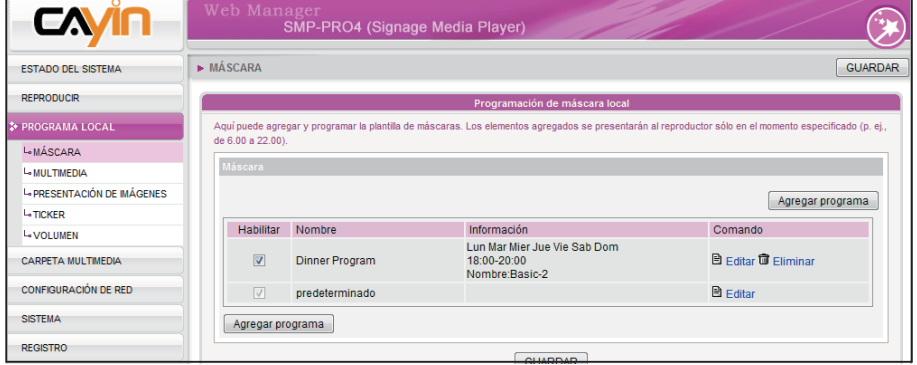

# 4-2 Zona multimedia

Cuando agregue un programa para la zona multimedia, el programa sólo se aplicará al período de tiempo especificado (p. ej., de 6:00 a 10:00). SMP realizará la reproducción según la configuración del programa predeterminado durante el resto del tiempo.

Por ejemplo, puede seguir los pasos siguientes para añadir un nuevo programa: reproducir los archivos seleccionados en la carpeta multimedia de 9:00 a 9:30.

- 1. Acceda al Administrador Web y vaya a la página PROGRAMA LOCAL > MULTIMEDIA.
- 2. Si ha adquirido un reproductor SMP-PROPLUS, puede seleccionar "MULTIMEDIA 1" o "MULTIMEDIA 2" en función de la máscara que elija. Si hay dos zonas multimedia

#### **NOTE**

Puede añadir hasta 99 tareas de programación.

Solo SMP-PROPLUS admite dos zonas multimedia.

en la máscara, deberá configurar estas dos zonas de manera independiente.

3. Haga clic en el botón [Agregar programa] y verá una ventana emergente.

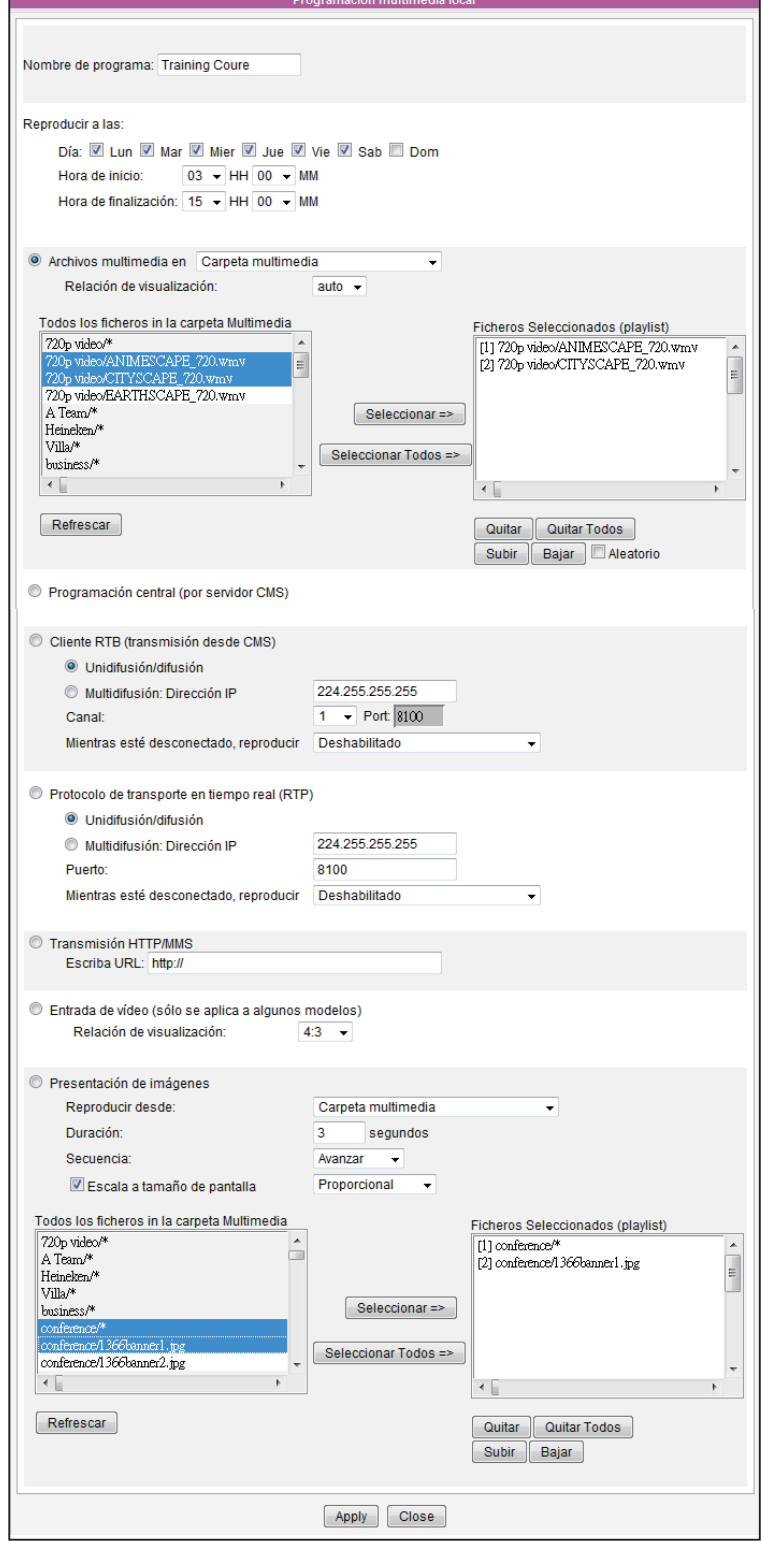

<span id="page-59-0"></span>El sistema de archivos USB que admiten los reproductores SMP es el siguiente: SMP-PRO3/PRO3N: FAT/ FAT32 SMP-PRO4/PROPLUS: FAT/ FAY32/NTFS

- 4. Escriba aquí un nombre para el nuevo programa, como "Curso de formación". A continuación, defina la "Hora de inicio" y la "Hora de finalización" para el programa.
- 5. Seleccione un origen de multimedia y siga las opciones de configuración de esta página para finalizar la programación multimedia local. Consulte la sección 3-3 para ver descripciones detalladas de cada opción.
- 6. Cuando finalice la configuración, haga clic en [GUARDAR].
- 7. Ahora podrá ver un nuevo programa en la lista. Puede hacer clic en este elemento y pulsar [GUARDAR] y [APLICAR].

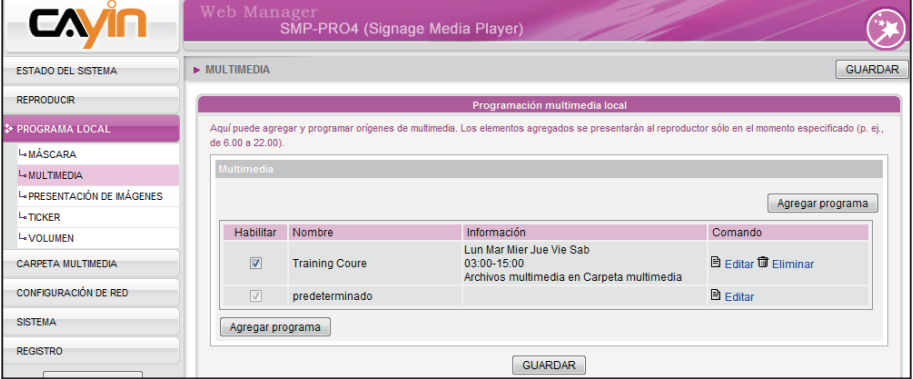

# 4-3 Zona de presentación de imágenes

#### **NOTE**

Puede añadir hasta 99 tareas de programación.

Cuando agregue un programa para la zona de presentación de imágenes, el programa sólo se aplicará al período de tiempo especificado (p. ej., de 6:00 a 10:00). SMP realizará la reproducción según la configuración del programa predeterminado durante el resto del tiempo.

- 1. Acceda al Administrador Web y vaya a la página PROGRAMA LOCAL > PRESENTACIÓN DE IMÁGENES.
- 2. Seleccione "PRESENTACIÓN DE IMÁGENES 1" o "PRESENTACIÓN DE IMÁGENES 2", en función de la máscara que elija. Si hay dos zonas de presentación de imágenes en la máscara, deberá configurar estas dos zonas

de manera independiente.

3. Haga clic en el botón [Agregar programa] y verá una ventana emergente.

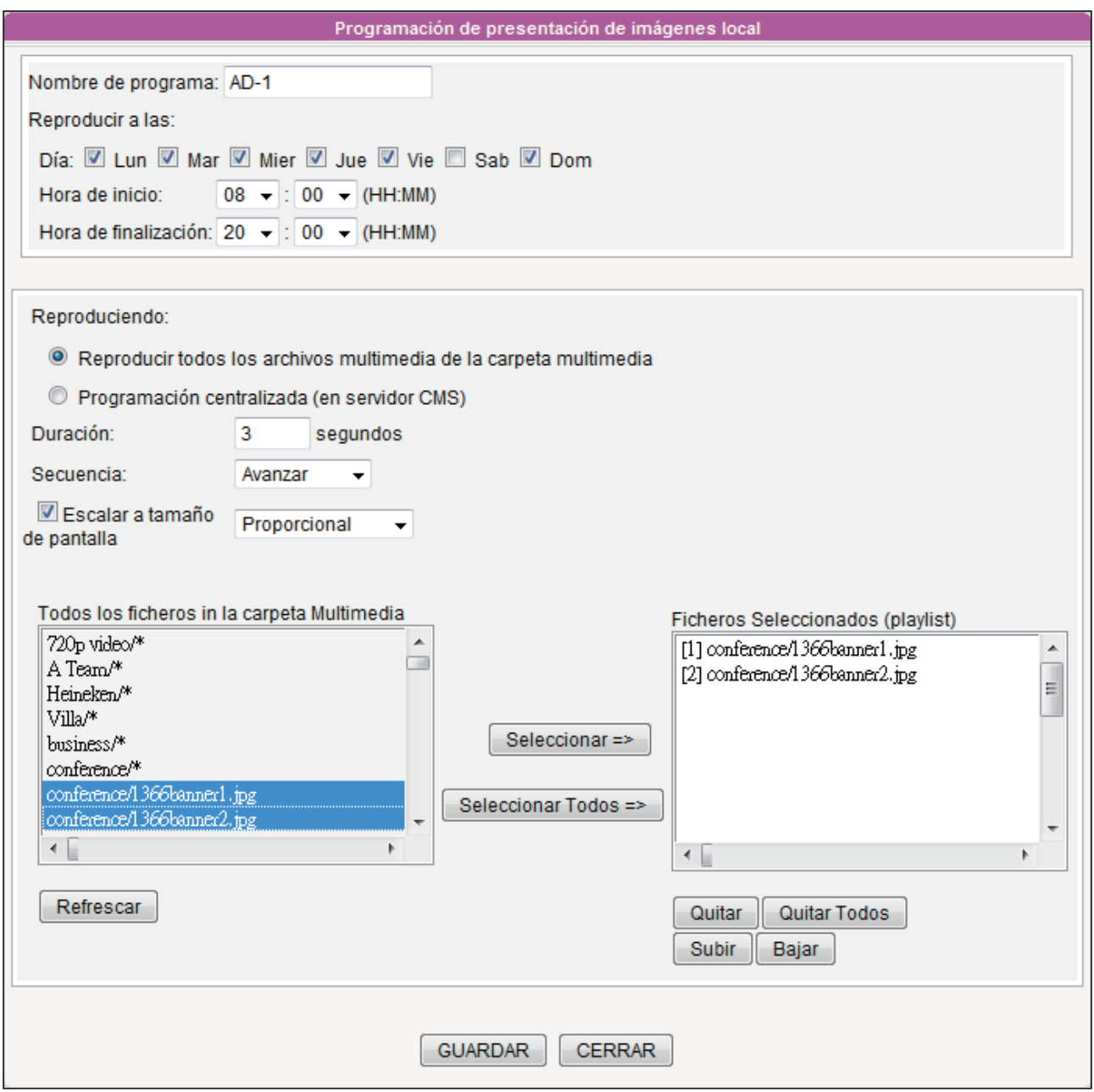

- 4. Escriba aquí un nombre para el nuevo programa, como "AD-1". A continuación, defina el "Día de la semana", la "Hora de inicio" y la "Hora de finalización" para el programa.
- 5. Seleccione un origen del contenido. Puede reproducir todos los archivos de imagen de la carpeta multimedia o reproducir el contenido del servidor de actualización de contenido CMS.
- 6. Defina la duración y la secuencia de reproducción. También puede marcar "Escalar a

tamaño de pantalla" y elegir si desea que la imagen se ajuste al área de la pantalla de manera proporcional o no.

- 7. Seleccione los archivos que desee reproducir en la columna de la izquierda y haga clic en [Seleccionar=>] para moverlos a la lista de reproducción (columna de la derecha). También puede hacer clic en [**Actualizar**] para recibir los archivos más recientes de la carpeta multimedia. Si desea seleccionar todos los archivos de la carpeta multimedia, haga clic en [Seleccionar Todos =>]. También puede cambiar la secuencia de archivos mediante  $\text{Subir}$  y  $\text{Bajar}$ , o bien quitarla de la lista de reproducción mediante [Quitar] y [Quitar Todos].
- 8. Cuando finalice la configuración, haga clic en [GUARDAR].
- 9. Ahora podrá ver un nuevo programa en la lista. Puede hacer clic en este elemento y pulsar [GUARDAR] y [APLICAR].

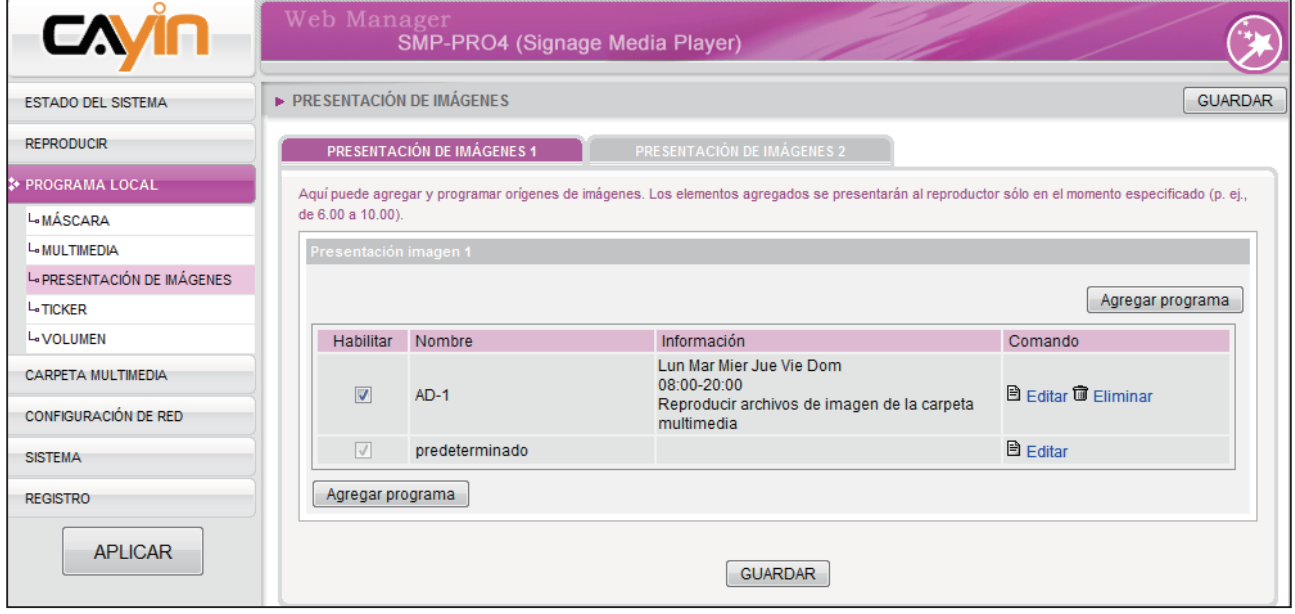

<span id="page-62-0"></span>Puede añadir hasta 99 tareas de programación.

Cuando agregue un programa para la zona de ticker, sólo se aplicará al período de tiempo especificado (p. ej., de 11:00 a 13:00). SMP realizará la reproducción según la configuración del programa predeterminado durante el resto del tiempo.

4-4 Zona de ticker

- 1. Acceda al Administrador Web y vaya a la página PROGRAMA LOCAL > TICKER .
- 2. Haga clic en el botón [Agregar programa] y verá una ventana emergente.

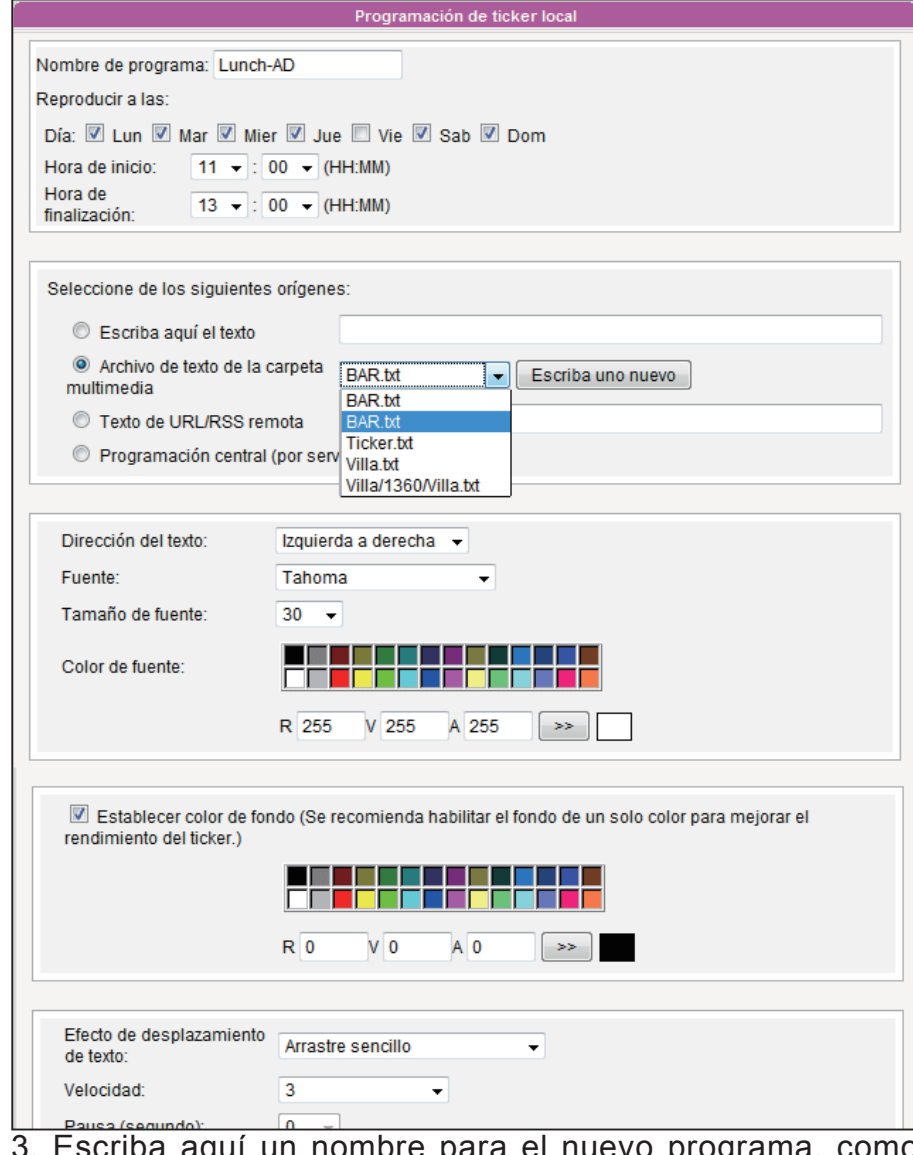

3. Escriba aquí un nombre para el nuevo programa, como "Almuerzo-AD". A continuación, defina el "Día de la semana", la "Hora de inicio" y la "Hora de finalización" para el programa.

- 4. Seleccione un origen del contenido. Puede escribir el texto aquí o indicar a SMP que recupere datos de un archivo de la carpeta multimedia o de URL/RSS remoto. También puede reproducir el contenido del servidor de actualización de contenido CMS.
- 5. Defina la dirección del texto, el tipo de fuente y el color.
- 6. Si desea utilizar un único color en el fondo de la zona de ticker, puede establecer aquí el color de fondo.
- 7. Defina un efecto de desplazamiento de texto. Puede elegir una de las opciones siguientes: "Sin efecto de desplazamiento", "Arrastre sencillo", "Abajoarriba sencillo" y "Abajo-arriba y arrastre".
- 8. Defina una velocidad adecuada. "1" representa la velocidad más baja y "6", la más alta.
- 9. Defina la duración de la "Pausa" si elige "Abajo-arriba sencillo" o "Abajo-arriba y arrastre". Esta opción hará que el texto haga una pausa durante unos segundos al finalizar una línea.
- 10. Cuando finalice la configuración, haga clic en [GUARDAR].
- 11.Ahora podrá ver un nuevo programa en la lista. Puede hacer clic en este elemento y pulsar [GUARDAR] y [APLICAR].

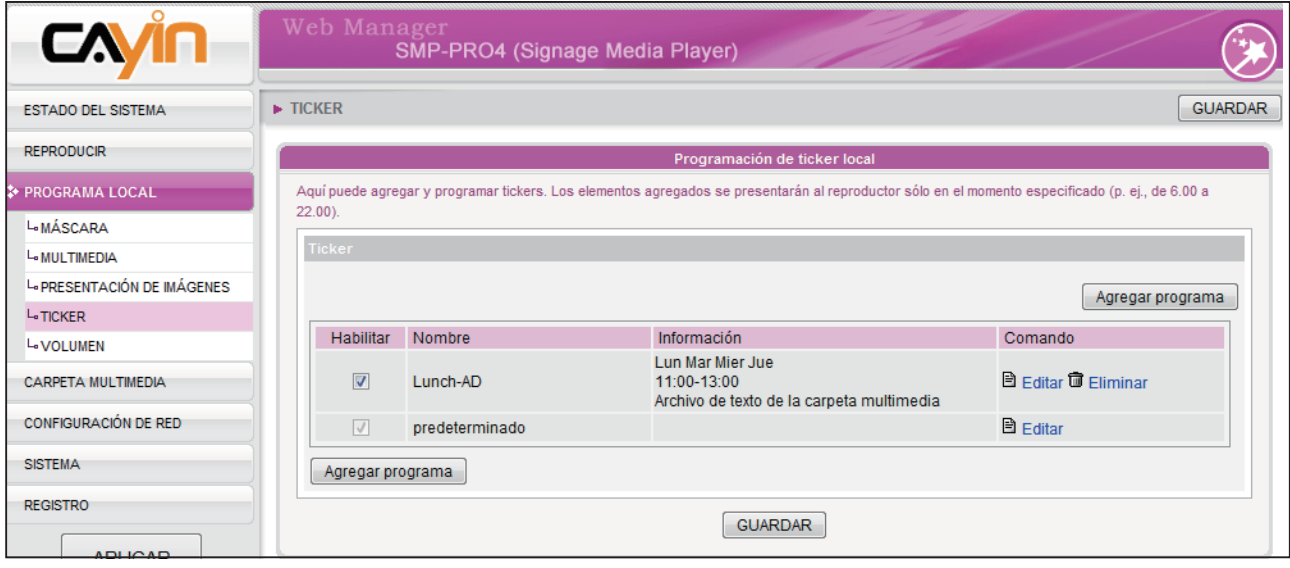

<span id="page-64-0"></span>Puede añadir hasta 99 tareas de programación.

# 4-5 Volumen

Cuando agregue un programa para el volumen del sistema, el programa sólo se aplicará al período de tiempo especificado (p. ej., de 6:00 a 10:00). SMP realizará la reproducción según la configuración del programa predeterminado durante el resto del tiempo.

- 1. Acceda al Administrador Web y vaya a la página PROGRAMA LOCAL > VOLUMEN .
- 2. Haga clic en el botón [**Agregar programa**] y verá una ventana emergente.

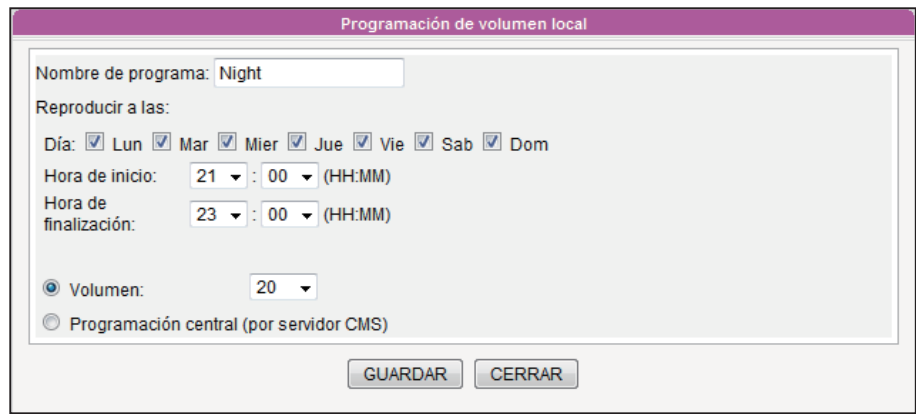

- 3. Escriba aquí un nombre para el nuevo programa, como "Noche". A continuación, defina el "Día de la semana", la "Hora de inicio" y la "Hora de finalización".
- 4. Seleccione las fechas y un período de tiempo.
- 5. Defina el volumen. Los números mayores representan un volumen más alto. También puede controlar el volumen del reproductor SMP desde el servidor de actualización de contenido CMS durante este período.
- 6. Cuando finalice la configuración, haga clic en [GUARDAR].
- 7. Ahora podrá ver un nuevo programa en la lista. Puede hacer clic en este elemento y pulsar [GUARDAR] y [APLICAR].

# **Administración de**

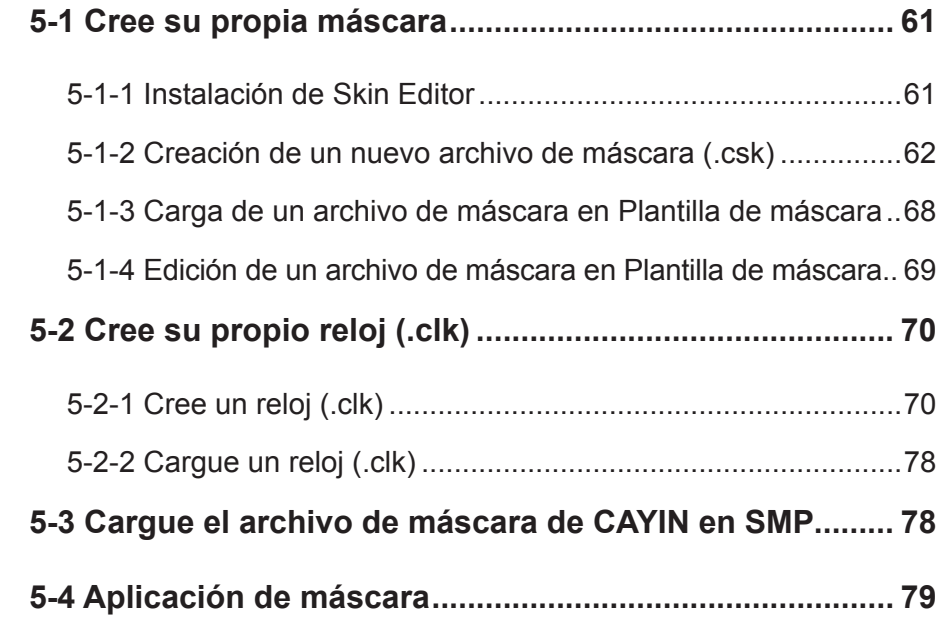

<span id="page-66-0"></span>Si usa Windows Vista o Windows 7, ejecute CAYIN Skin Editor como administrador.

N  $\overline{a}$ Skind Open<br>Troubleshoot co Open file location<br>
Run as administrator<br>
Scan CCleaner.exe  $\overline{\mathbf{c}}$ setup .<br>Pin to Taskbar nn to Tuskou.<br>Jopin from Start Meni 텔 Send to Copy To folder.<br>Move To folder. **Pro** intro Cut Copy Delet Renam Propertie

Puede crear su propia máscara mediante CAYIN Skin Editor. cargarla en reproductores y adoptarla en su contenido. En esta sección, puede administrar su propia máscara mostrada como fondo, en la que se reproducen el vídeo, la imagen y el ticker.

# 5-1 Cree su propia máscara

## 5-1-1 Instalación de Skin Editor

Encontrará la herramienta de edición, CAYIN Skin Editor, en el CD del producto (en la carpeta \Tool\Skin Editor). Haga clic en setup.exe para iniciar la instalación. Siga las instrucciones que se indican en la pantalla para finalizar la instalación.

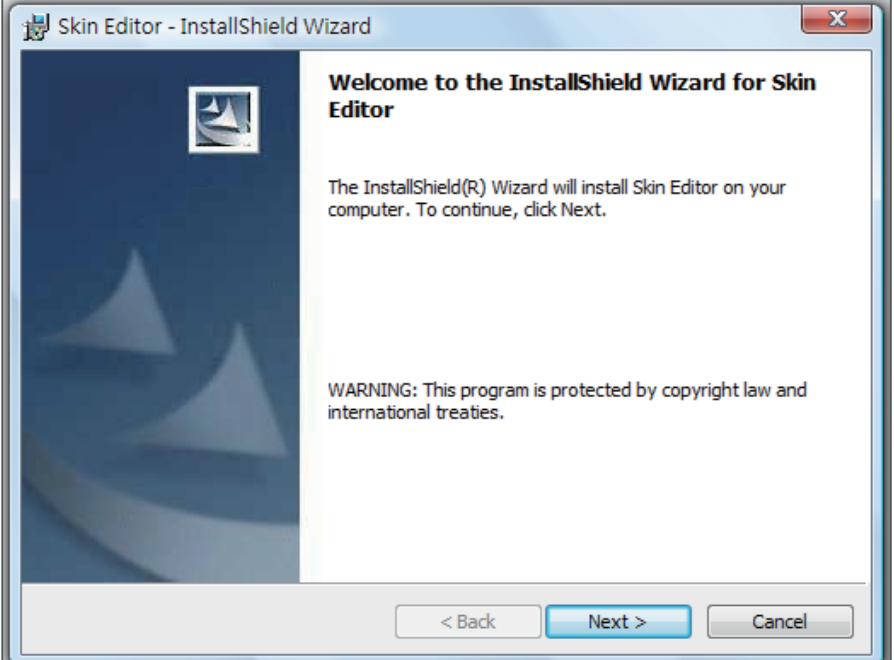

Después de instalar correctamente el programa, encontrará el acceso directo del programa "Skin Editor" en el escritorio o en el menú de programas.

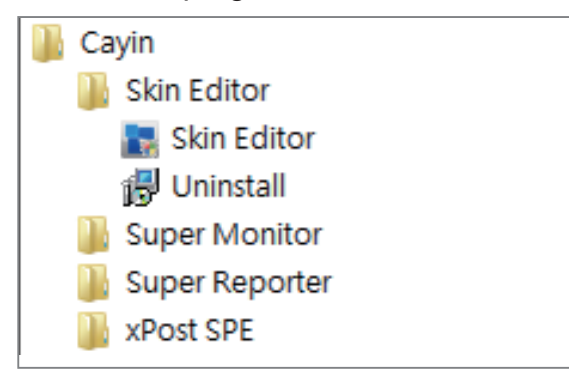

# <span id="page-67-0"></span>5-1-2 Creación de un nuevo archivo de máscara (.csk)

Mediante el uso del programa CAYIN Skin Editor, puede crear su propia máscara para los reproductores SMP. Siga estos pasos para crear su propia máscara.

- 1. Ejecute el programa Skin Editor desde el menú Inicio o desde el escritorio.
- 2. Puede preparar al menos un archivo de imagen JPEG o elegir un fondo de un solo color.
- 3. Vaya a Archivo > Crear nueva máscara o haga clic en el icono de la barra de herramientas y verá una ventana emergente.

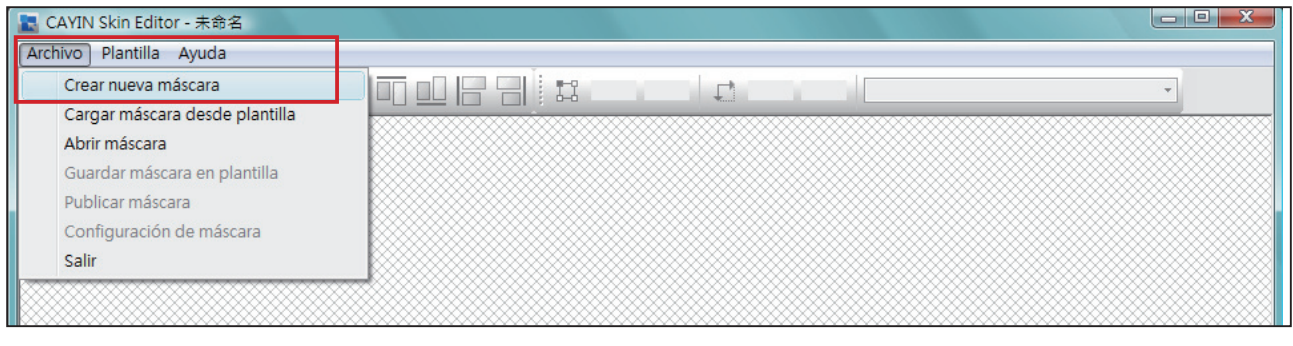

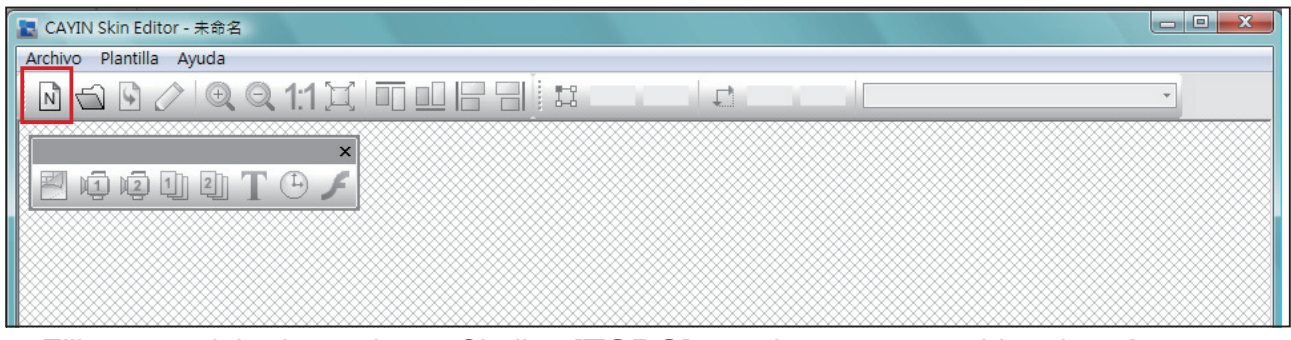

4. Elija un modelo de producto. Si elige [TODO], puede crear un archivo de máscara para todas las resoluciones que se admiten en la serie SMP.

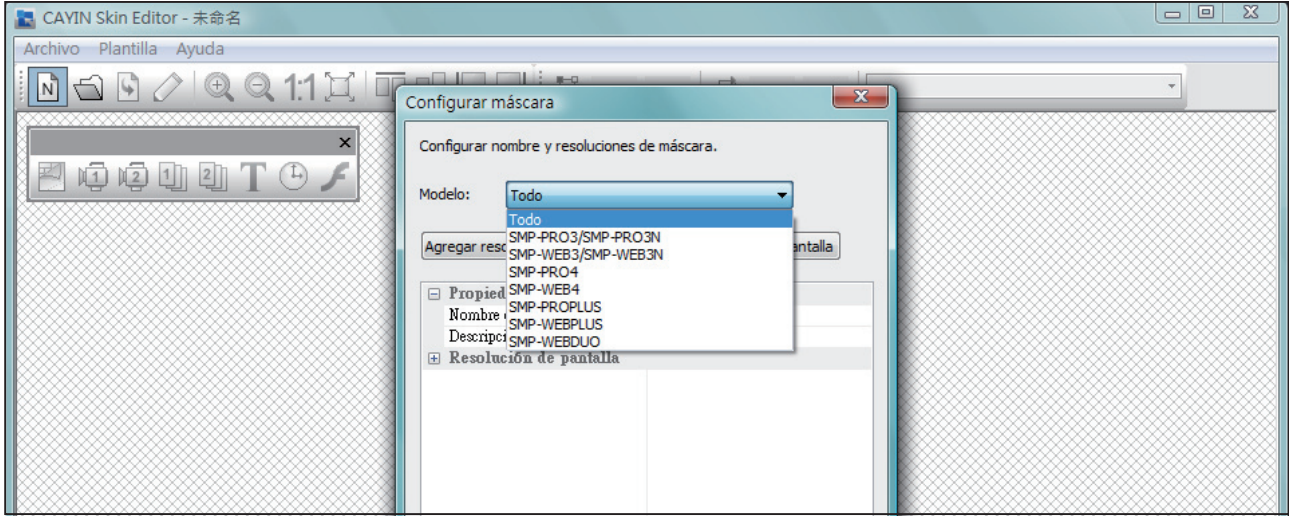

La máscara sólo se aplica a aquellas resoluciones que preedite con CAYIN Skin Editor. Por ello, sugerimos que cargue todas las resoluciones posibles, por si necesita usar la máscara en diferentes situaciones.

5. Seleccione la resolución de la máscara y el giro de pantalla. Elija y guarde una resolución cada vez si desea crear varias resoluciones de máscaras. También puede seleccionar "Definido por el usuario" para configurar su propia resolución. Haga clic en [OK] para continuar.

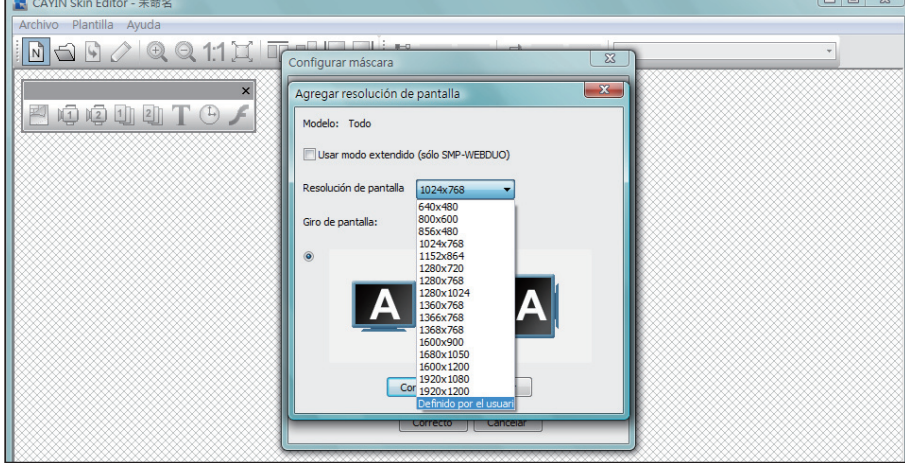

6. Ahora, asigne nombre y una descripción a la máscara (opcional). Haga clic en **[OK]** para continuar.

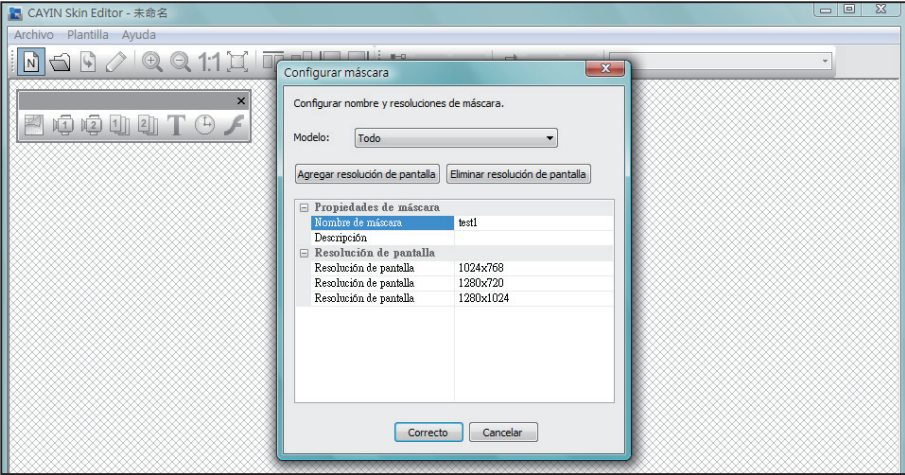

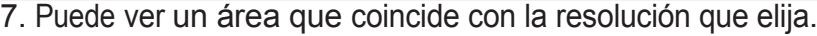

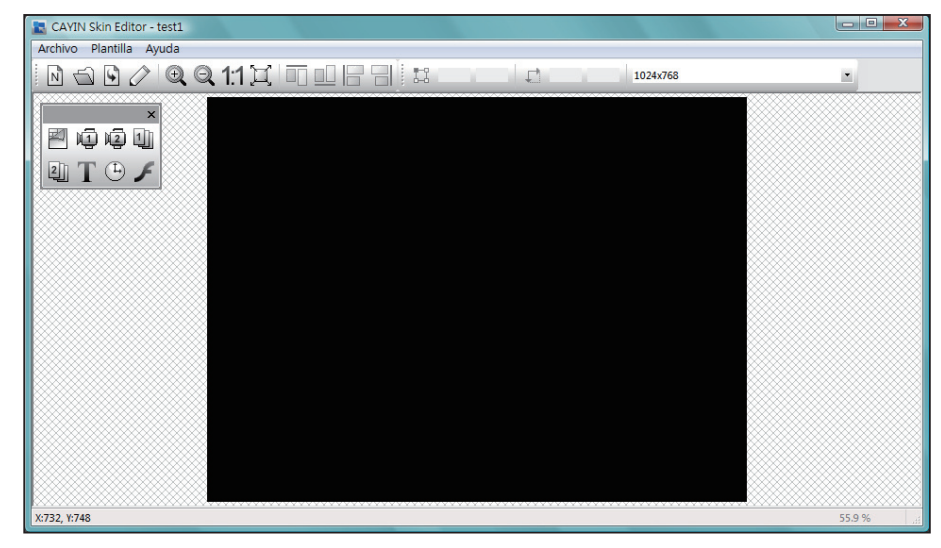

8. Puede cambiar el color de fondo de la máscara. Solo tiene que hacer clic en el icono **fondo** de la barra de herramientas y elegir el color que desee. También puede importar su propia imagen de fondo.

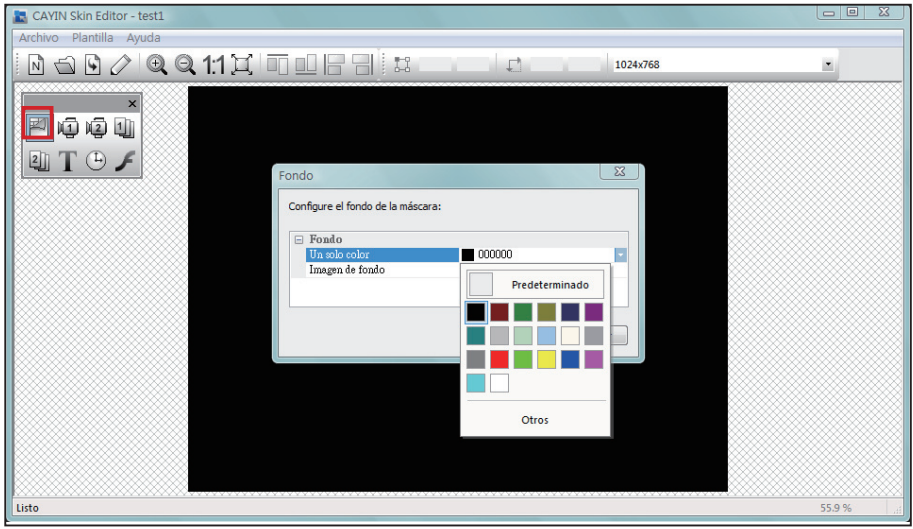

#### **NOTE**

CAYIN Skin Editor detectará qué tipos de zonas puede incluir en el archivo de máscara. Además, Skin Editor atenuará automáticamente los elementos que no pueda usar.

9. Ahora, elija la zona que desee editar en primer lugar. Por ejemplo, si desea editar una zona multimedia, haga clic en el icono multimedia de la barra de herramientas y arrastre el tamaño de área que desee para la zona de multimedia. Una vez finalizado, puede ver un área con un icono de multimedia en ella. De este modo podrá identificar el tipo de cada área.

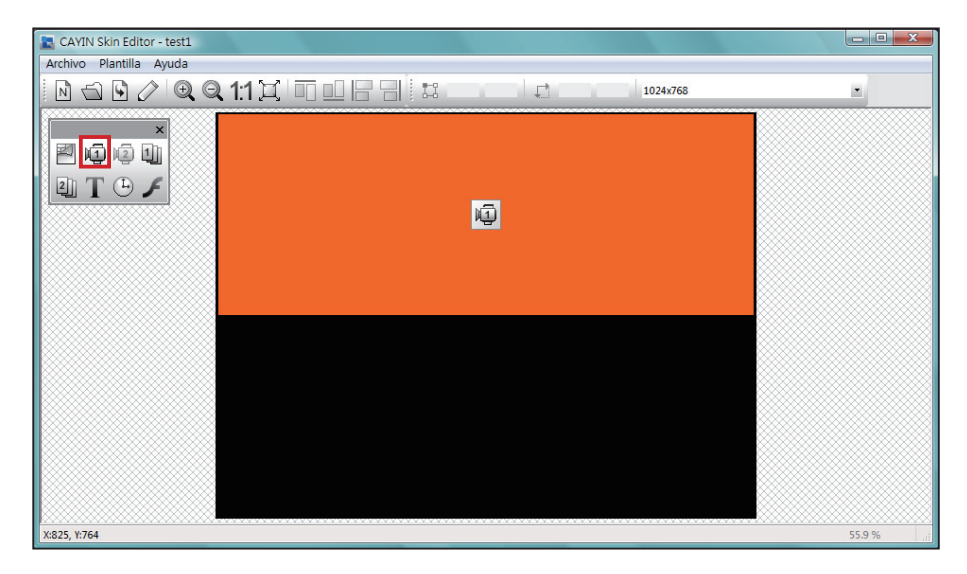

10. Cuando configure el área del reloj, sólo puede ajustar el tamaño del área del reloj seleccionando un tamaño predefinido y colocarlo en la posición que desee. Hay dos tipos de relojes: analógico y digital.

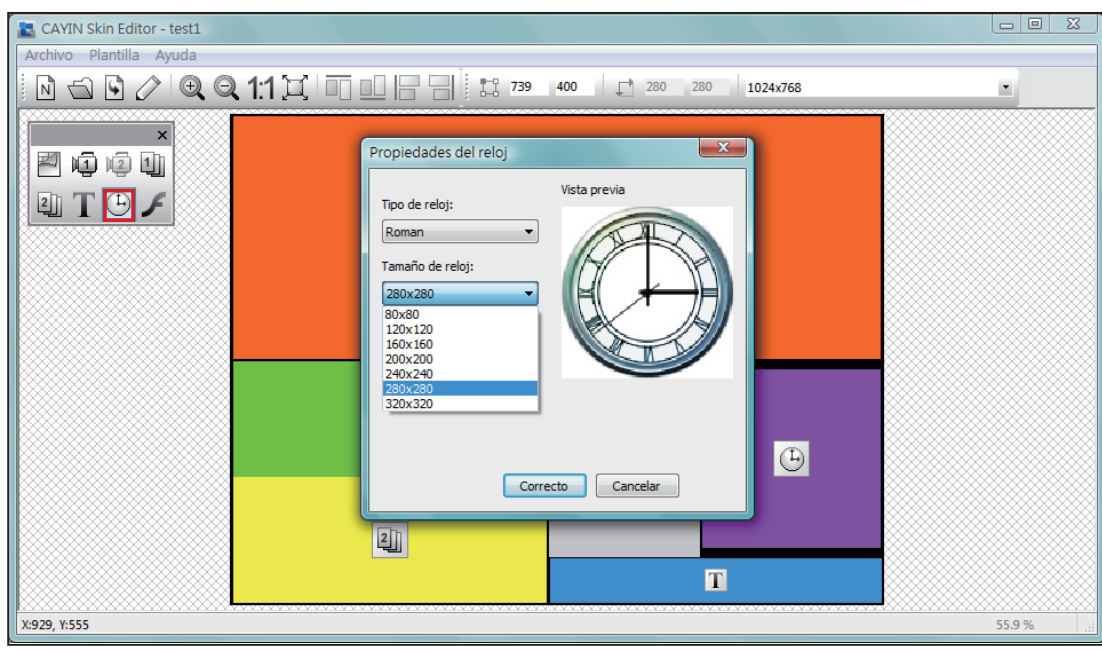

11. Si desea ajustar el tamaño de cada elemento, solo tiene que hacer clic en el elemento que desee ajustar y mueva el cursor al borde de dicho elemento. Cuando vea que aparece la flecha, haga clic y arrastre al tamaño que desee. También puede escribir el valor de coordenadas en las columnas en la barra de herramientas del lado superior para cambiar el tamaño de máscara. Si desea ir a una zona específica, limítese a arrastrar y soltar la zona en el lugar que desee.

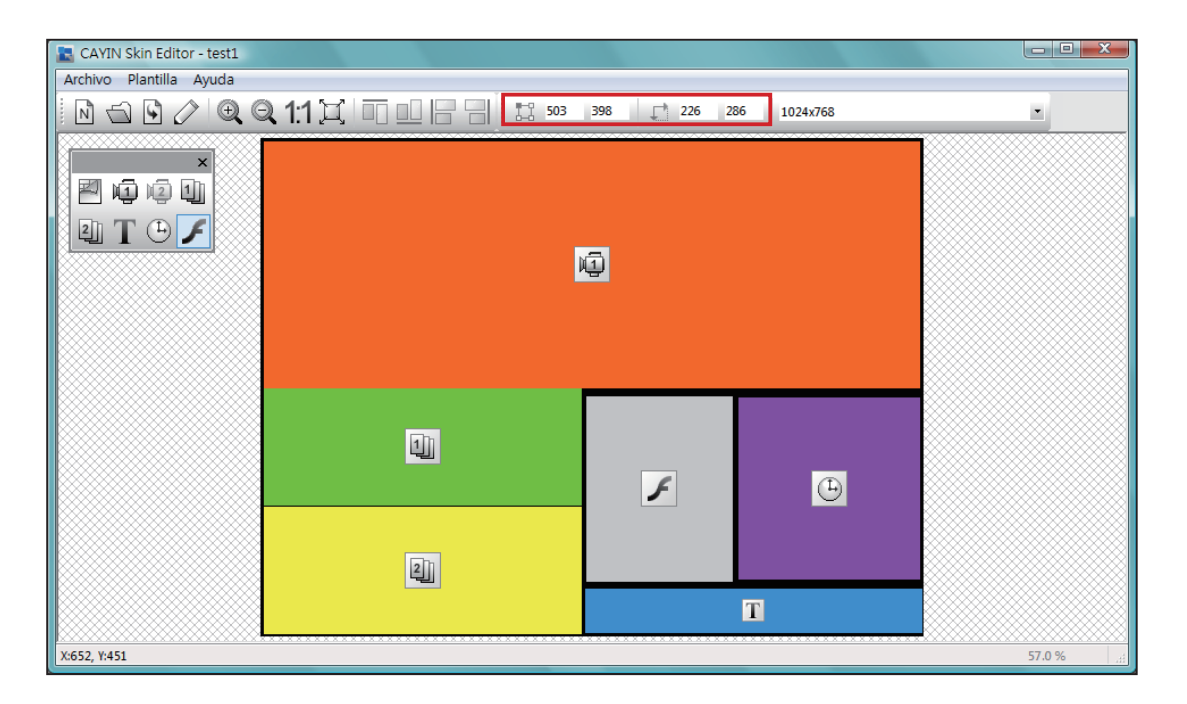

12. Si carga más de una resolución para la máscara, seleccione otras resoluciones en el menú desplegable lateral superior y vuelva a comenzar el proceso de configuración.

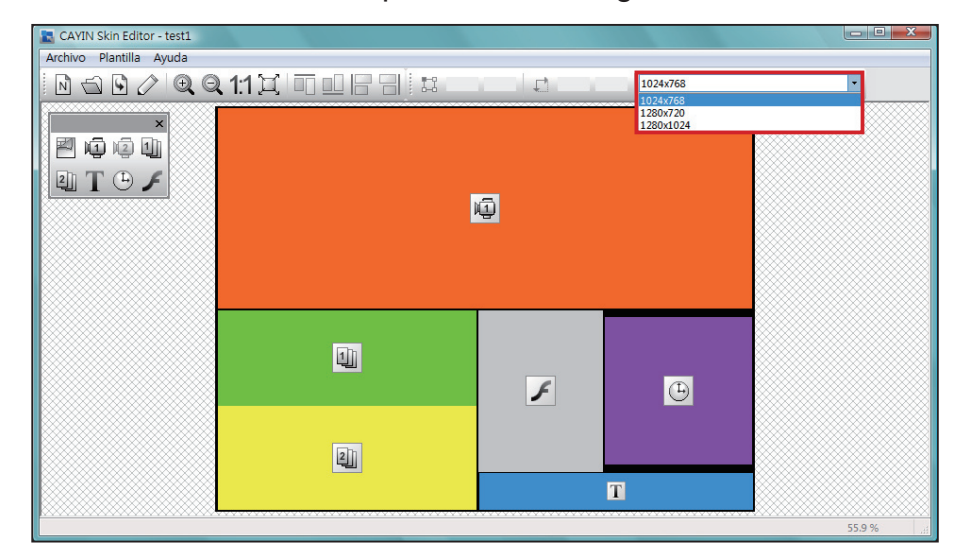

#### **NOTE**

Es posible que descubra que, en ciertas relaciones de zoom, la calidad de la imagen de fondo no sea buena. La ventana de vista previa de imagen es únicamente como referencia. No afectará a la calidad final del archivo de máscara publicado.

13. Si desea guardar temporalmente la máscara sin finalizar, vaya a Archivo > Guardar máscara en plantilla. A continuación, puede guardar la máscara en "Plantilla" y volver para editarla más adelante.

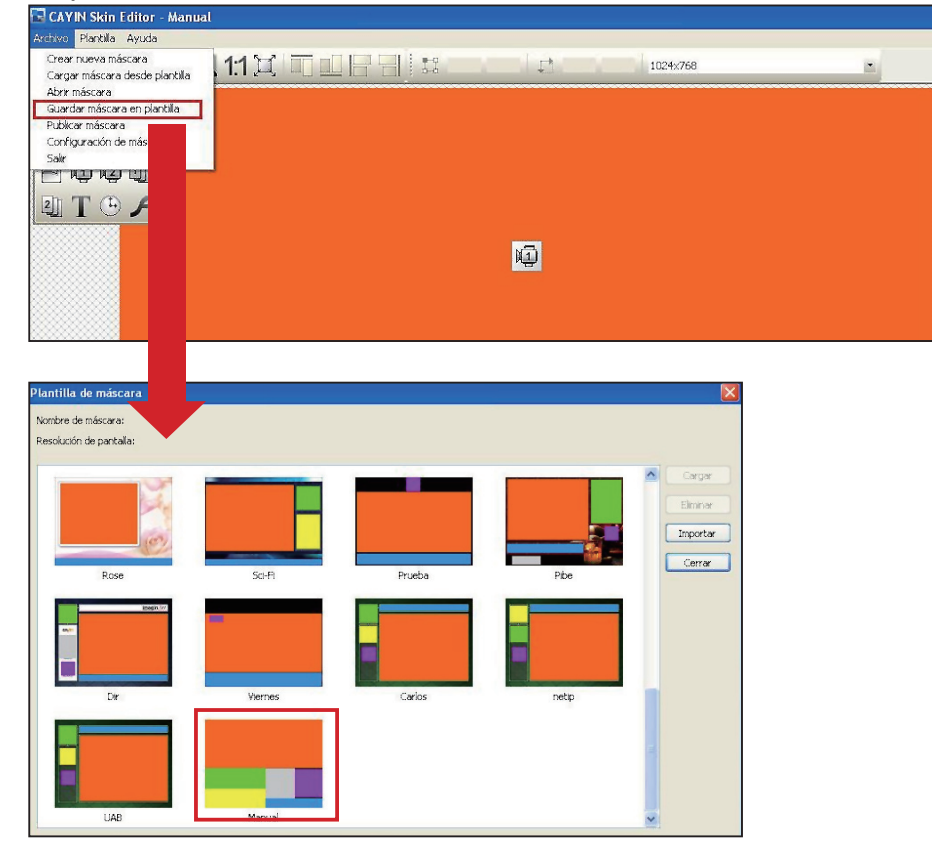
14. Una vez finalizadas todas las configuraciones, recuerde guardar el archivo de máscara (.csk) individualmente haciendo clic en **Publicar máscara** en la barra de herramientas o vaya a **Archivo > Publicar máscara**. Puede cargar el archivo .csk en reproductores SMP o CMS mediante el Administrador Web más tarde.

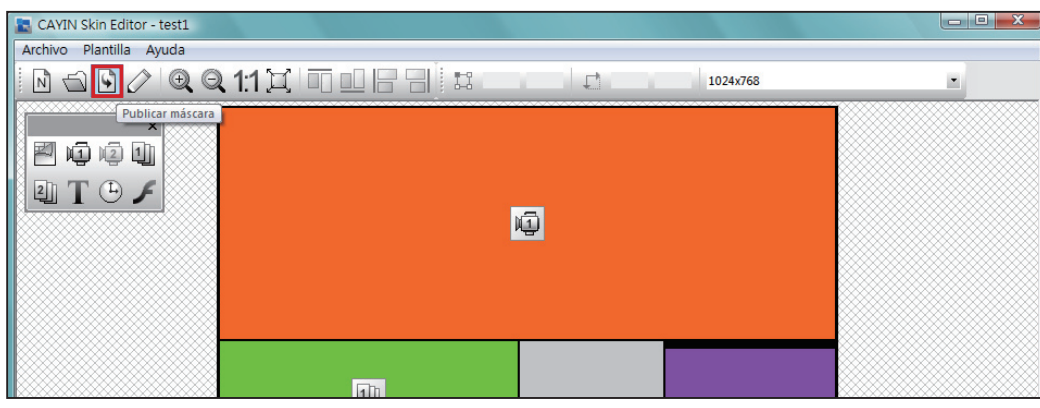

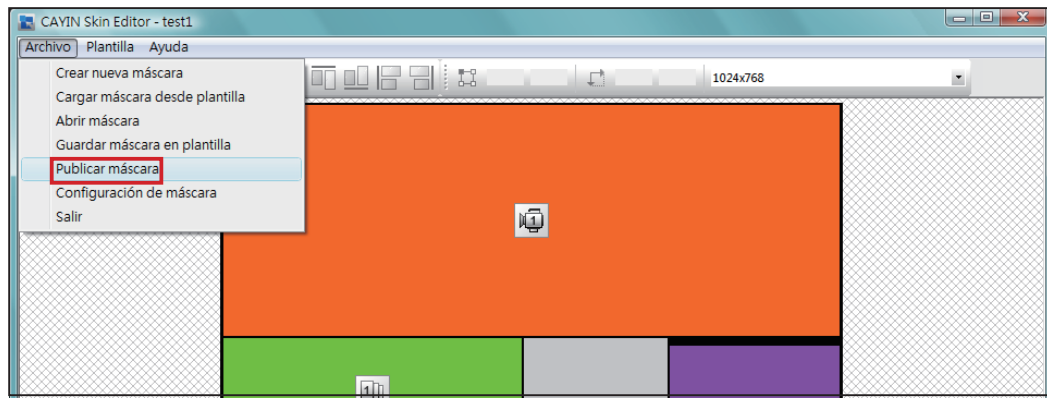

## Más información acerca de CAYIN Skin Editor:

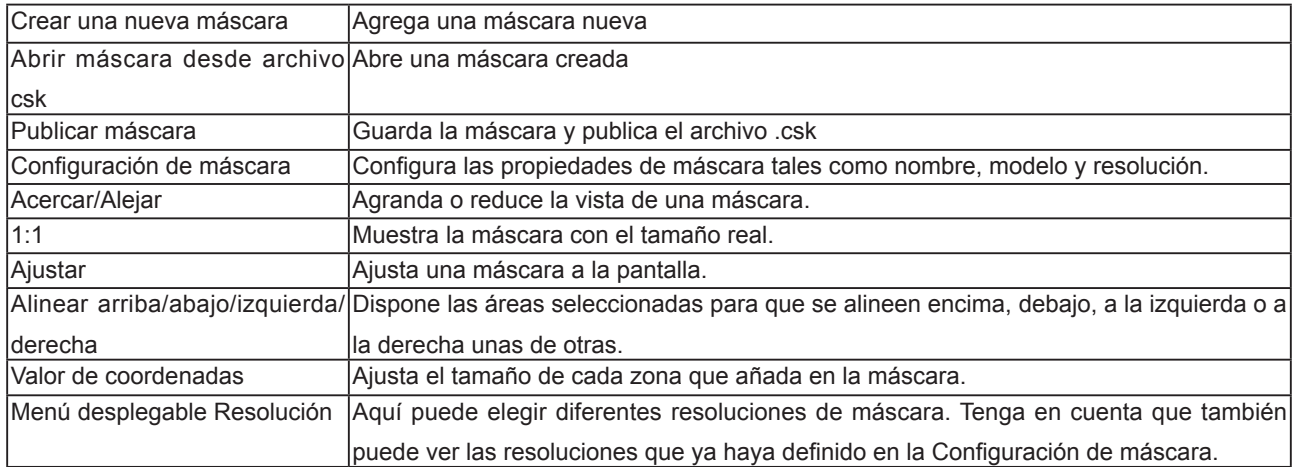

# 5-1-3 Carga de un archivo de máscara en Plantilla de máscara

Puede descargar nuevos archivos de máscara (.csk) desde el sitio web de PartnerNet de CAYIN. Después de descargar el archivo .csk, podrá cargar fácilmente una nueva máscara en Skin Editor.

- 1. Descargue un archivo ".csk" desde el sitio web de un socio de CAYIN en su PC.
- 2. Abra CAYIN Skin Editor y vaya a Plantilla > Administrar plantilla de máscara y haga clic en el botón [Importar]. Elija la máscara que desee importar y pulse [Abrir].

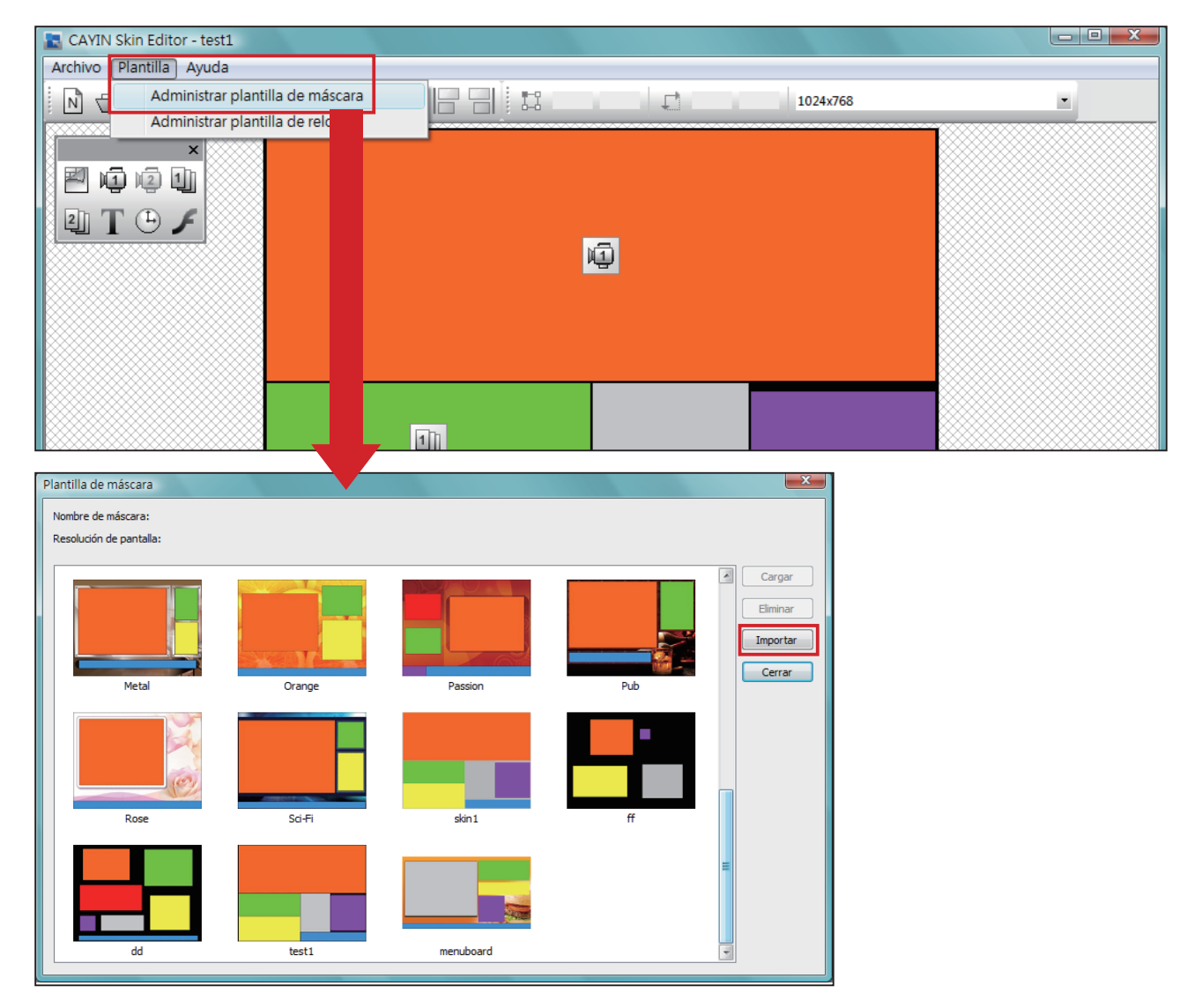

3. Ahora ya puede encontrar el archivo de máscara importado en Plantilla de máscara. Elija esta máscara y haga clic en [Cargar]; ahora puede seguir editando esta máscara.

Debe guardar la máscara en la Plantilla de máscara mediante "Archivo > Guardar máscara en plantilla" para que la máscara aparezca en la Plantilla de máscaras para futuras modificaciones.

# 5-1-4 Edición de un archivo de máscara en Plantilla de máscara

Skin Editor precarga numerosas máscaras en Plantilla de máscara para que las pueda editar. También puede guardar su propia máscara en Plantilla de máscara. Siga estos pasos para volver a cargar y ajustar la configuración de la máscara.

- 1. Abra la herramienta CAYIN Skin Editor .
- 2. Vaya a la página **Archivo > Cargar máscara desde** plantilla. Verá un menú emergente.

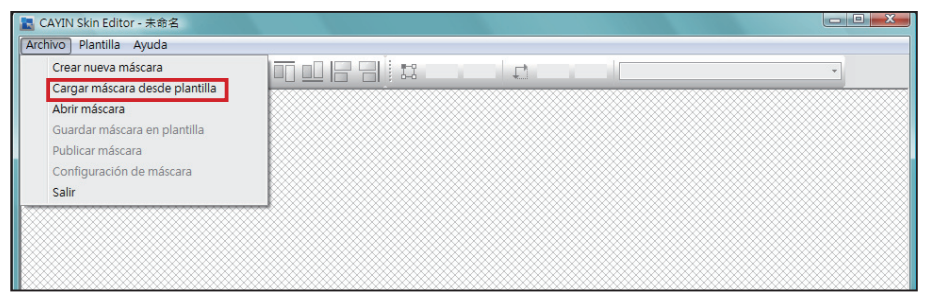

3. Elija la máscara que desea ajustar y haga clic en [Cargar].

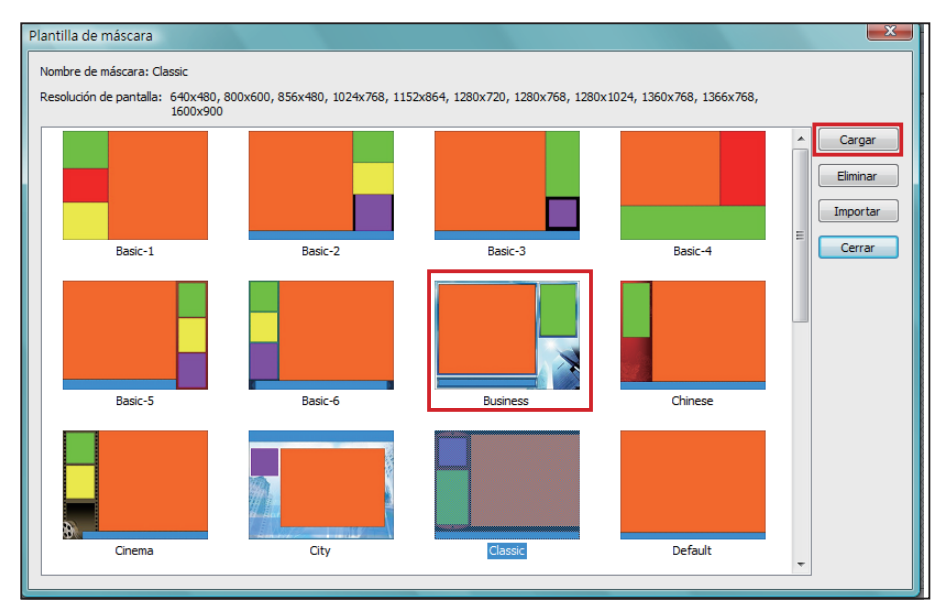

4. Ahora puede realizar cambios en su archivo de máscara.

# 5-2 Cree su propio reloj (.clk)

## 5-2-1 Cree un reloj (.clk)

Puede usar CAYIN Skin Editor para crear su archivo de reloj personal (.clk).

1. Vaya a Plantillas > Administrar plantilla de reloj.

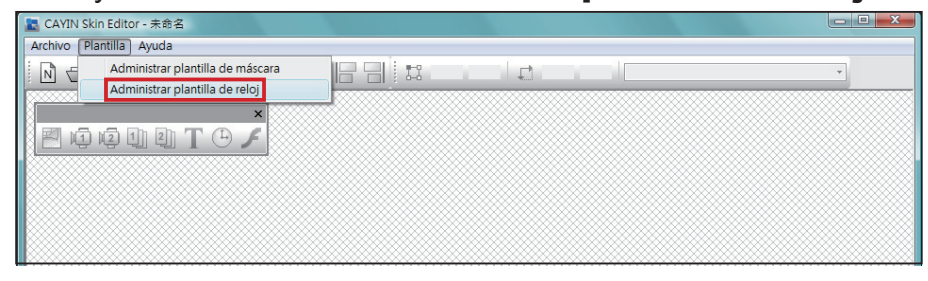

2. Haga clic en [**Nuevo**] y verá una ventana emergente. Aquí puede asignar nombre al reloj, elegir el tipo de reloj y el número de resoluciones que desea crear para el reloj (tamaño). Haga clic en [OK] para continuar.

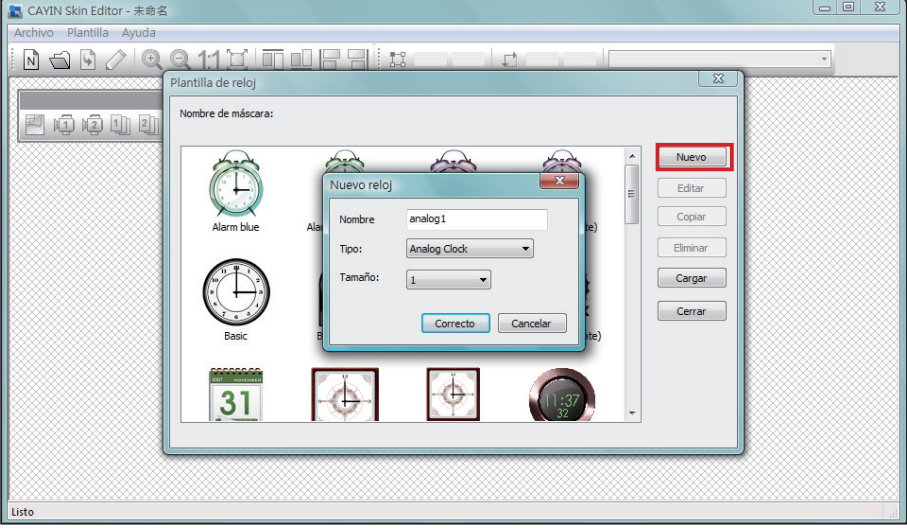

3. Aquí puede configurar todos los parámetros del reloj. Siga estos pasos para completar la configuración.

Reloj analógico: Puede seleccionar el tipo, tamaño y formato de fecha.

Reloj digital: Puede seleccionar el tipo, tamaño y formato de hora (24 horas o 12 horas).

Existen diferentes configuraciones para reloj analógico, digital (imagen) y digital (texto). Consulte las siguientes descripciones para estos tres relojes.

## Reloj analógico:

Si elige el reloj analógico, verá una ventana desplegable de reloj analógico.

#### Configuración general

## 1. Seleccione aquí el fondo del reloj. Debe importar un archivo de imagen como imagen de fondo del reloj (esfera del reloj). El tamaño del reloj se basará en la imagen de fondo importada.

2. Después de importar la imagen de fondo, puede obtener una vista previa en el lateral derecho de la ventana.

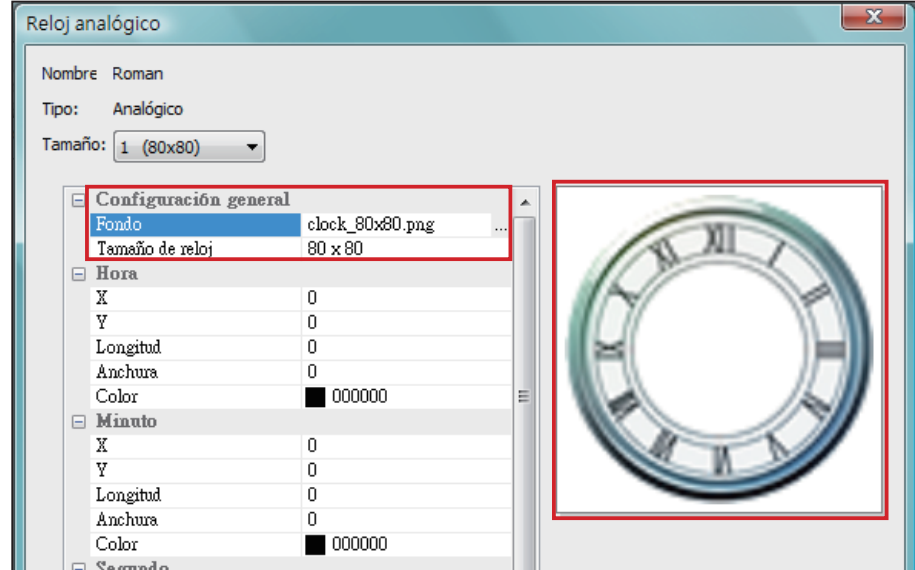

## Hora/Minuto/Segundo

Aquí puede crear la manilla de la hora, el minutero y el segundero del reloj.

- 1. Escriba el valor de las coordenadas (x,y) exactas en la esfera del reloj en la columna de hora/minuto/segundo.
- 2. Configure la longitud y anchura de la manilla de la hora, el minutero y el segundero del reloj.
- 3. Si desea habilitar el segundero, elija [Verdadero]; en caso contrario, elija [Falso].
- 4. A continuación, puede elegir colores en la columna Color.
- 5. Compruebe la vista previa y ajuste la configuración en caso necesario.

## **NOTE**

La dimensión máxima del reloj es de 1024 píxeles (tanto ancho como alto), y la mínima es de 50 píxeles.

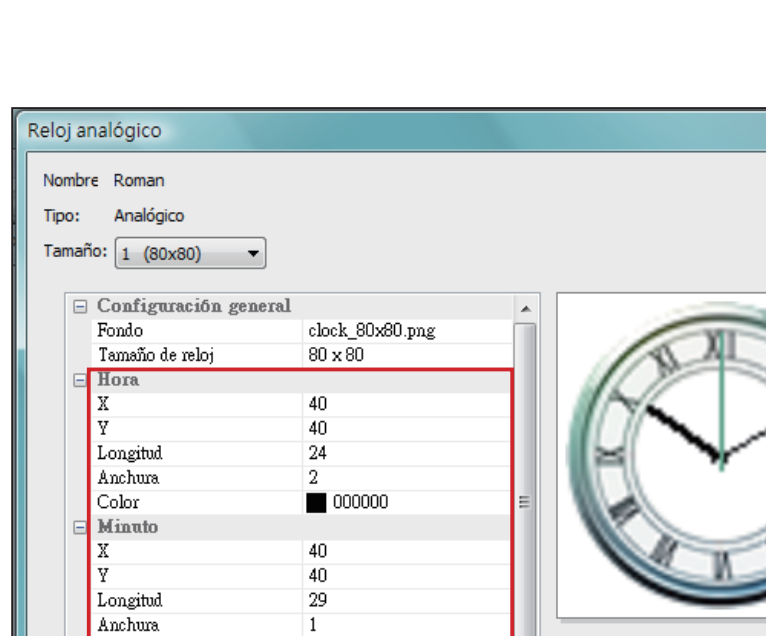

 $\Box$  000000

 $\Box$  62a98d

True

40

40

33  $\overline{1}$ 

SERIE SMP-PRO

MANUAL DEL USUARIO

## Fecha

Anchura

 ${\it Habilitar}$ 

 $\rm Longitud$ 

Anchura

 $\operatorname{Color}$ 

Color Segundo

X Y

1. Si desea mostrar la fecha, elija [Verdadero]; en caso contrario, elija [Falso] y omita este paso.

 $\mathbf{x}$ 

2. Escriba el valor de coordenadas (x,y) exacto para decidir la posición de la fecha. Aquí también puede elegir la Fuente, Tamaño de fuente y Color.

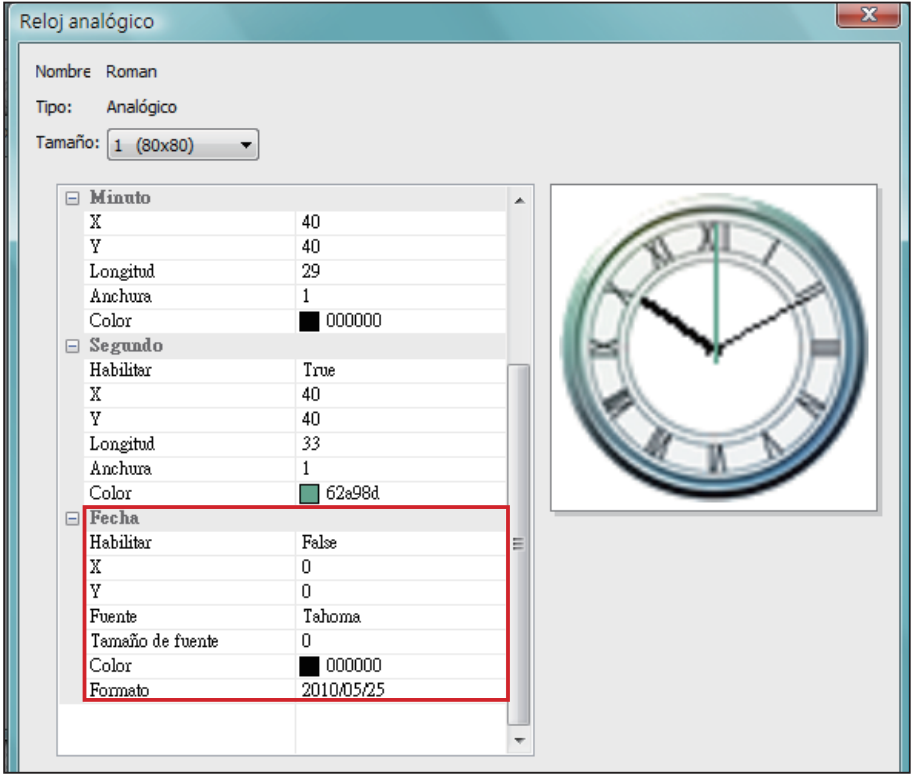

La dimensión máxima del reloj es de 1024 píxeles (tanto ancho como alto), y la mínima es de 50 píxeles.

#### **IMPORTANT**

La imagen que use para el reloj debe ser un texto de serie, como "0123456789101112" p a r a e l m e s o Dom,Lun,Mar,Mié,Jue,Vie,Sáb" para el día de la semana. Skin Editor capturará automáticamente el texto correspondiente de la cadena de texto.

#### **NOTE**

Puede crear su propia imagen para las áreas año/mes/día de manera independiente. Por ejemplo, puede usar "E ne,Feb,Mar,Abr,May,Jun,Jul, Ago, Sep,Oct,Nov,Dic" como imagen del mes.

3. Cuando finalice todas las resoluciones que acaba de configurar, haga clic en [OK]. Ahora podrá ver su propio reloj personal en la ventana Plantilla de reloj.

## Reloj digital (imagen):

El concepto de Reloj digital (imagen) utiliza la imagen para componer un reloj. Los usuarios que elijan crear este tipo de reloj deben preparar varias imágenes (como el número y el día de la semana) e importarlas en Skin Editor. Aquí se muestran las imágenes que debe tener a mano al crear un Reloj digital de imagen.

a) Imagen para el fondo del reloj

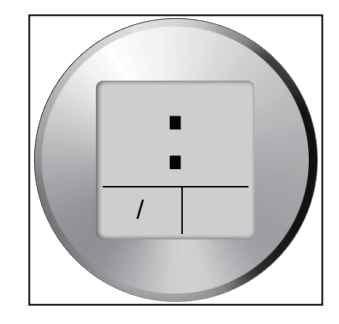

b) Imagen para hora/minuto/segundo

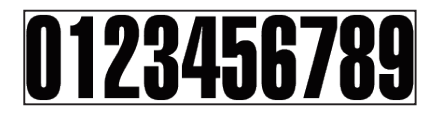

c) Imagen para año/mes/día

23456 Año/Día -  $\bigcup$ Mes - 010203040506070809101112

d) Imagen para día de la semana

**SUN MON TUE WED THU FRI SAT** 

e) Imagen para 12 horas

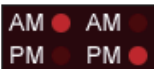

Ahora puede comenzar a crear su propio reloj. Elija reloj digital (imagen) y verá una ventana desplegable de reloj digital (imagen).

## Configuración general

1. Seleccione aquí el fondo del reloj. Debe importar un archivo de imagen como imagen de fondo del reloj (esfera del reloj). El tamaño del reloj se basará en la imagen de fondo importada.

2. Después de importar la imagen de fondo, puede obtener una vista previa en el lateral derecho de la ventana. También puede activar la función "modo 12/24" para un reloj de 12 horas o de 24 horas.

|                          | Reloj digital (texto) |                   |  | x |
|--------------------------|-----------------------|-------------------|--|---|
|                          | Nombre clock2         |                   |  |   |
| Tipo:                    | Digital (texto)       |                   |  |   |
| Tamaño: 1 (380x380)<br>۰ |                       |                   |  |   |
|                          | Configuración general |                   |  |   |
|                          | Fondo                 | clock_380x380.png |  |   |
|                          | Tamaño de reloj       | 380 x 380         |  |   |
|                          | Modo 12/24            | 24                |  |   |
|                          | Fuente                | Iahoma            |  |   |
|                          | Ξ<br>$\Box$ Hora      |                   |  |   |
|                          | Habilitar             | False             |  |   |
|                          | Х                     | 0                 |  |   |
|                          | Y                     | 0                 |  |   |
|                          | Color                 | 000000            |  |   |
|                          | Tamaño de fuente      | 7                 |  |   |
|                          | $\Box$ Minuto         |                   |  |   |
|                          | Habilitar             | False             |  |   |
|                          | v                     | Ω                 |  |   |

Hora/Minuto/Segundo

Aquí puede crear la hora, el minuto y el segundo del reloj.

- 1. Habilite columnas de hora/minuto/segundo y escriba el valor de coordenadas (x,y) exacto.
- 2. Importe la imagen preparada de manera independiente en columnas de imagen debajo de hora/minuto/segundo.
- 3. Elija [Verdadero] si desea mostrar los segundos en el reloj; en caso contrario, elija **[Falso]** para deshabilitar esta función.

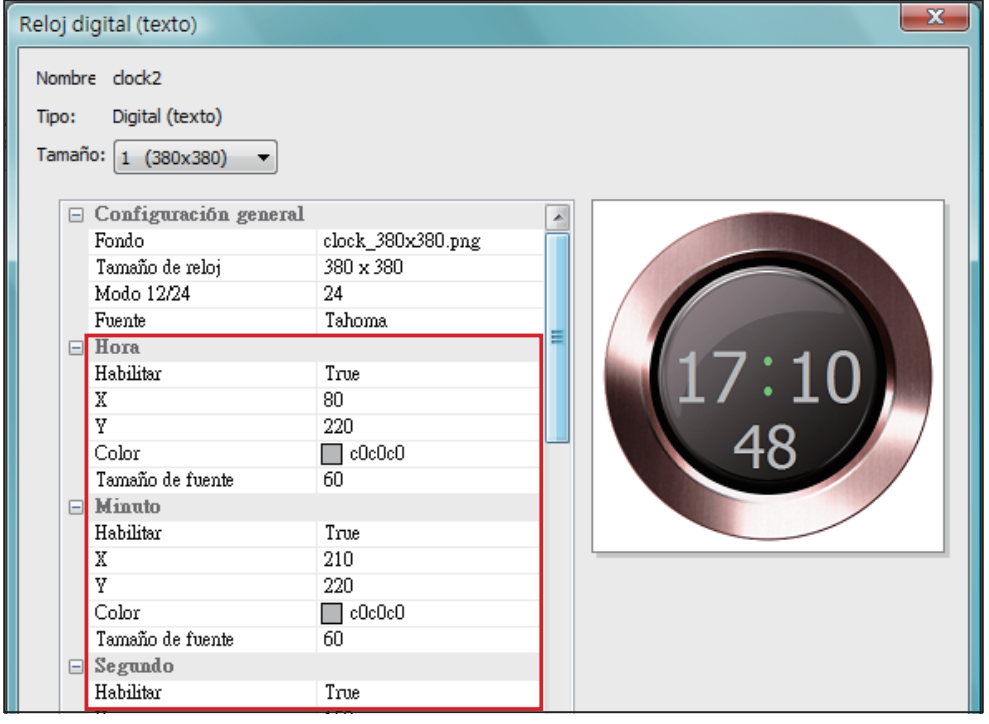

## Año/Mes/Día/Día de la semana

- 1. Siga el mismo proceso para importar imágenes en las columnas año/mes/día y día de la semana.
- 2. A continuación, puede habilitar la función "AM/PM" e importar la imagen en esta columna.

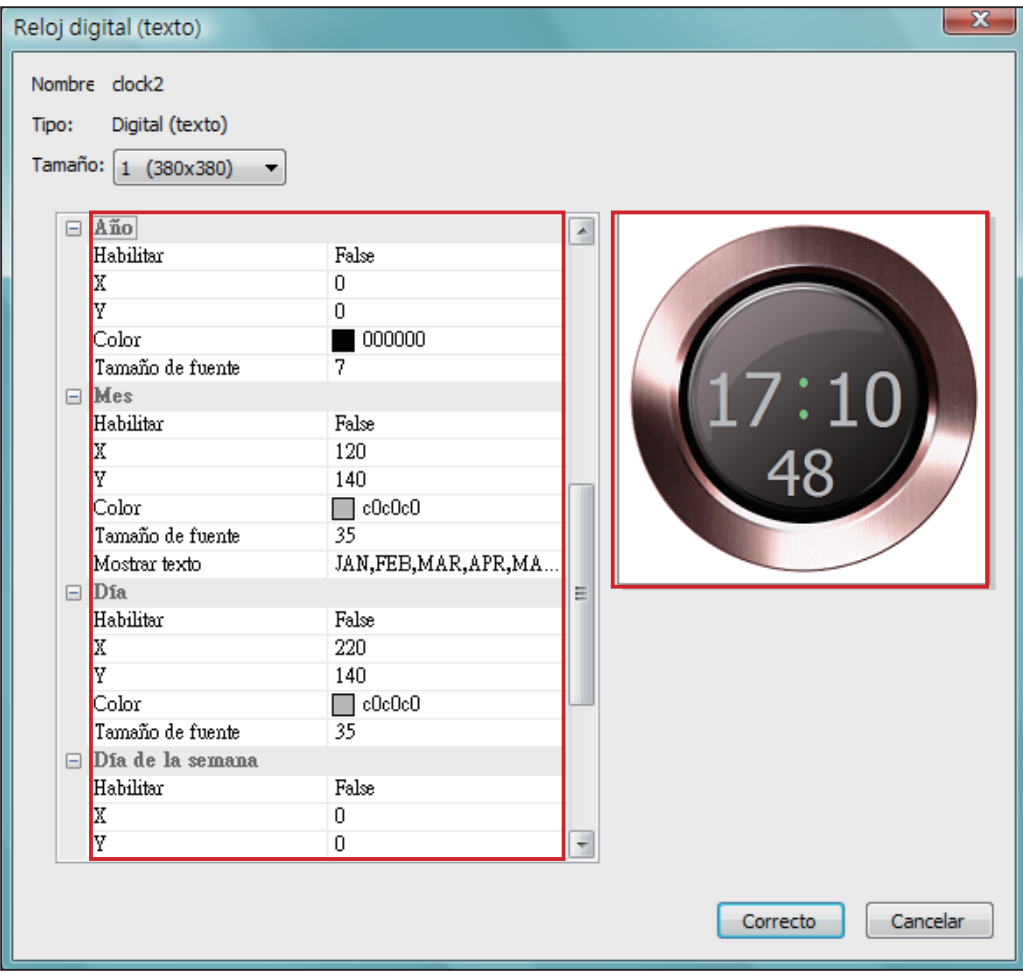

- 3. Compruebe la vista previa y ajuste la configuración en caso necesario.
- 4. Cuando finalice todas las resoluciones que acaba de configurar, haga clic en [OK]. Ahora podrá ver su propio reloj personal en la ventana Plantilla de reloj.

## Reloj digital (texto):

Si elige el reloj digital (texto), verá una ventana desplegable de reloj digital (texto).

## Configuración general

- 1. Seleccione aquí el fondo del reloj. Tenga en cuenta que debe importar un archivo de imagen como imagen de fondo del reloj. Si no desea ninguna imagen de fondo, importe aquí una imagen blanca. El tamaño del reloj se mostrará automáticamente después de importar la imagen de fondo.
- 2. Después de importar la imagen de fondo, puede obtener una vista previa en el lateral derecho de la ventana. También puede habilitar la función "Indicación de 12 horas". Si desea habilitar esta función, seleccione [Verdadero]; en caso contrario, seleccione [Falso].

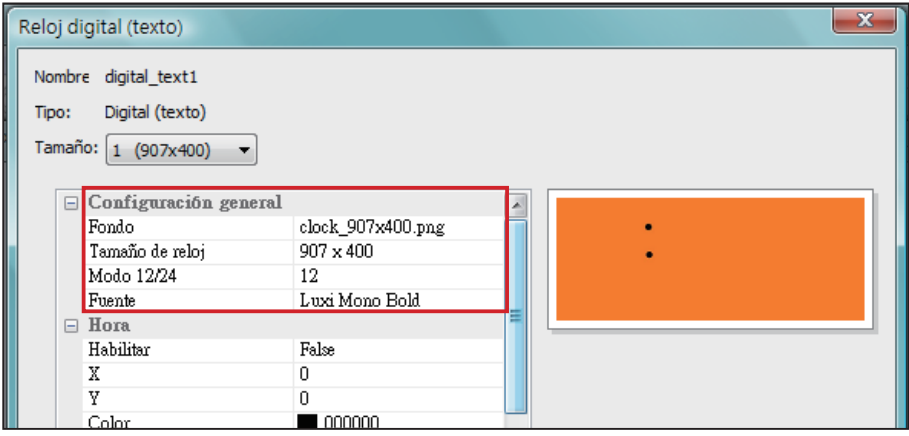

## Hora/Minuto/Segundo

Aquí puede crear la hora, el minuto y el segundo del reloj.

- 1. Habilite columnas de hora/minuto/segundo y escriba el valor de coordenadas (x,y) exacto.
- 2. También puede elegir el color y el tamaño de fuente en las columnas "Color" y "Tamaño de fuente".
- 3. Si desea habilitar el área de los segundos, elija [Verdadero]; en caso contrario, elija [Falso].

## **NOTE**

Importe una imagen de fondo prediseñada en Skin Editor cuando cree un reloj digital de texto.

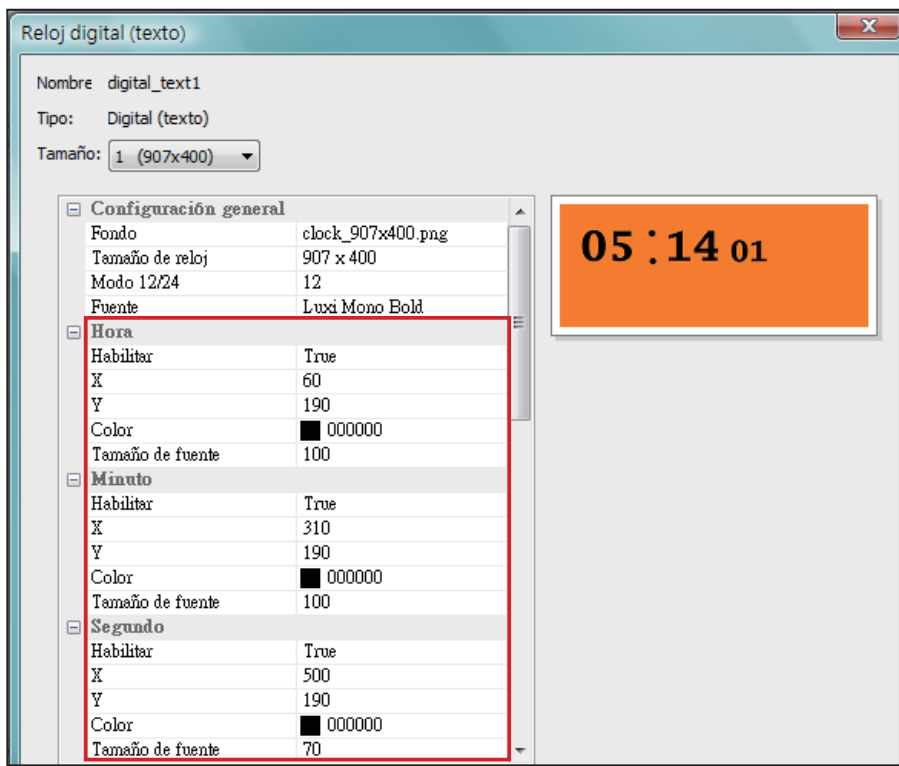

Asegúrese de escribir un texto serie al introducir texto en las columnas mes/día de la semana y AM/PM. Por ejemplo, escriba "Ene,Feb, Mar,Abr,May,Jun,Jul,Ago,Se p,Oct,Nov,Dic" pero NO sólo "Feb" en el área de texto de visualización para la columna de mes. El sistema capturará automáticamente el texto correspondiente de la cadena de texto.

## Año/Mes/Día/Día de la semana

- 1. Siga el mismo proceso para importar imágenes en las columnas año/mes/día y día de la semana.
- 2. En las columnas mes/día de la semana y AM/PM, puede escribir palabras que aparecerán en el reloj. Si desea habilitar la función "AM/PM", elija [Verdadero]; en caso contrario, elija [Falso].

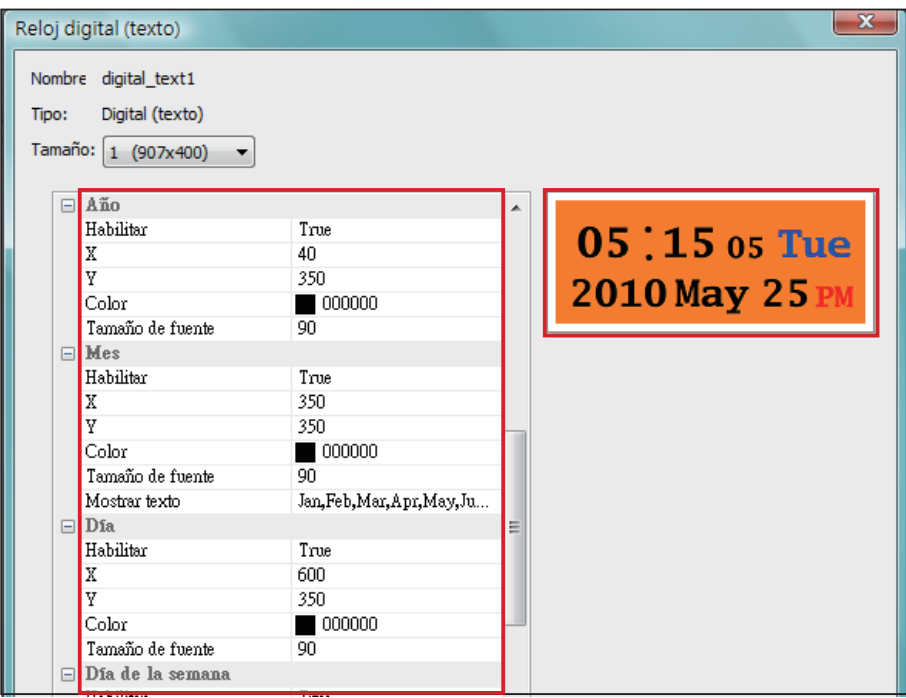

- 3. Compruebe la vista previa y ajuste la configuración en caso necesario.
- 4. Cuando finalice todas las resoluciones que acaba de configurar, haga clic en [OK]. Ahora podrá ver su propio reloj personal en la ventana Plantilla de reloj.

## 5-2-2 Cargue un reloj (.clk)

Puede descargar nuevas plantillas de reloj (.clk) desde el sitio web de PartnetNet de CAYIN y cargarlas en Skin Editor.

- 1. Descargue un archivo ".clk" desde el sitio web de un socio de Cayin en su PC o tenga a mano un archivo ".clk" existente.
- 2. Abra CAYIN Skin Editor y vaya a Plantilla > Administrar plantilla de reloj y haga clic en el botón [Importar].
- 3. Elija la máscara que desea cargar y presione [**Abrir**]. Ahora puede encontrar el reloj cargado y hacer en él los cambios que desee.

# 5-3 Cargue el archivo de máscara de CAYIN en SMP

Debe cargar los archivos de máscara en reproductores SMP o en el servidor de actualización de contenido CMS.

1. Acceda al Administrador Web y vaya a la página Reproducir > Máscara.

## **NOTE**

Sólo puede conservar un máximo de 30 archivos de máscara, incluidos los 15 predeterminados, para SMP-WEB3/WEB3N , 13 para SMP- PROPLUS y 9 para SMP-PRO4.

2. Vaya al área "**Mantenimiento de máscara**" y haga clic en [Examinar...] para cargar el archivo de máscara en SMP.

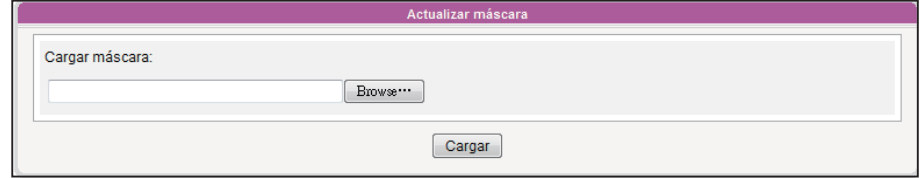

## 5-4 Aplicación de máscara

Una vez cargada la máscara en el sistema, vaya a Reproducir > Máscara para realizar cambios en su máscara preferida.

- 1. Inicie sesión en el Administrador Web.
- 2. Vaya a la página REPRODUCIR > MÁSCARA. Consulte la siguiente tabla para ver más funciones.

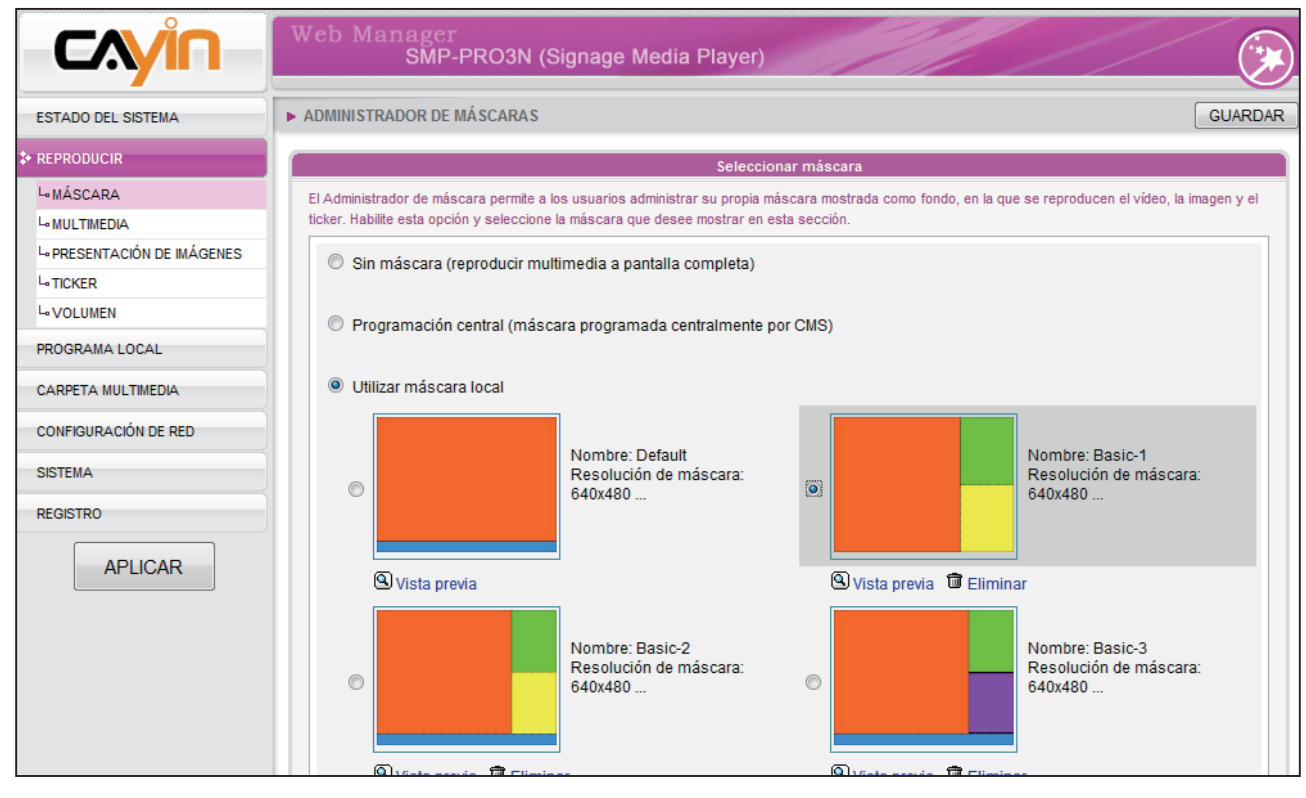

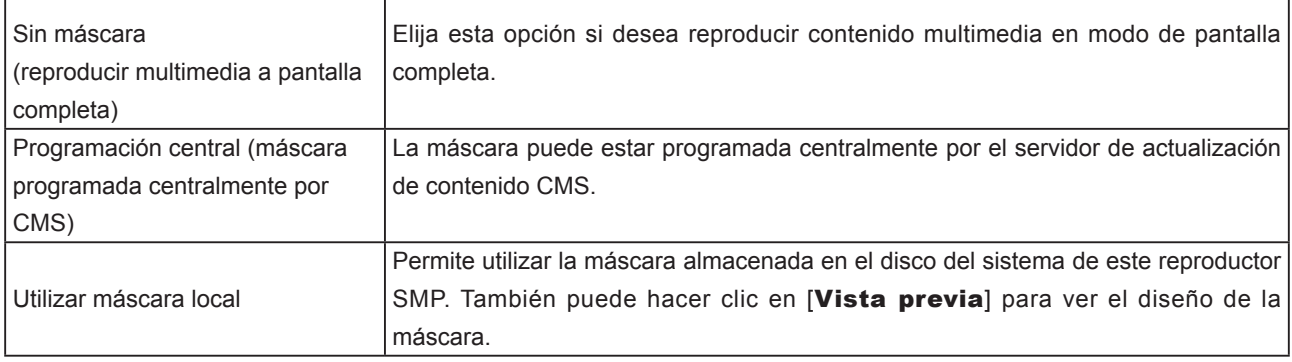

3. Haga clic en [Siguiente] para continuar el proceso.

# **Contractualización de contenidos<br>Contractualización de la<br>6. carpeta multimedia**

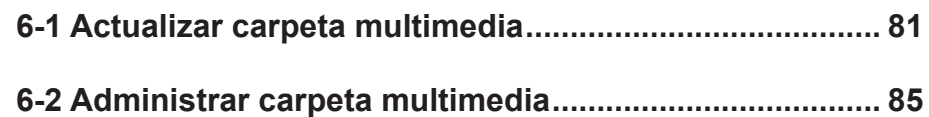

<span id="page-86-0"></span>En esta sección, puede habilitar la función automática de actualización de contenidos de la carpeta multimedia con el servidor de actualización de contenido CMS. También puede realizar la configuración de la autorización de acceso de la carpeta multimedia.

# 6-1 Actualizar carpeta multimedia

Además de Entorno de red, puede actualizar el contenido de la carpeta multimedia automáticamente con el servidor de actualización de contenido CMS o un servidor Web.

Especifique la frecuencia de duplicación y el origen de los archivos multimedia completando la siguiente configuración del servidor de actualización de contenido CMS o introduciendo la dirección URL de un servidor web.

1. Inicie sesión en el Administrador Web de SMP y vaya a la página **CARPETA MULTIMEDIA**.

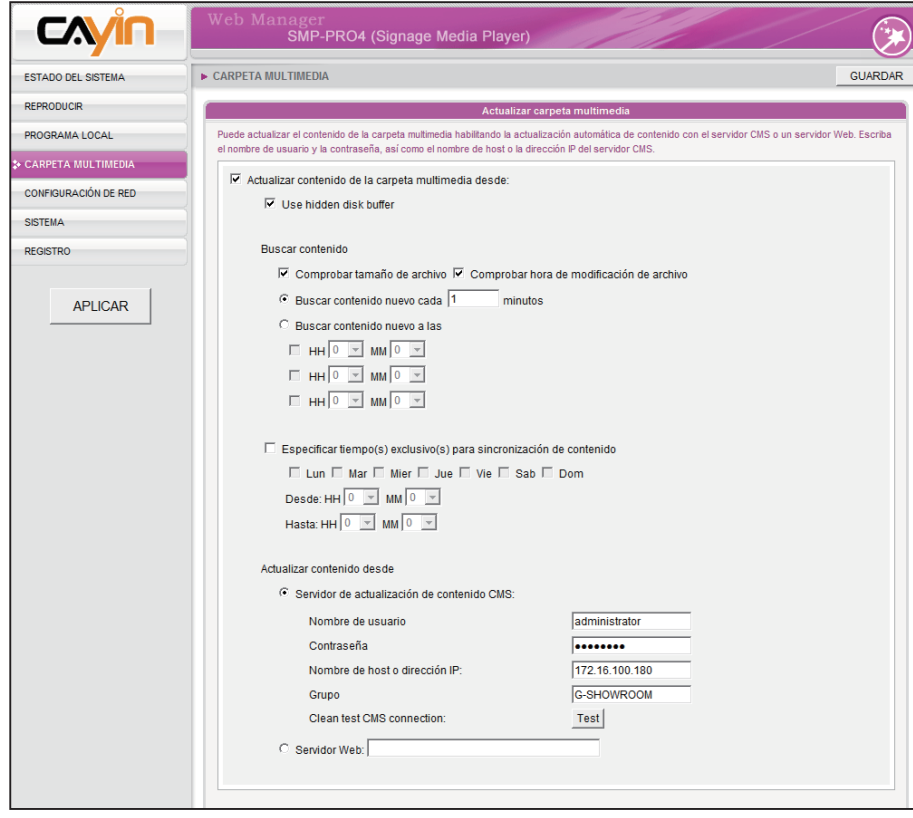

## **NOTE**

El reproductor de SMP no puede sincronizar archivos superiores o iguales a 2 GB.

## **NOTE**

Sólo puede descargar 8192 archivos y 256 carpetas como máximo para cada grupo de asignación.

Si tiene archivos copiados en el reproductor y habilita la actualización de contenido desde la carpeta del servidor CMS, los archivos se eliminarán en el reproductor cuando el contenido de la carpeta del servidor se sincronice con el disco duro del reproductor. Por lo tanto, si desea editar manualmente la carpeta multimedia del cliente SMP, NO habilite "Actualizar carpeta multimedia".

#### **NOTE**

Para impedir que algunos archivos multimedia sean eliminados por el servidor de actualización de contenido CMS mientras actualiza el contenido de SMP automáticamente desde CMS, puede crear una carpeta con nombre "protegido" y guardar los archivos en dicha carpeta.

- 2. Active la función "**Actualizar carpeta multimedia**" y el reproductor SMP descargará periódicamente archivos nuevos o actualizados del servidor de actualización de contenidos de CMS. También eliminará los archivos que ya no existan en el servidor de actualización de contenido CMS.
- 3. Active "Use hidden disk buffer" para descargar archivos primero a un espacio de disco oculto. Cuando finalice el proceso de descarga, el sistema copiará todos los archivos a la carpeta multimedia al mismo tiempo.

La ventaja de esta función es asegurarse de que el SMP no reproducirá contenido incompleto. SMP no reproducirá contenido hasta que se hayan descargado totalmente todos los archivos. Sugerimos que habilite esta opción.

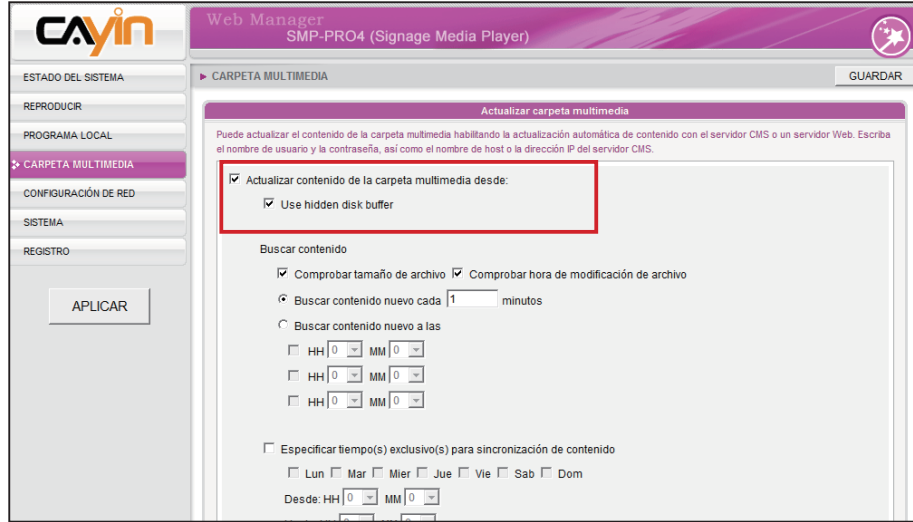

4. Durante la sincronización, SMP buscará y sólo descargará el contenido nuevo. Puede comparar el "Tamaño de archivo" o la "hora de modificación del archivo" del servidor y del reproductor. Tenga en cuenta que está obligado a elegir al menos un método. Sugerimos que active ambas opciones.

#### **NOTE**

El intervalo de tiempo máximo es de 10080 minutos.

5. Defina la frecuencia de la búsqueda de contenido.

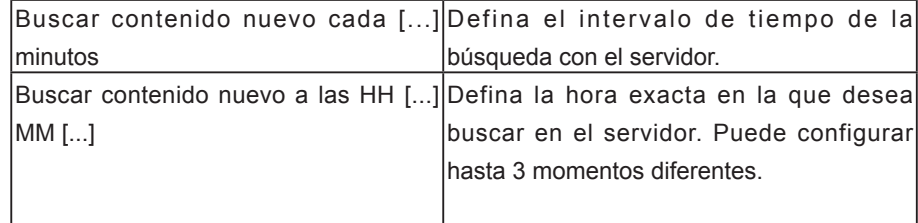

Si el reproductor SMP está descargando archivos y supera el tiempo que tiene asignado, el procedimiento sólo se detendrá una vez que se descargue totalmente el archivo en cuestión. Para el resto de los archivos, el reproductor SMP continuará descargándolos durante la siguiente hora configurada de sincronización de contenido.

## **NOTE**

Para el Nombre de host del servidor de actualización de contenido CMS, deberá escribir aquí un nombre de dominio totalmente cualificado (por ejemplo, www.cayintech. com).

6. Especificar tiempo(s) exclusivo(s) para sincronización de contenido: Si activa esta función, el reproductor SMP sincronizará el contenido con el servidor de actualización de contenido CMS a la(s) fecha(s) y hora seleccionada(s). Para el resto del tiempo, el reproductor dejará de sincronizar contenido, para que pueda controlar el uso del ancho de banda de red.

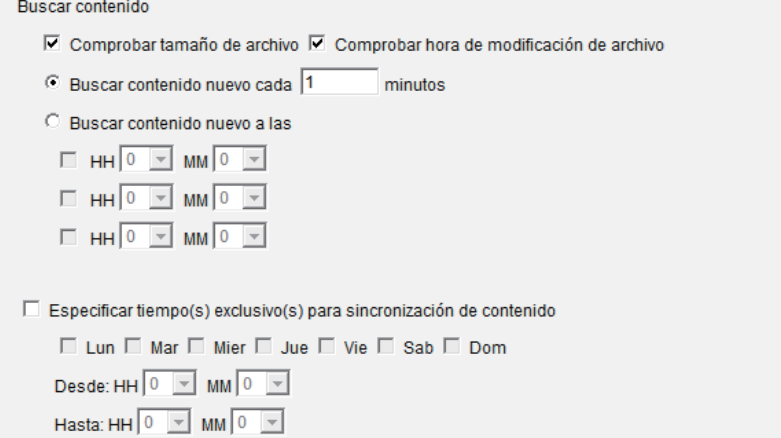

7. Cuando adquiera un servidor de actualización de contenido CMS, puede crear una cuenta en él y autorizar a la cuenta a que administre el grupo al cual pertenece este reproductor. Si decide actualizar el contenido mediante CMS, escriba el nombre de "Grupo", "Nombre de usuario" y "Contraseña" de la cuenta, así como el "Nombre de host o dirección IP" del servidor de actualización de contenido CMS.

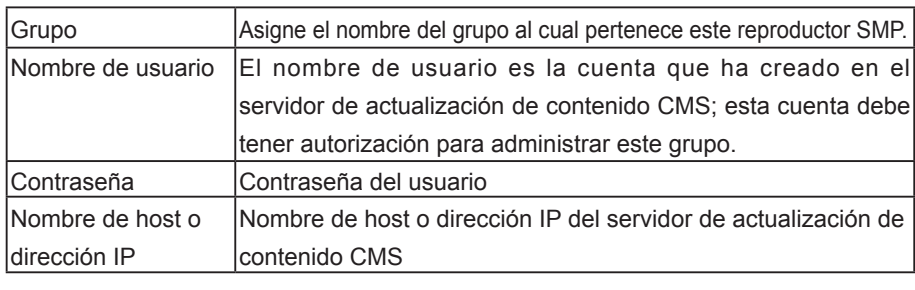

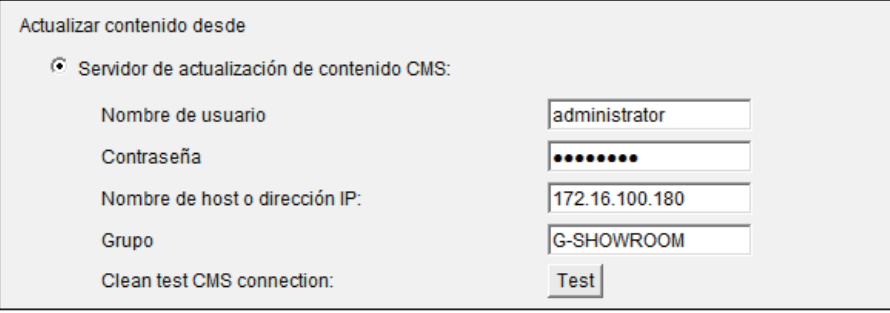

- 8. Una vez finalizada la configuración, haga clic en [Test] para comprobar la validez de la cuenta y la dirección IP. Tenga en cuenta que el botón [Test] sólo se puede usar para probar la validez de "Nombre de usuario", "Contraseña", "Grupo" y "Dirección IP".
- 9. También se puede sincronizar el contenido desde su propio servidor web, si no tiene un servidor de actualización de contenido CMS. Habilite "Servidor Web" y escriba aquí la dirección URL de la lista de reproducción.

Servidor Web:

El reproductor SMP enviará la solicitud HTTP a la dirección URL (como http://210.179.61.252/myvedio/playlist.txt) y obtendrá la lista de reproducción (como playlist.txt) del servidor. Cada línea (como http://210.179.61.252/myvedio/video1.mpeg) del archivo de lista de reproducción se tratará como una dirección URL individual. El reproductor SMP descargará direcciones URL nuevas o actualizadas en la lista de reproducción y quitará los archivos locales que no existan en la lista de reproducción.

Puede escribir un archivo de texto como el siguiente y escribir la dirección URL de este archivo de texto en este campo:

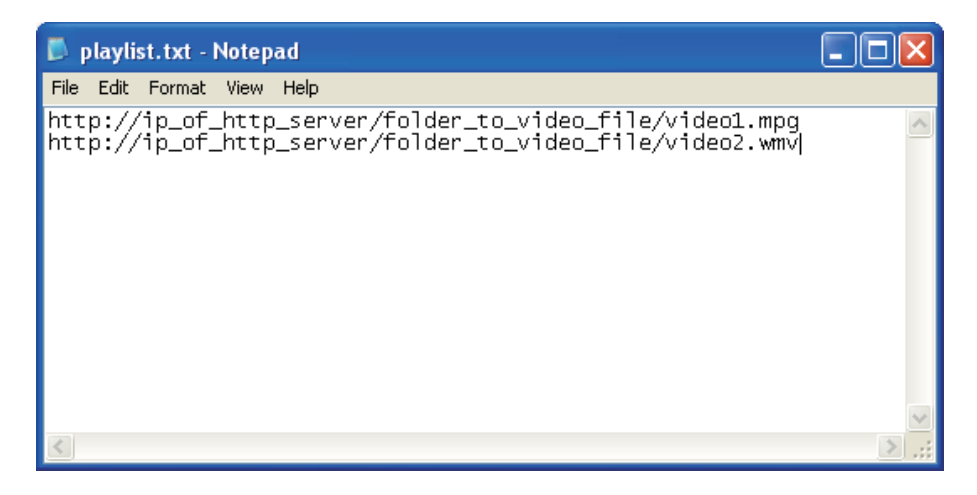

Si cambia el archivo de texto, actualizará la lista de reproducción del reproductor SMP en la carpeta multimedia.

Los archivos descargados desde el servidor web se ubicarán en la raíz de la carpeta multimedia sin ninguna subcarpeta.

#### **NOTE**

Programación central para todo el contenido (Multimedia, Presentación de imágenes, Ticker, Volumen y Máscara) para un reproductor SMP sólo aplica una configuración de servidor asignada aquí. Recuerde completar aquí la configuración del servidor antes de comenzar a usar la función (Programación central).

# <span id="page-90-0"></span>6-2 Administrar carpeta multimedia

En esta sección, puede definir el modo de compartición de la carpeta multimedia (en entorno de red) para los usuarios.

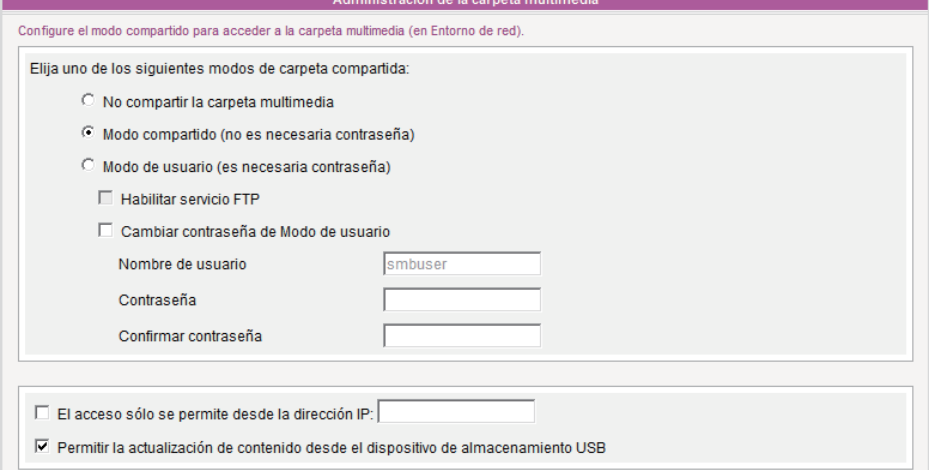

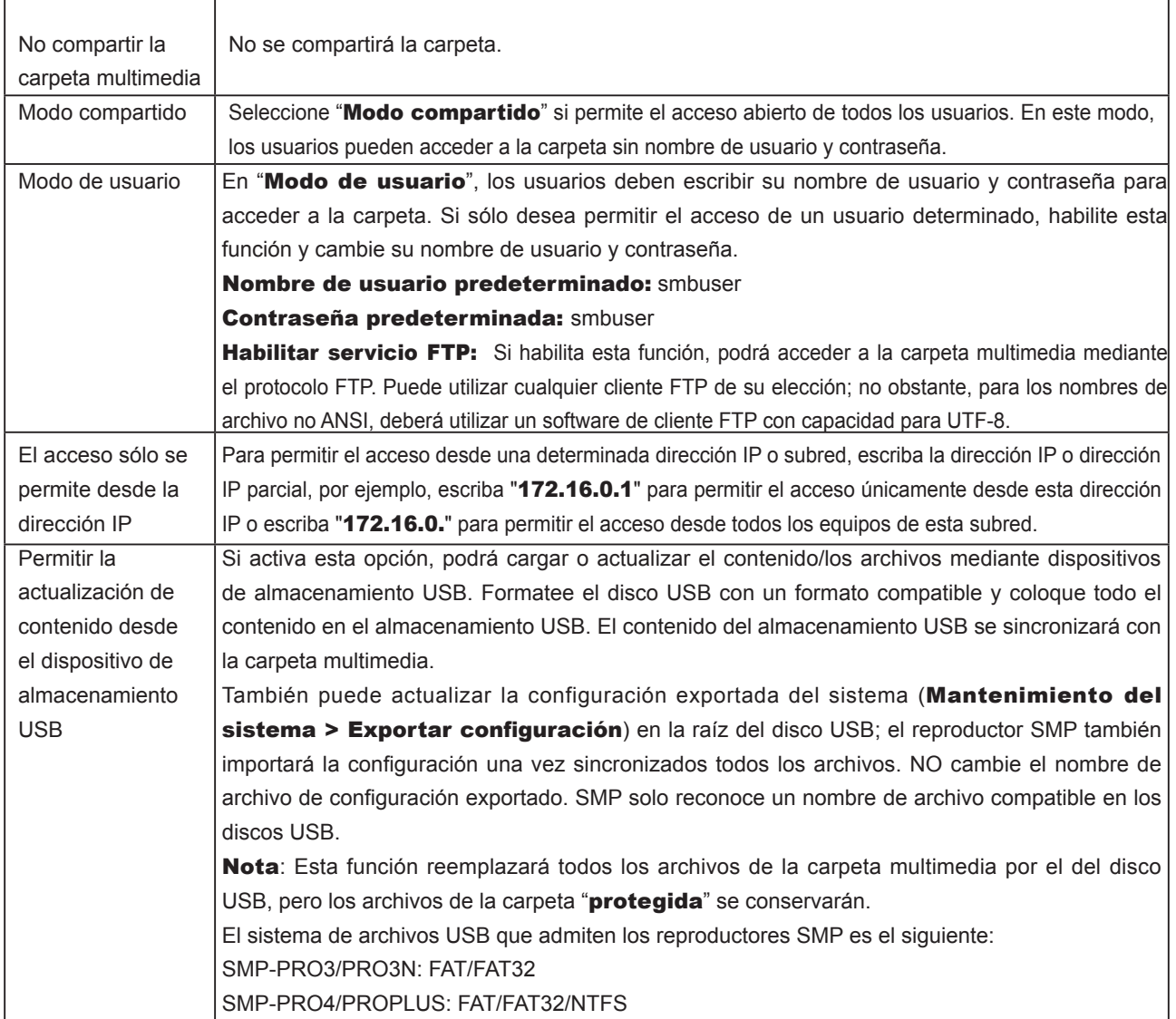

# **Estado del sistema y 7. configuración**

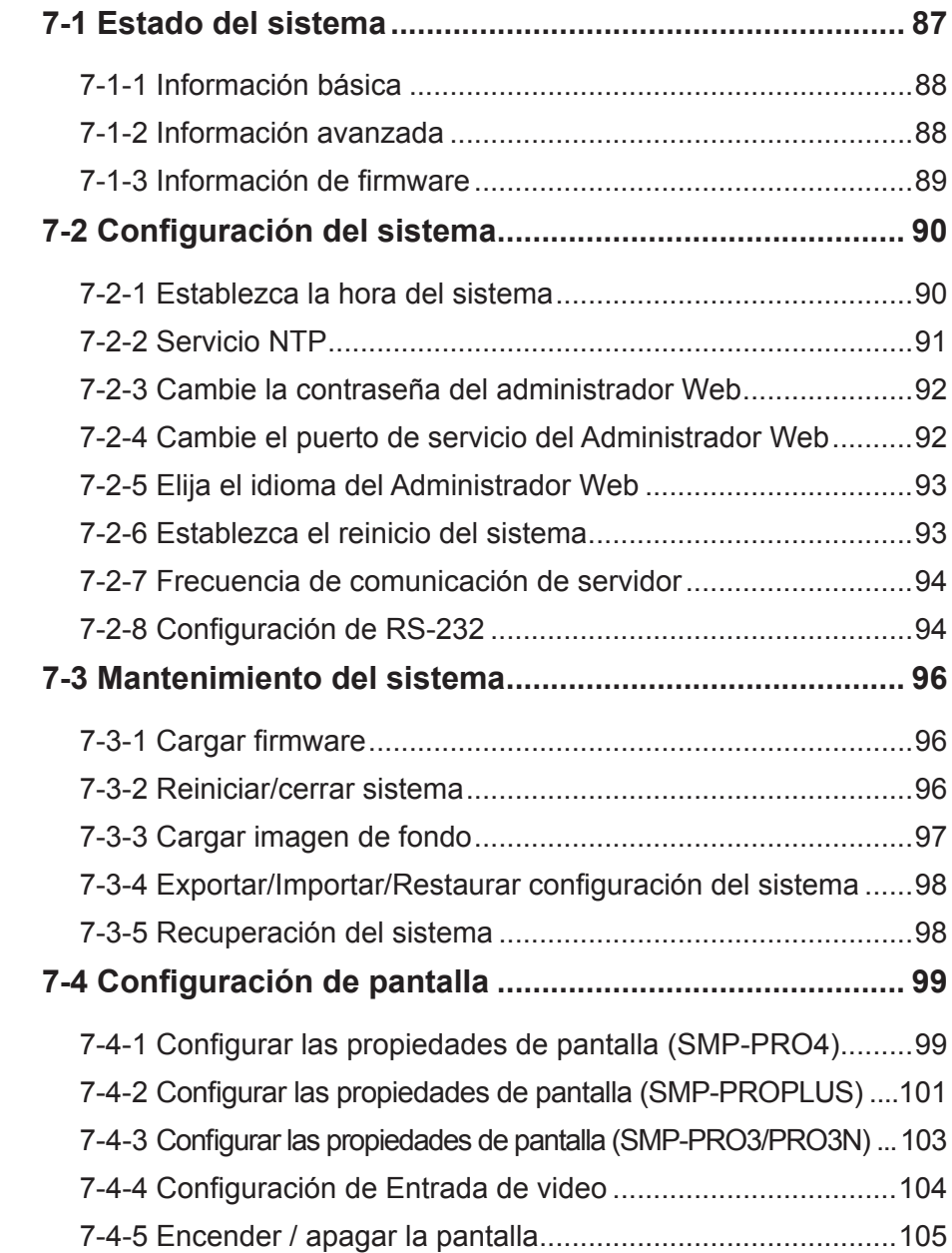

<span id="page-92-0"></span>En este capítulo, verá el modo de acceder a exhaustiva información del sistema acerca de un reproductor de la serie SMP-PRO. También podrá realizar la configuración del sistema.

## 7-1 Estado del sistema

Inicie sesión en el Administrador Web de SMP; verá la página [ESTADO DEL SISTEMA].

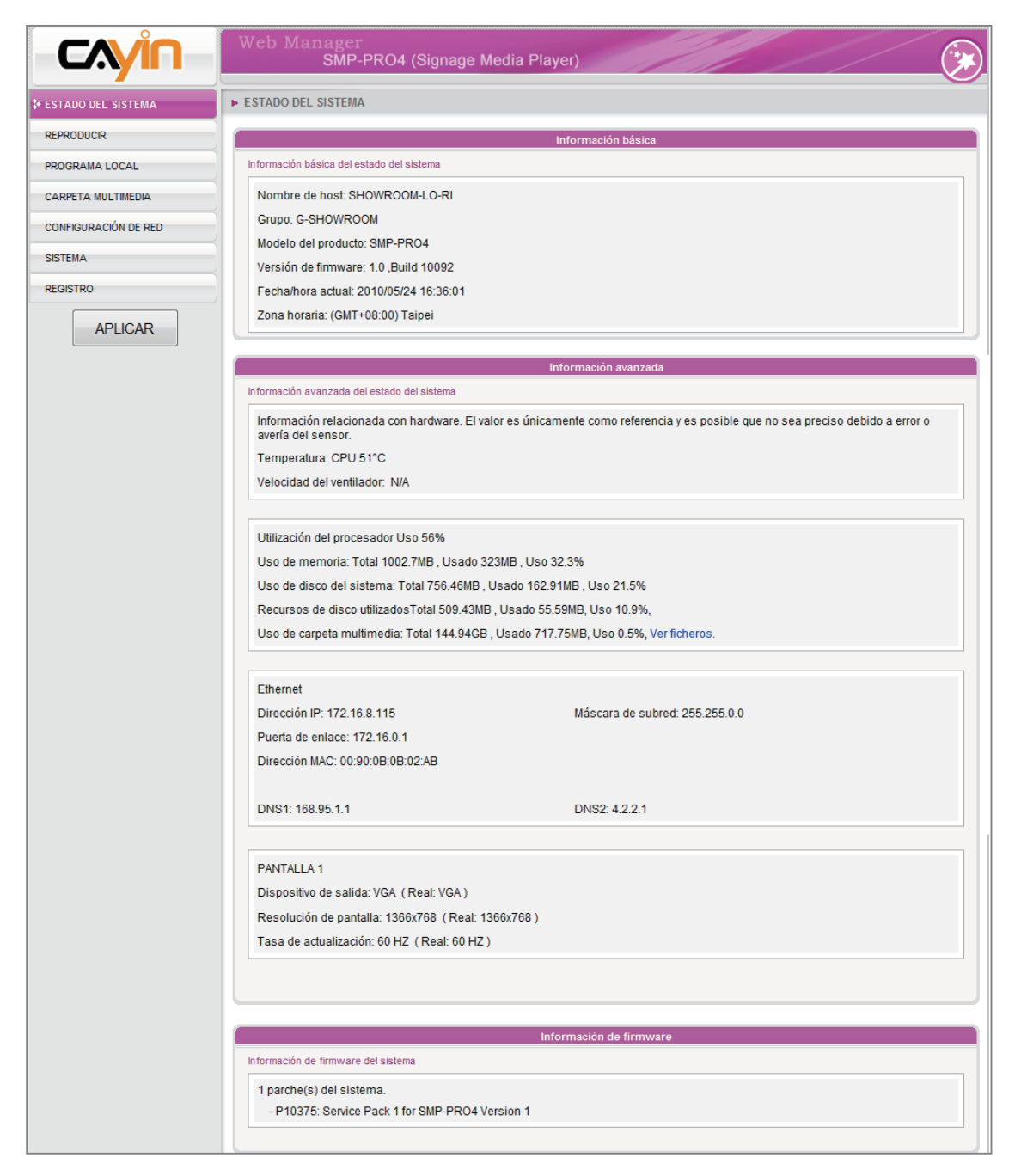

## <span id="page-93-0"></span>7-1-1 Información básica

En esta sección, podrá comprobar el Nombre de host, Modelo del producto, Versión de firmware y Fecha/hora de un reproductor SMP. Puede especificar el nombre de host en la sección "8-1 Ethernet" y cambiar la fecha/hora/zona horaria en la sección "7-2-1 Establecer hora del sistema".

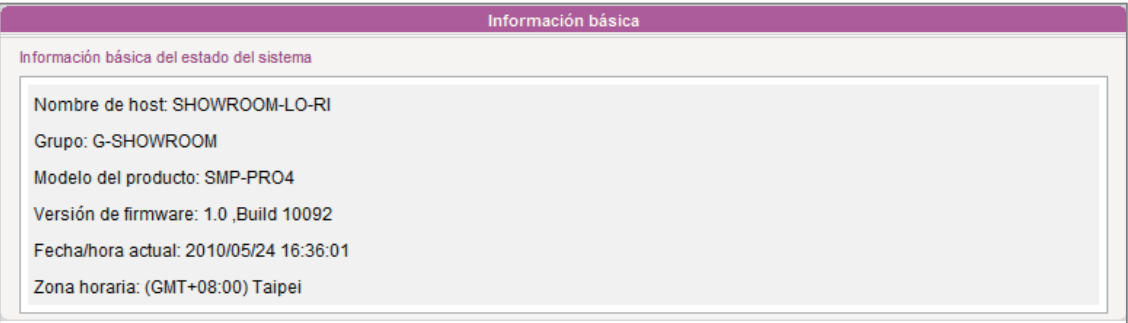

## 7-1-2 Información avanzada

Puede comprobar toda la información detallada acerca de este reproductor SMP en la tabla siguiente.

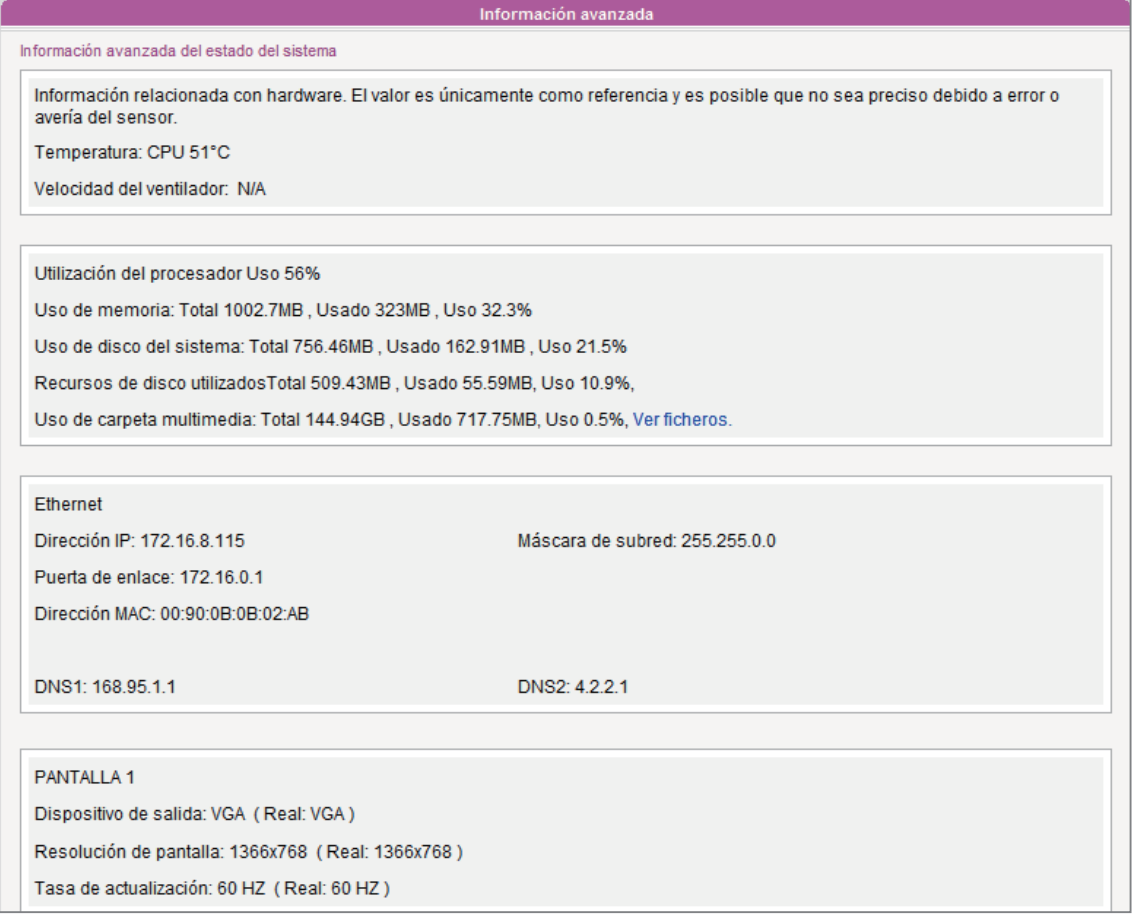

<span id="page-94-0"></span>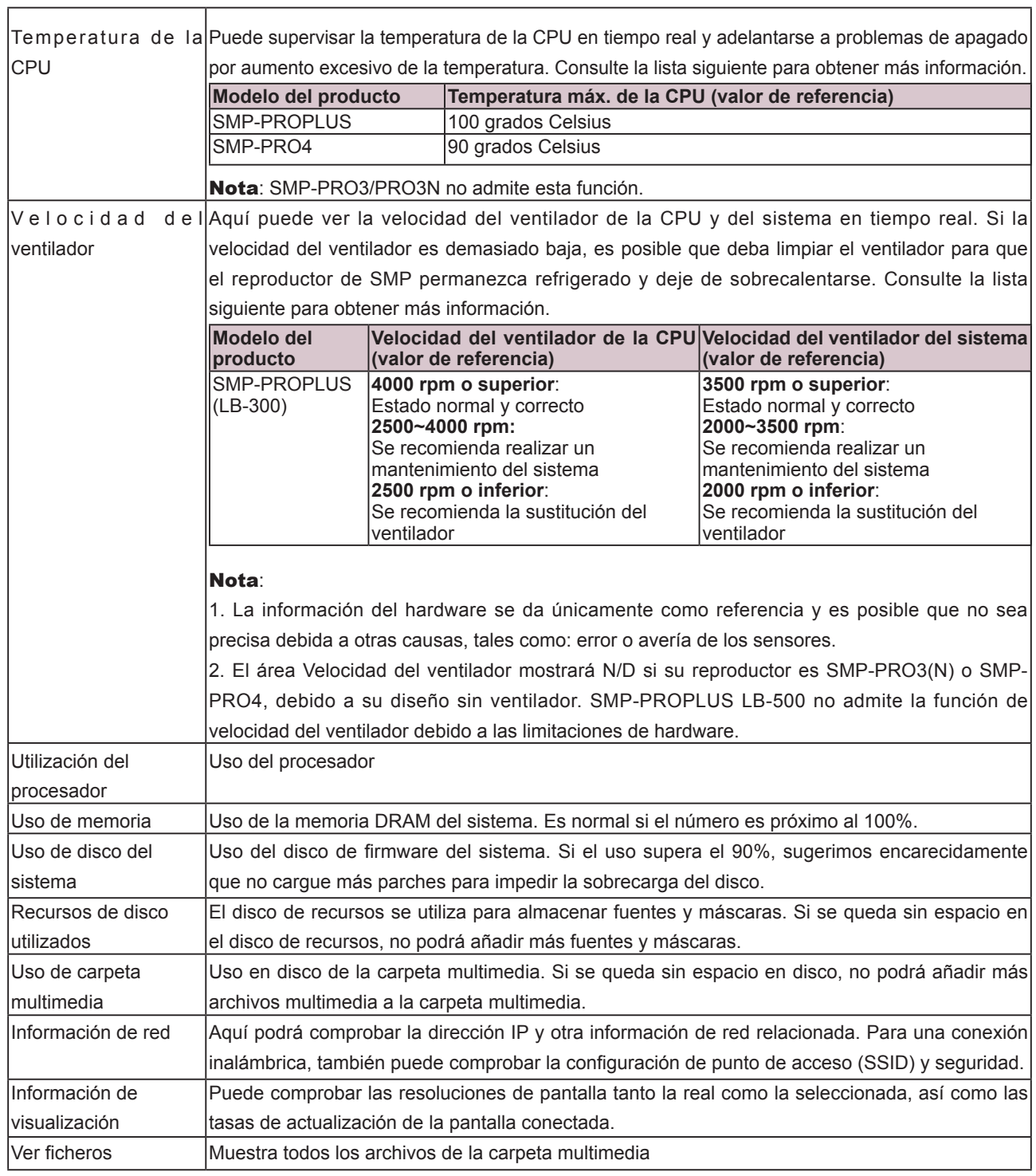

## 7-1-3 Información de firmware

Aquí puede comprobar toda la información de parches actualizados.

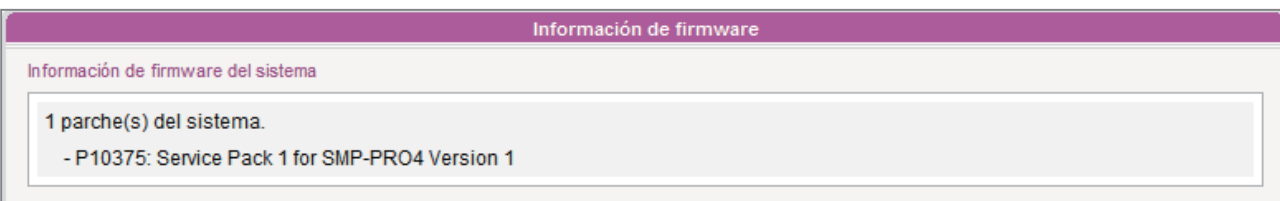

# <span id="page-95-0"></span>7-2 Configuración del sistema

En esta sección puede realizar la configuración básica del sistema y mantener el sistema con actualización de firmware, reinicio del sistema y apagado del sistema.

## 7-2-1 Establezca la hora del sistema

Puede establecer manualmente la fecha y hora del sistema para el reproductor SMP.

- 1. Inicie sesión en el Administrador Web de SMP y vaya a la página SISTEMA > SISTEMA.
- 2. Habilite "Establecer hora del sistema" y escriba al año, mes y día (AAAA/MM/DD), hora, minuto y segundo (HH/MM/SS).
- 3. Seleccione su zona horaria. A continuación, haga clic en [GUARDAR] y [APLICAR] para adoptar los cambios

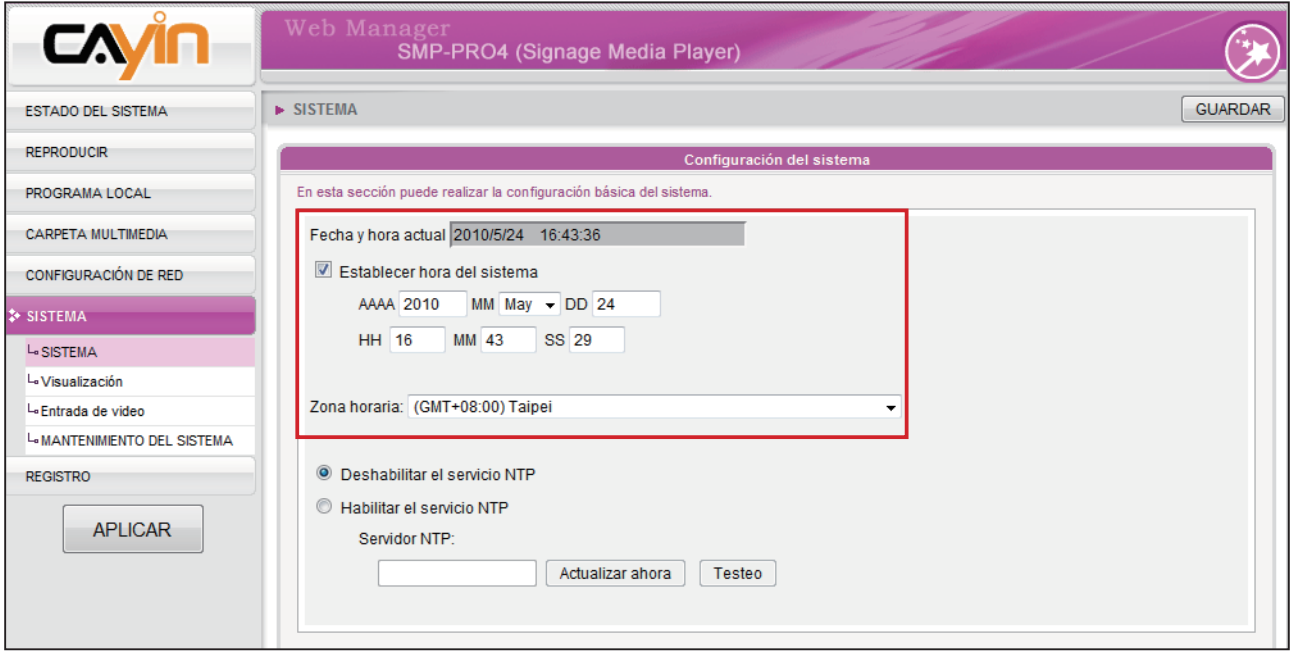

## <span id="page-96-0"></span>7-2-2 Servicio NTP

Puede activar la función NTP para sincronizar los relojes de los reproductores multimedia de un servidor NTP automáticamente (p. ej. time.nist.gov).

SMP actualizará la hora del sistema desde el servidor NTP cada 7 días o cuando se reinicie el sistema.

- 1. Inicie sesión en el Administrador Web de SMP. Haga clic en [SISTEMA] y cambie a la página SISTEMA.
- 2. Haga clic en "Habilitar el servicio NTP" y escriba la dirección del servidor NTP.
- 3. Haga clic en [**Actualizar ahora**] para actualizar la hora inmediatamente. También puede hacer clic en [Test] para verificar la disponibilidad del servidor NTP.
- 4. Haga clic en [GUARDAR] y [APLICAR] para adoptar los cambios.

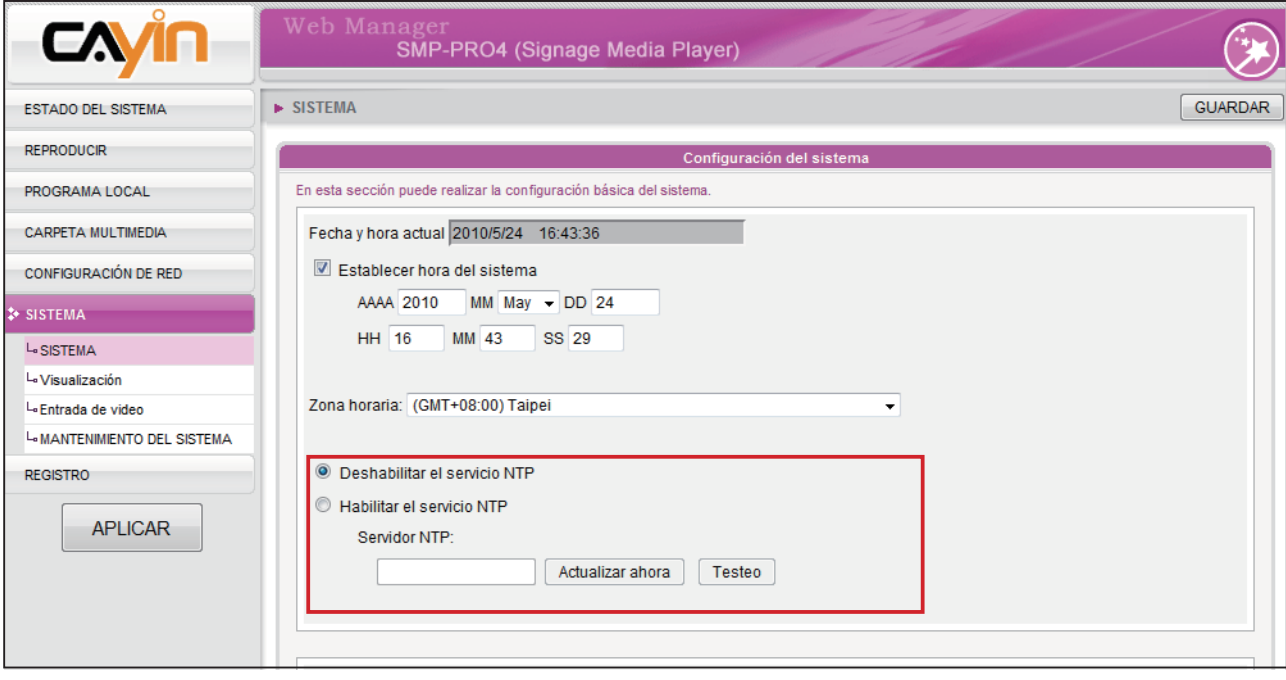

<span id="page-97-0"></span>Si el administrador olvida la contraseña, puede redefinirla en la consola de SMP. Consulte el Capítulo 10 para obtener más información.

## 7-2-3 Cambie la contraseña del administrador Web

Puede dejar esta opción activada para cambiar la contraseña del administrador.

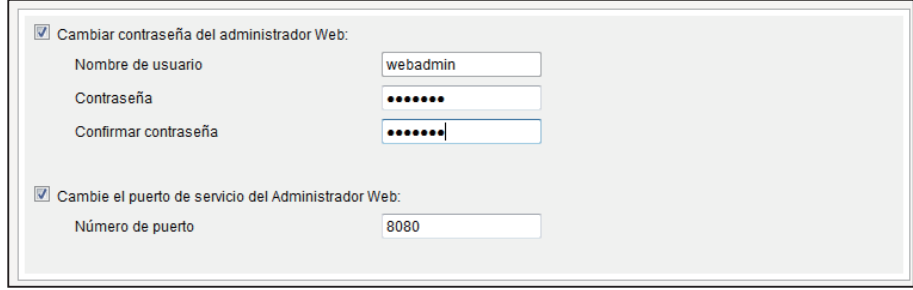

# 7-2-4 Cambie el puerto de servicio del Administrador Web

Puede cambiar el número de puerto de servicio a uno adecuado para ajustarse a su entorno de red. El número de puerto predeterminado del administrador Web es 80. Sugerimos que utilice el número de puerto mayor de 1024, de modo que el nuevo número de puerto no entre en conflicto con otros servicios.

Después de cambiar el número de puerto, debe añadir el número de puerto a la dirección URL para conectarse con el administrador Web. (p. ej. http://172.16.0.100:8080)

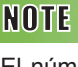

El número máximo de puerto es 65535.

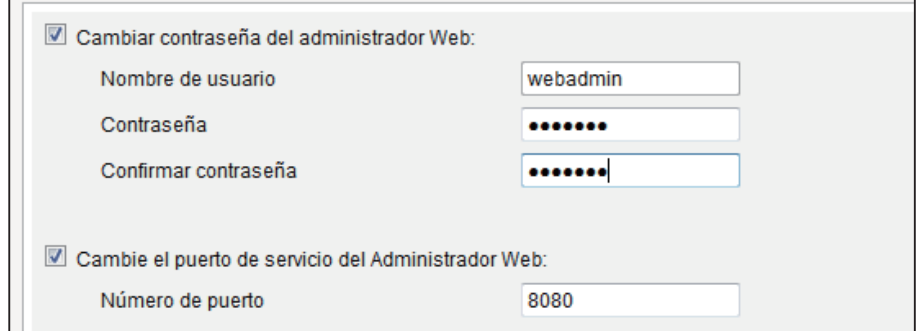

## <span id="page-98-0"></span>7-2-5 Elija el idioma del Administrador Web

La serie SMP-PRO admite nueve idiomas: inglés, francés, alemán, italiano, japonés, español, polaco, chino tradicional y chino simplificado. Aquí puede seleccionar el idioma adecuado.

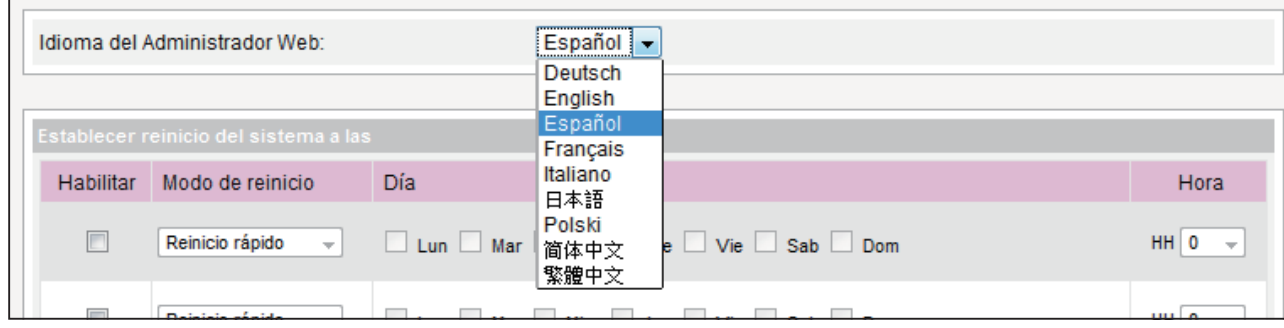

## 7-2-6 Establezca el reinicio del sistema

Puede asignar hasta tres secciones determinadas de día y hora dentro de un día en que SMP se reiniciará automáticamente.

Habilite la función "Establecer reinicio del sistema a las", elija "Modo de reinicio" y especifique la fecha/hora. A continuación, haga clic en [GUARDAR] y [APLICAR]

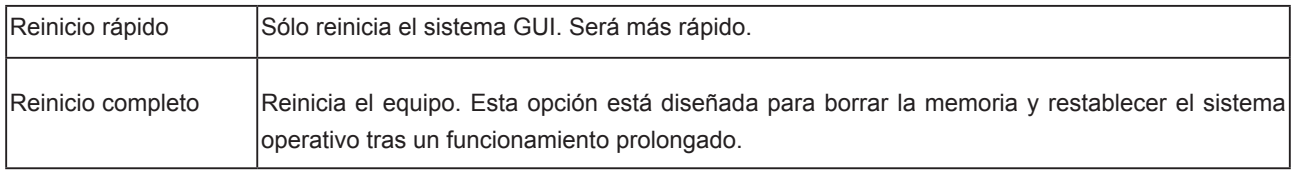

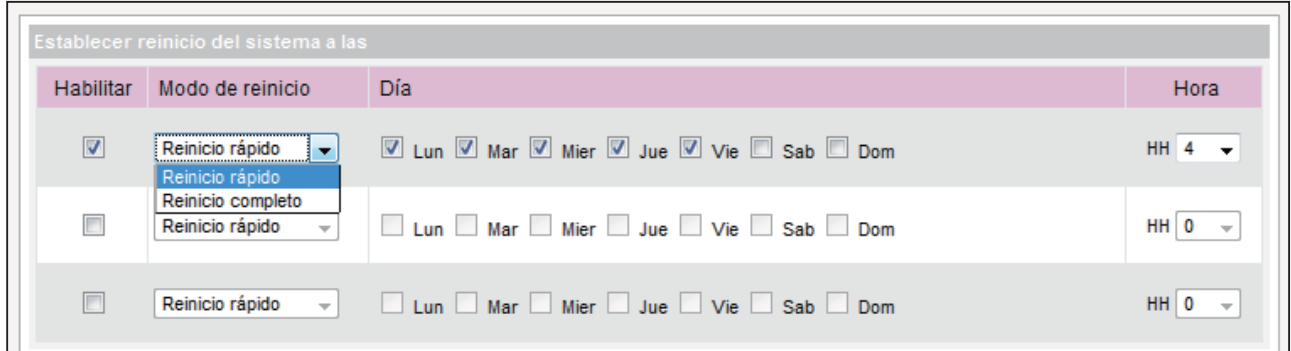

# <span id="page-99-0"></span>7-2-7 Frecuencia de comunicación de servidor

Puede ajustar los parámetros de frecuencia de diversos servicios SMP/CMS. El valor de la frecuencia va de 5 (frecuentes) a 1 (infrecuente). Si no tiene que actualizar el contenido de CMS a SMP con frecuencia, puede disminuir la frecuencia y reducir así el tráfico en su red.

## **Tabla de frecuencia de comunicación**

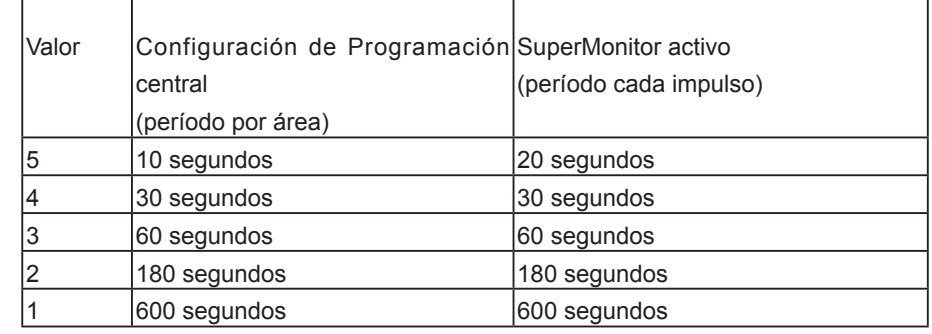

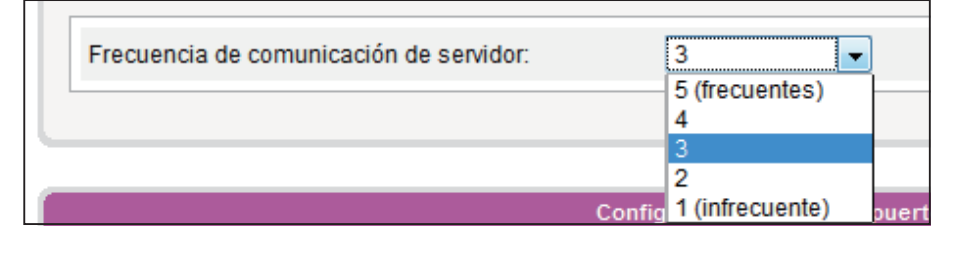

## 7-2-8 Configuración de RS-232

Aquí puede configurar comandos de RS-232.

- 1. Haga clic en el botón [Parámetros de RS-232] y verá una ventana emergente.
- 2. Aquí puede configurar los parámetros de RS-232 tales como "Velocidad en baudios", "Bit de datos", "Paridad", "Control de flujo" y "Bit de parada". Asegúrese de que los parámetros que configure aquí coinciden con los del dispositivo conectado.

## **NOTE**

Si conecta reproductores SMP a CMS versión 5.0 o anterior, defina la frecuencia en 5 o 4, en caso contrario, es posible que observe un estado no válido de la conexión de SMP en la Lista de clientes o SuperMonitor.

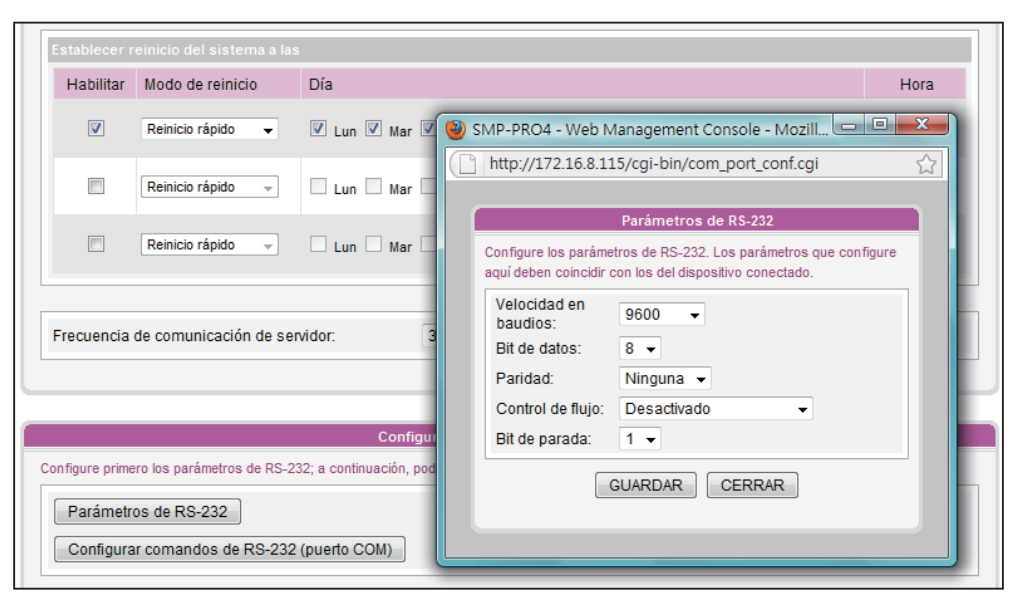

- 3. Haga clic en [GUARDAR] para adoptar los cambios.
- 4. Haga clic en el botón [Configurar comandos de RS-232 (puerto COM)] y verá una ventana emergente.
- 5. Haga clic en el botón [Agregar comando de RS-232] y aquí podrá agregar/editar comandos. Primero asigne nombre al comando y elija un tipo de comando en el menú desplegable. A continuación puede ver una lista con los correspondientes comandos. Seleccione un comando y escriba una cadena mediante el código ASCII o el número

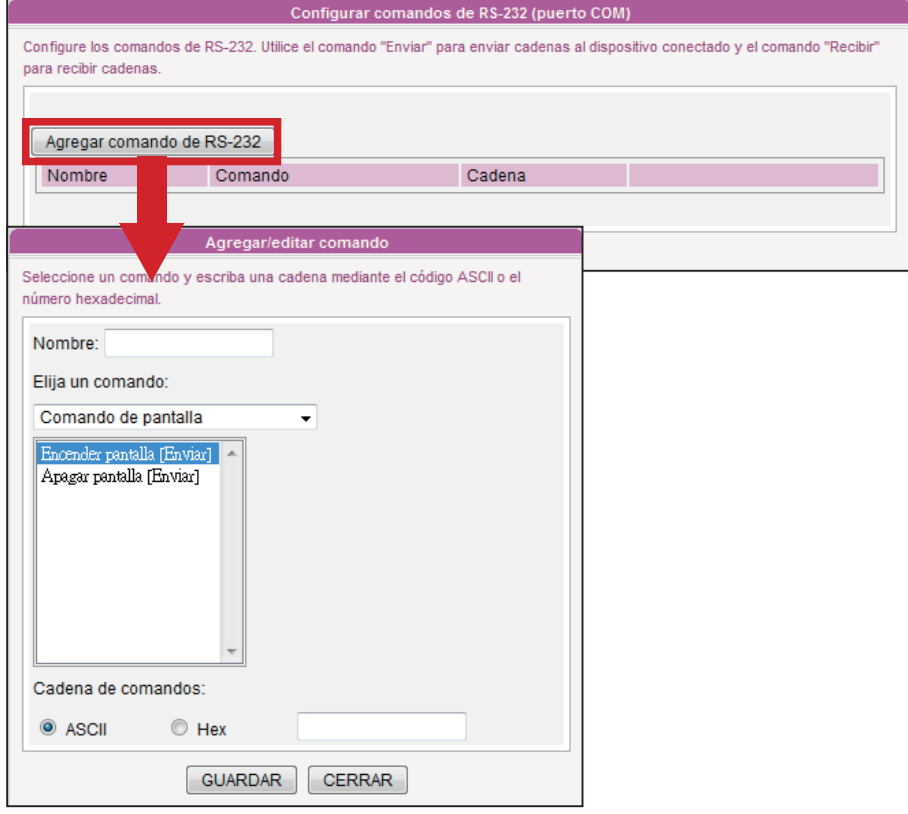

6. Haga clic en [GUARDAR] para adoptar los cambios.

<span id="page-101-0"></span>Cargue únicamente el firmware proporcionado por CAYIN. Cargar firmware desconocido puede dañar el sistema.

# 7-3 Mantenimiento del sistema

Puede actualizar el nuevo firmware de SMP en la página SISTEMA > Mantenimiento del sistema. Sugerimos que actualice el firmware si el PC y el reproductor se encuentren en la misma red LAN.

## 7-3-1 Cargar firmware

- 1. Inicie sesión en el Administrador Web de SMP. Haga clic en "[SISTEMA]" y cambie a la página "MANTENIMIENTO".
- 2. Haga clic en [Examinar] y seleccione un archivo; a continuación, haga clic en [Cargar]. La extensión de un archivo de firmware es ".psu" o ".fsu".

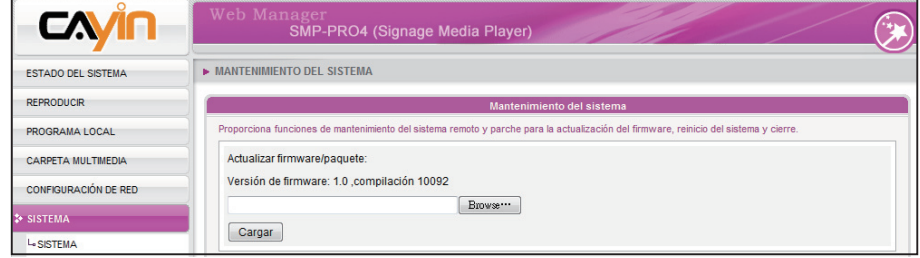

3. Después de cargar correctamente, se reiniciará el sistema. El sistema le informará de su estado después de la carga. Si no puede cargar el firmware, asegúrese de que se utiliza para este modelo y versión de reproductor multimedia.

## 7-3-2 Reiniciar/cerrar sistema

Puede reiniciar o cerrar el sistema haciendo clic aquí en el botón correspondiente.

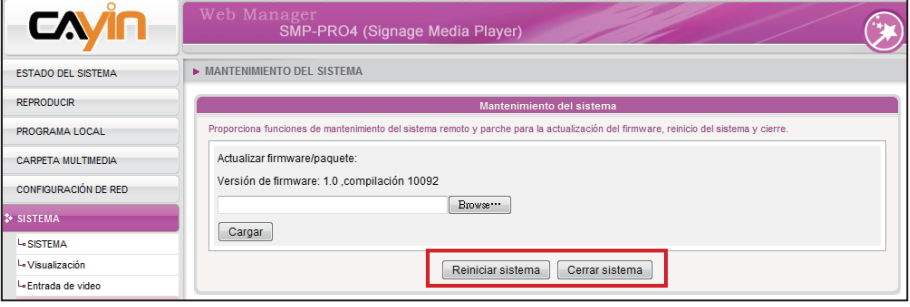

### **NOTE**

Después de cargar los archivos de firmware o revisión, es posible que vea una página de IU del Administrador web incompleta debido a algún problema de memoria caché del explorador. Pulse Ctrl + F5 para actualizar la página web.

<span id="page-102-0"></span>Si no está seguro sobre la relación de visualización, cargue aquí una imagen de resolución tanto panorámica (16:9) como convencional (4:3). El sistema aplicará la adecuada según el estándar de la pantalla.

## 7-3-3 Cargar imagen de fondo

Aquí puede sustituir la imagen de fondo del sistema por su preferida.

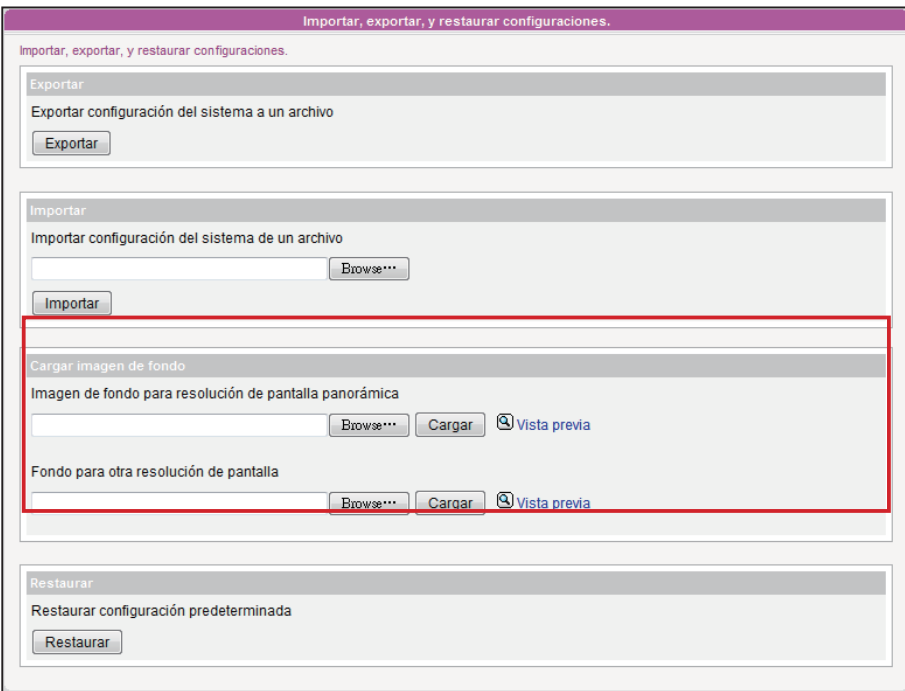

- 1. Elija la resolución de la imagen de fondo según el estándar de su pantalla.
- 2. Haga clic en [Examinar...] para localizar la imagen que desea cargar y haga clic en el botón [Cargar] para aplicar el cambio. Puede ver la imagen cargada si hace clic en "Vista previa".

## 7-3-4 Exportar/Importar/Restaurar configuración del sistema

## <span id="page-103-0"></span>**NOTE**

Sólo puede cargar este archivo en un reproductor SMP con una versión de firmware y un modelo idénticos.

Aquí puede exportar la configuración del sistema a un archivo local e importarla más tarde al mismo o a otro equipo. También puede restaurar la configuración del sistema haciendo clic en el botón [**Restaurar**].

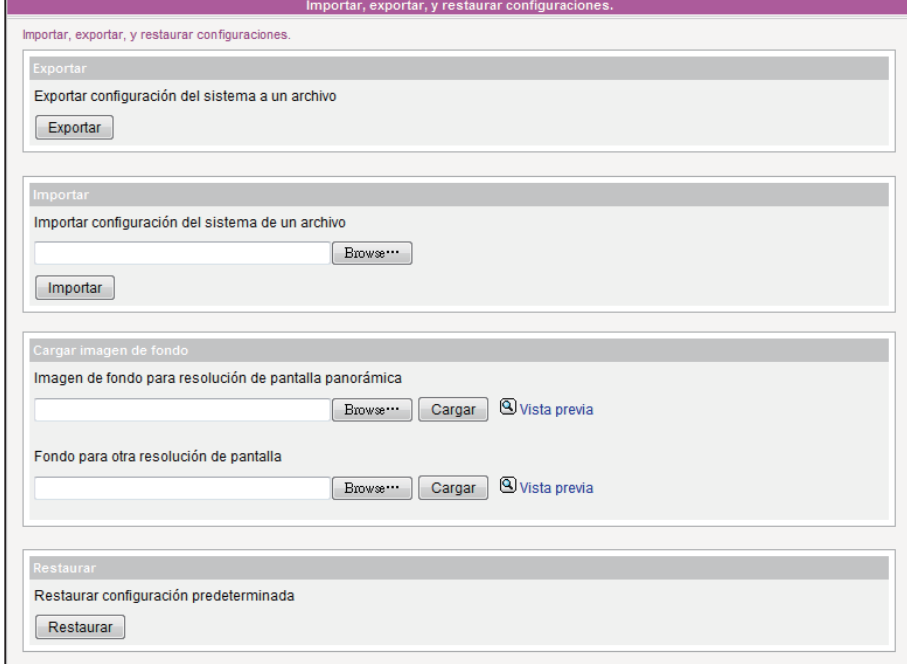

## **NOTE**

La configuración de red se conservará para volver a conectarse a este reproductor de manera remota. Si el reproductor SMP obtiene una dirección IP de DHCP, no garantizamos que emita una dirección IP idéntica a este reproductor SMP una vez que se recupere el sistema.

## 7-3-5 Recuperación del sistema

Puede recuperar el sistema SMP de manera remota. El firmware y la configuración se restaurarán a los valores predeterminados de fábrica.

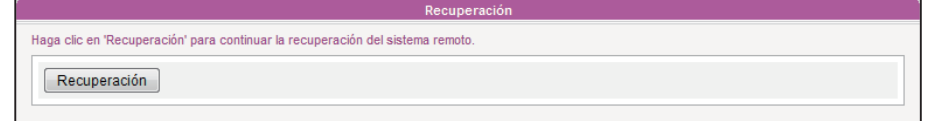

## <span id="page-104-0"></span>7-4 Configuración de pantalla

En esta sección, puede configurar los valores relacionados con la pantalla. Siga estos pasos:

# 7-4-1 Configurar las propiedades de pantalla (SMP-PRO4)

Hay dos métodos de salida de los que puede elegir en SMP-PRO4.

### Sencillo:

Envía las señales a una única pantalla. Este método es el que proporciona el mayor rendimiento del sistema.

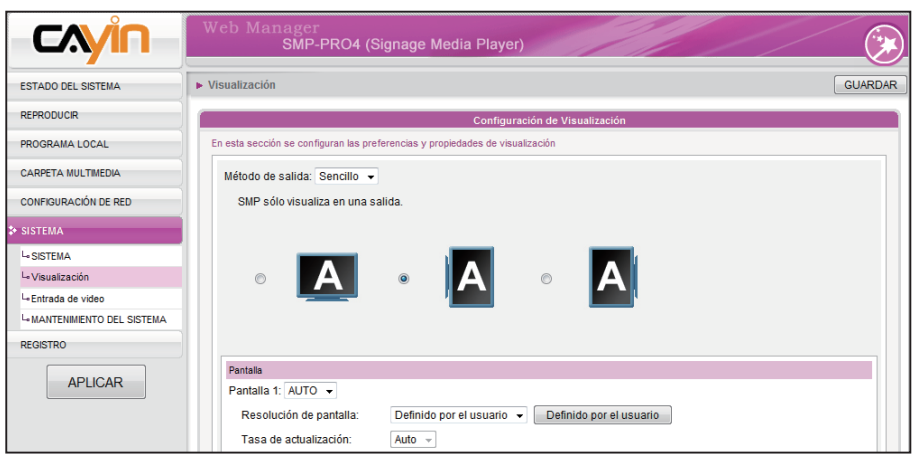

- 1. Inicie sesión en el Administrador Web de SMP. Haga clic en "[SISTEMA]" y cambie a la página "VISUALIZACIÓN".
- 2. Elija el modo sencillo en el menú desplegable Método de salida. SMP-PRO4 únicamente enviará señales a un conector de pantalla.
- 3. Seleccione la orientación de la pantalla.
- 4. Elija un origen de vídeo. Puede elegir AUTO, VGA o DVI-1. Si elige AUTO, SMP-PRO4 detectará automáticamente el estado de la conexión.
- 5. Elija una resolución de pantalla y tasa de actualización adecuadas. Puede especificar una resolución de pantalla y tasa de actualización predefinidas o escribir su propia especificación seleccionando "Definido por el usuario".

#### **IMPORTANT**

Si elige VGA o DVI como puerto de salida, podrá ver el signo "\*" junto al valor de la resolución, que es el valor EDID admitido que indica la pantalla.

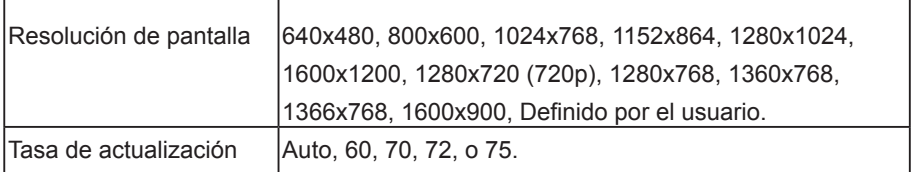

#### **IMPORTANT**

Se sugieren dos pantallas con un modelo idéntico para el modo Clonar. Solo se puede configurar una resolución de pantalla para dos pantallas, por lo que el resultado de la presentación será impredecible si se usan dos pantallas diferentes, una de las cuales no admita la resolución seleccionada.

## Clonar:

Conecte un reproductor SMP a dos pantallas, que presentarán exactamente el mismo contenido.

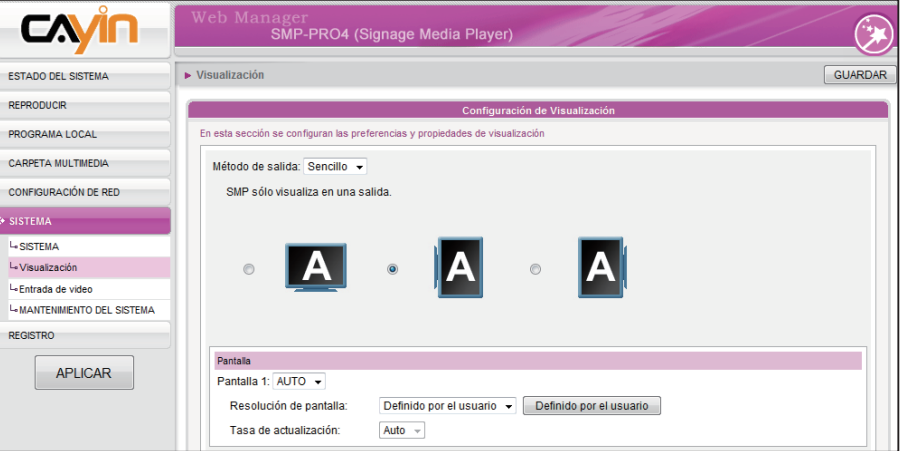

- 1. Inicie sesión en el Administrador Web de SMP. Haga clic en "[SISTEMA]" y cambie a la página "VISUALIZACIÓN".
- 2. Elija el modo Clonar en el menú desplegable Método de salida. SMP-PRO4 enviará señales idénticas a dos pantallas diferentes.
- 3. Seleccione la orientación de las dos pantallas.
- 4. Elija un origen de vídeo. Puede elegir AUTO, VGA o DVI-1 para dos pantallas diferentes. Si elige AUTO, SMP-PRO4 detectará automáticamente el estado de la conexión.
- 5. Elija una resolución de pantalla y una tasa de actualización adecuadas que correspondan a estas dos pantallas. Puede especificar una resolución de pantalla y tasa de actualización predefinidas o escribir su propia especificación seleccionando "Definido por el usuario".

La resolución de vídeo y las especificaciones pueden diferir para los distintos métodos de salida, admitiendo hasta 720p (1280x720); velocidad de bits de hasta: 10 Mbps (MPEG2), 8~9 Mbps (MPEG4), 4~8 Mbps (WMV), 3 Mbps (H.264) [Horizontal, 25 fps, modo sencillo]

#### **NOTE**

Si elige VGA o DVI como puerto de salida, podrá ver el signo "\*" junto al valor de la resolución, que es el valor EDID admitido que indica la pantalla.

#### **IMPORTANT**

NO podemos garantizar que el número que elija o especifique en la página Resolución de pantalla definida por el usuario sea compatible con su pantalla. Deberá comprobar la compatibilidad de su pantalla antes de usarla.

<span id="page-106-0"></span>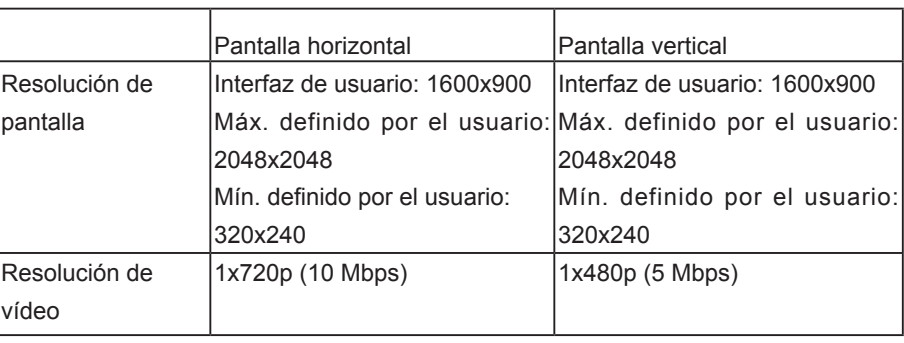

6. Una vez completada la configuración, haga clic en [GUARDAR] y [APLICAR] de modo que la configuración entre en vigor.

# 7-4-2 Configurar las propiedades de pantalla (SMP-PROPLUS)

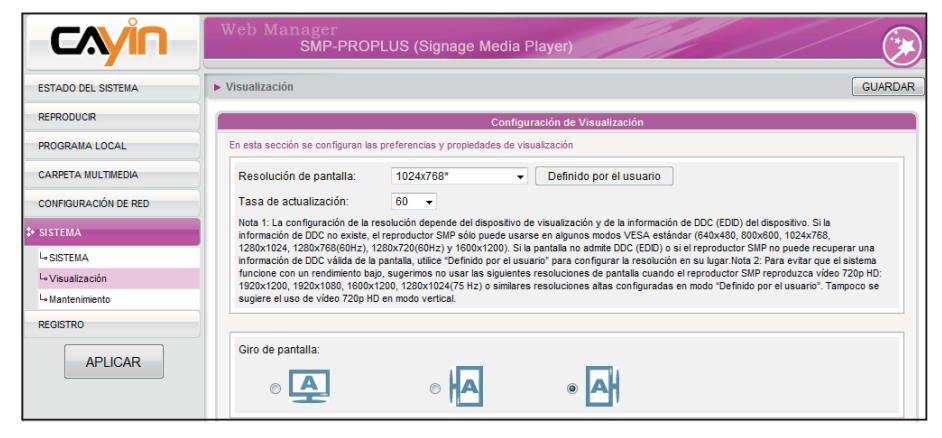

## Si elige VGA o DVI como

**IMPORTANT** 

puerto de salida, podrá ver el signo "\*" junto al valor de la resolución, que es el valor EDID admitido que indica la pantalla.

#### **NOTE**

SMP-PROPLUS (LB-500) también permite la visualización de un único contenido en dos pantallas conectadas mediante los conectores VGA y DVI-D. Recomendamos encarecidamente el uso de dos pantallas comprobadas previamente e idénticas para que esta función funcione correctamente.

- 1. Inicie sesión en el Administrador Web de SMP.
- 2. Haga clic en "[SISTEMA]" y cambie a la página "Visualización".
- 3. Seleccione una resolución de pantalla y tasa de actualización. Puede especificar una resolución de pantalla y tasa de actualización predefinidas o escribir su propia especificación seleccionando "Definido por el usuario".

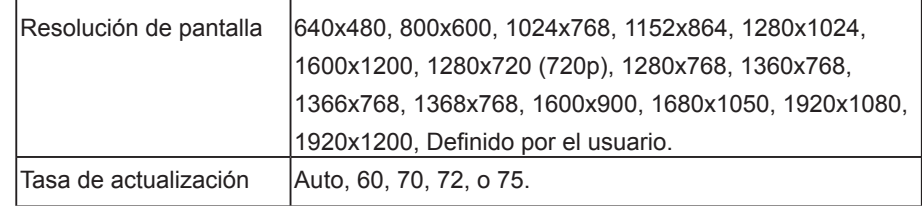

#### **IMPORTANT**

NO podemos garantizar que el número que elija o especifique en la página Resolución de pantalla definida por el usuario sea compatible con su pantalla. Deberá comprobar la compatibilidad de su pantalla antes de usarla.

#### \* Definido por el usuario

Si no puede seleccionar una tasa de actualización adecuada en la lista, puede seleccionar "Definido por el usuario" y hacer clic en el botón [Definido por el usuario]. Después podrá seleccionar una resolución y definir una tasa de actualización adecuada.

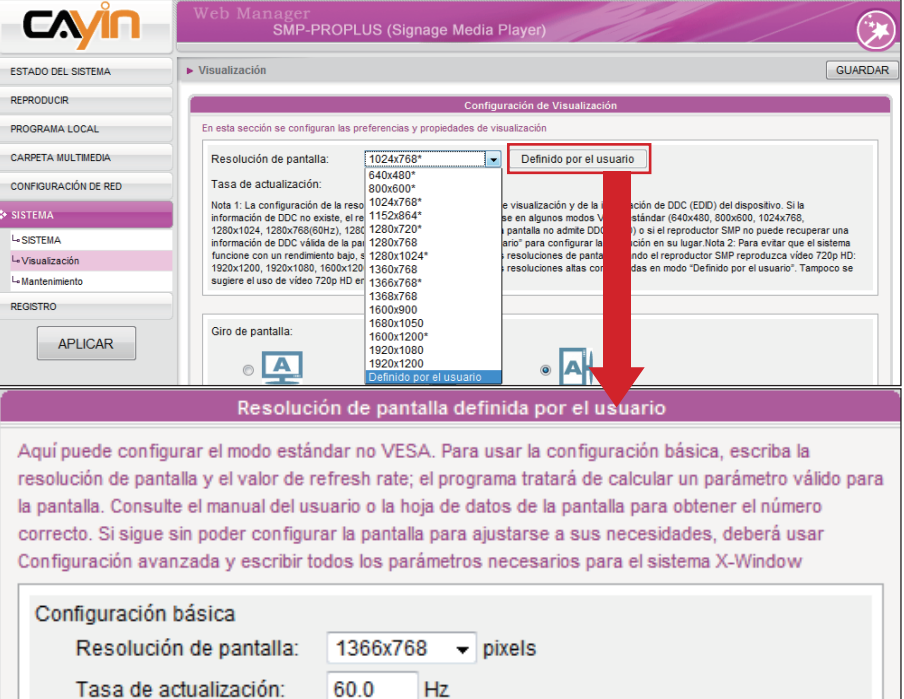

1. Seleccione la orientación de la pantalla. Puede seleccionar una pantalla horizontal o vertical.

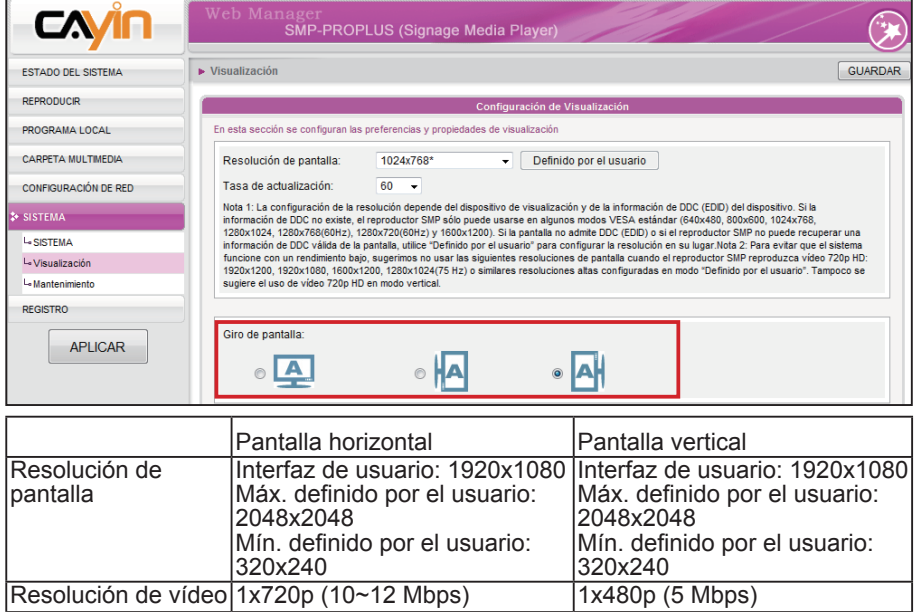

5. Una vez completada la configuración, haga clic en [GUARDAR] y [APLICAR] de modo que la configuración entre en vigor.
# 7-4-3 Configurar las propiedades de pantalla (SMP-PRO3/PRO3N)

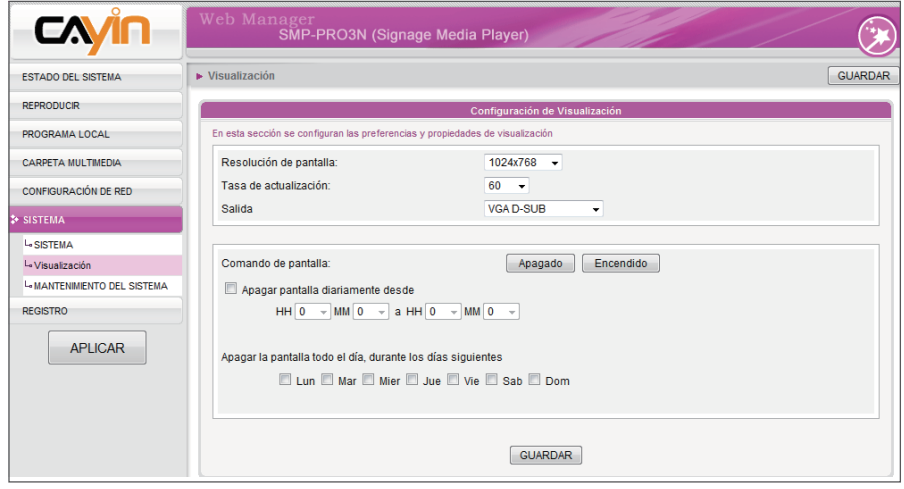

- 1. Inicie sesión en el Administrador Web de SMP.
- 2. Haga clic en [SISTEMA] y cambie a la página "Visualización".
- 3. Seleccione una resolución de pantalla y tasa de actualización. Puede especificar una resolución de pantalla y una tasa de actualización predefinidas.

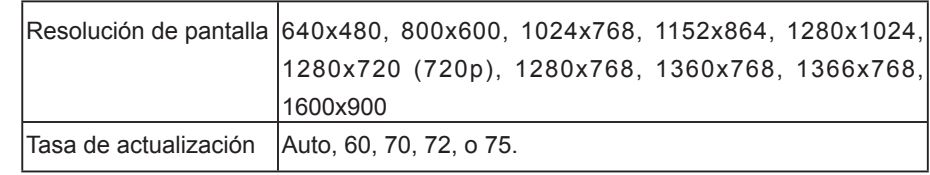

4. Una vez completada la configuración, haga clic en [GUARDAR] y [APLICAR] de modo que la configuración entre en vigor.

# **NOTE**

Si utiliza el reproductor SMP-PRO3/PRO3N, la pantalla mostrará una zona negra si se utiliza el modo de salida compuesto.

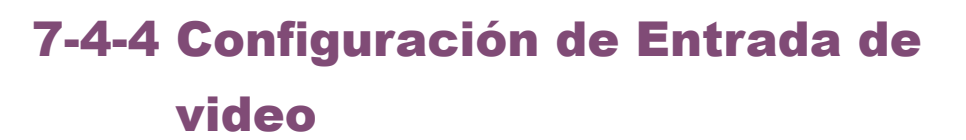

- 1. Inicie sesión en el Administrador Web de SMP.
- 2. Haga clic en "SISTEMA" y cambie a la página "ENTRADA DE VÍDEO".

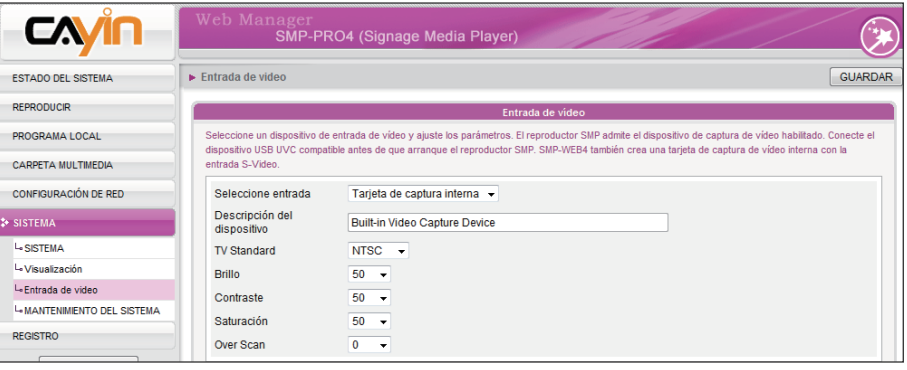

3. Consulte la siguiente tabla para ver todas las funciones.

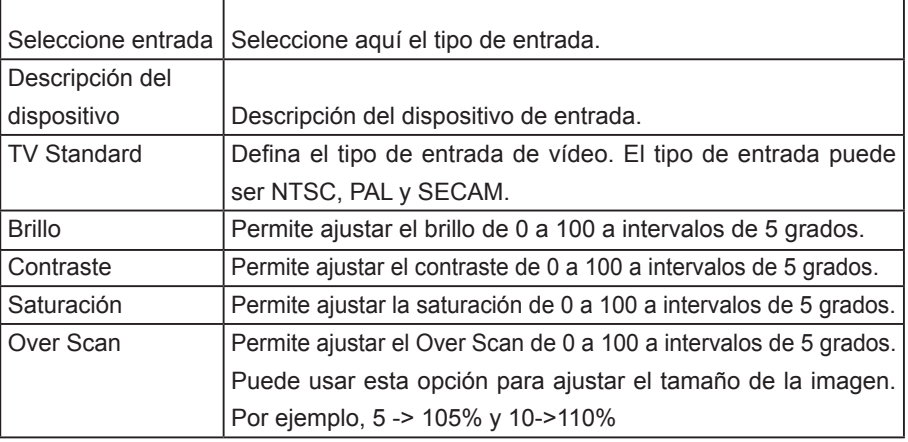

Los reproductores SMP también admiten dispositivos de captura de vídeo USB UVC. Conecte el dispositivo USB UVC compatible antes de que arranque el reproductor SMP y así podrá capturar imágenes en tiempo real. También puede usar las funciones anteriores para ajustar la calidad de imagen antes de capturarlas realmente. Consulte la siguiente tabla de comparación para la función de entrada de vídeo entre reproductores SMP:

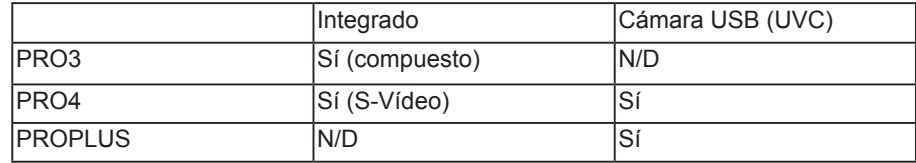

Para obtener más información acerca del controlador UVC y las cámaras compatibles, consulte http://linux-uvc.berlios.de/

# **NOTE**

El sistema de archivos USB que admiten los reproductores SMP es el siguiente: SMP-PRO3/PRO3N: FAT/ FAT32

SMP-PRO4/PROPLUS: FAT/ FAT32/NTFS.

# **NOTE**

La función Comando de pantalla sólo funciona con la pantalla conectada a SMP mediante VGA y con pantallas que admitan la función de cambiar a modo en espera.

### **NOTE**

Si configura el comando RS-232 para encender/apagar la pantalla, el comando se enviará basándose en la misma configuración que la que aparece en esta sección.

# **NOTE**

La mayoría de las pantallas pasarán a modo de reposo cuando el reproductor SMP corte la señal VGA. Sin embargo, es posible que algunas pantallas respondan de modo inesperado, por ejemplo, mostrando una pantalla azul. El resultado dependerá del firmware de cada pantalla, y no del reproductor SMP.

# **NOTE**

Si elige la salida de pantalla desde Composite/S-Video en SMP-PRO3/PRO3N, no podrá encender y apagar la pantalla a distancia.

# 7-4-5 Encender / apagar la pantalla

También puede encender o apagar la pantalla a distancia con el reproductor SMP (cortando la señal VGA). También puede programar el período de tiempo durante el cual desea apagar la pantalla para ahorrar energía. Siga estos pasos:

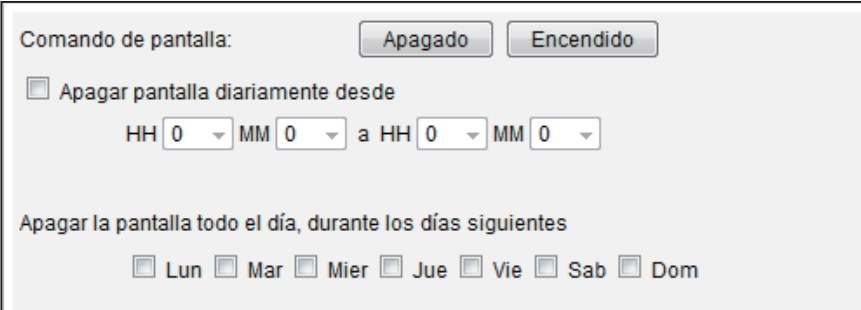

- 1. Inicie sesión en el Administrador Web de SMP.
- 2. Haga clic en [SISTEMA] y cambie a la página Visualización .
- 3. Consulte la siguiente tabla para ver más funciones.

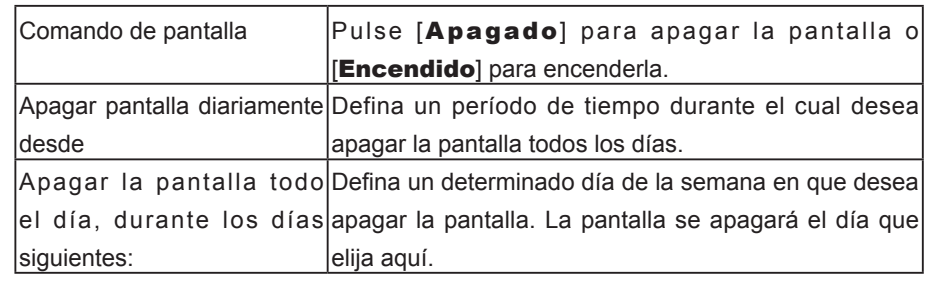

4. Haga clic en [GUARDAR] y [APLICAR].

# **O Configuración de red**

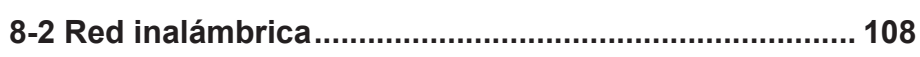

En esta sección, puede asignar un nombre de grupo y un nombre de host a un reproductor SMP y definir el modo de conexión de red. Los reproductores SMP que tengan el mismo nombre de grupo se administrarán juntos para la actualización de contenido y programación centralizada.

# <span id="page-112-0"></span>**NOTE**

# Chequear la puerta de enlace con Ping:

Esta función ayuda a los usuarios a aiustar a u t o m á t i c a m e n t e l a configuración IP cuando cambie la red DHCP. Si habilita esta función, el reproductor SMP enviará un paquete Ping cada 3 minutos para chequear la puerta de enlace. Si la puerta de enlace no responde, el reproductor SMP tratará de reparar la conexión de red automáticamente.

# 8-1 Ethernet

Puede asignar un nombre de grupo y un nombre de host a un reproductor SMP y configurar la red Ethernet.

- 1. Inicie sesión en el Administrador Web de SMP. Haga clic en **[CONFIGURACIÓN DE RED**] y cambie a la página [CONFIGURACIÓN DE RED].
- 2. Escriba un nombre de "Grupo" y un "Nombre de host" para SMP.
- 3. Seleccione "Cliente DHCP (IP automática)" si la red admite el protocolo DHCP para obtener automáticamente la dirección IP. Para usar una dirección IP estática, escriba la información correspondiente en "Dirección IP estática".
- 4. Una vez completada la configuración, haga clic en [GUARDAR] y [APLICAR] de modo que la configuración entre en vigor.

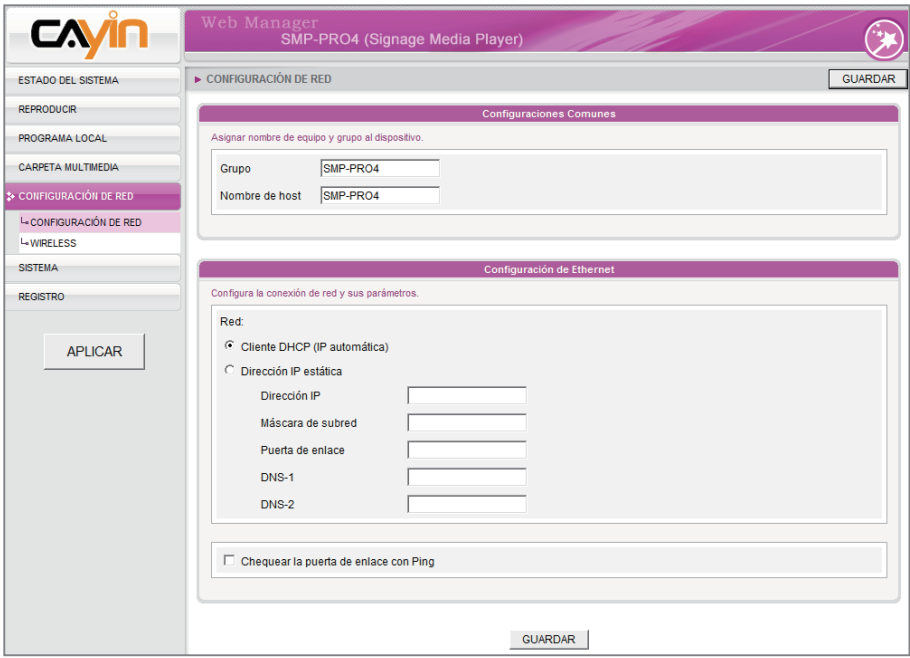

# <span id="page-113-0"></span>**NOTE**

Los reproductores SMP no admiten el adaptador 802.11N y no pueden usarse en el entorno 802.11N.

# **NOTE**

Si conecta al mismo tiempo una red por cable y una inalámbrica al reproductor, el sistema elegirá la red conectada por cable como primera prioridad y cambiará a la red inalámbrica cuando desconecte el cable de la conexión Ethernet.

# **NOTE**

Si utiliza WEP, la clave tendrá 5 o 13 caracteres, 10 o 26 hexadecimales. Si utiliza TKIP o AES, la clave tendrá 8~63 caracteres.

# 8-2 Red inalámbrica

Si acopla un adaptador USB Wi-Fi compatible a un reproductor SMP, verá la página "**Configuración inalámbrica**" y podrá realizar aquí la configuración de la red inalámbrica.

- 1. Haga clic en [Búsqueda de Redes Inalámbricas disponibles] y elija un punto de acceso inalámbrico adecuado. Tenga en cuenta que un punto de acceso con una señal baja puede producir una conexión inestable y la pérdida de datos.
- 2. Elija un método adecuado de autenticación y cifrado. Normalmente, esta configuración se puede detectar automáticamente. Escriba la clave en caso necesario.

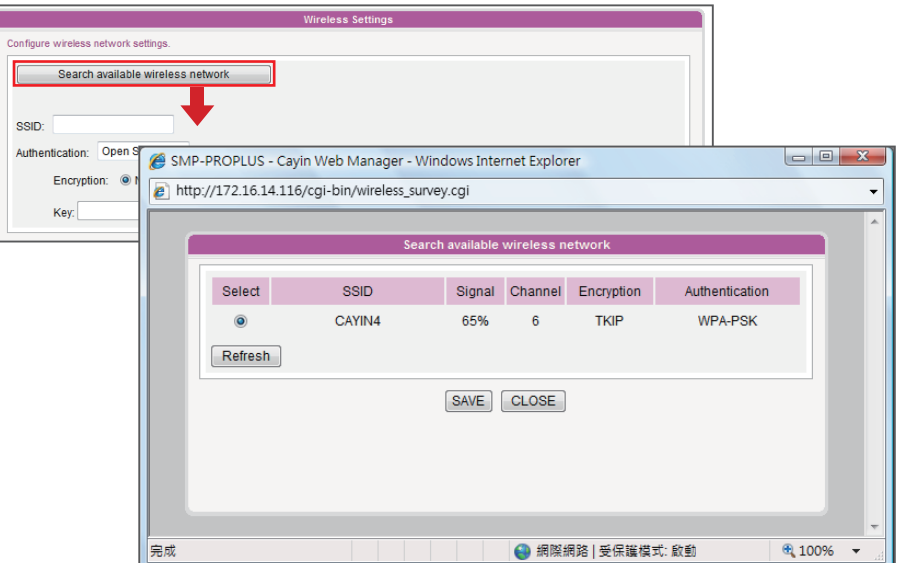

# **NOTE**

Sugerimos que utilice una dirección IP estática para conseguir una conexión inalámbrica más estable.

# **NOTE**

Si adquiere un adaptador Wi-Fi, no podemos garantizar su calidad ni compatibilidad.

3. Especifique la dirección IP estática o DHCP para la conexión inalámbrica del reproductor SMP.

Póngase en contacto con CAYIN para adquirir adaptadores USB Wi-Fi compatibles.

# **9. Administración del registro**

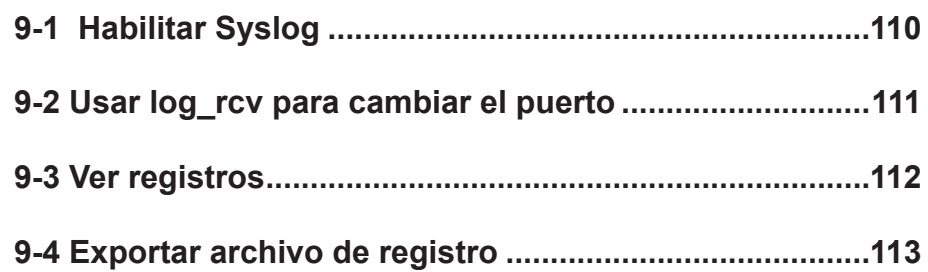

<span id="page-115-0"></span>En esta sección podrá realizar la configuración relacionada con los archivos de registro. La función Registro le ayuda a crear o leer registros. La función Syslog permite que un software de registro independiente lo recupere y analice más adelante.

# 9-1 Habilitar Syslog

Puede habilitar syslog y enviar todos los archivos de registro al servidor que designe, para así poder supervisar de manera centralizada todas las actividades de este reproductor.

- 1. Inicie sesión en el Administrador Web de SMP y verá la página [REGISTRO].
- 2. Marque "Enviar registro remoto mediante SYSLOG" o "Enviar registro remoto mediante TCP" y escriba la dirección IP del servidor que haya designado para habilitar la función de registro remoto. Si elige enviar el registro por TCP, se puede garantizar que los registros se transmiten totalmente sin pérdida de paquetes si SMP está en línea.

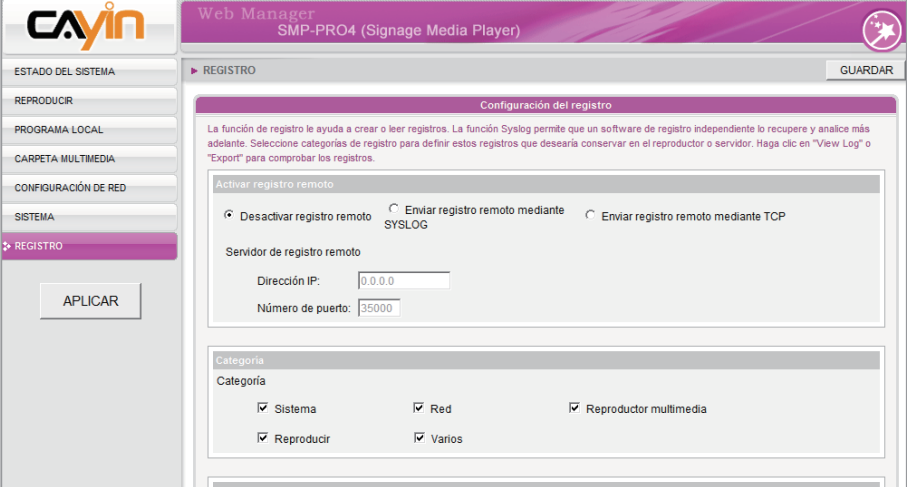

3. Puede seleccionar elementos de las categorías de registro para definir estos registros que desearía conservar en el reproductor o servidor.

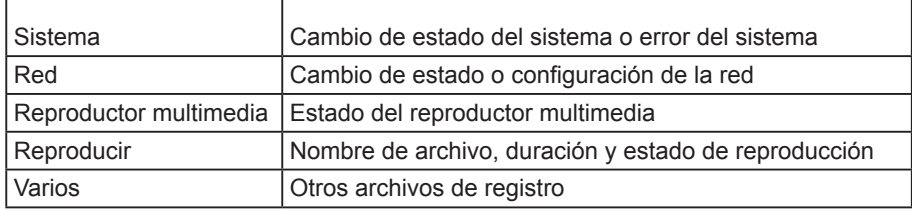

# **NOTE**

Debe adquirir la herramienta de administración de registros de CAYIN, SuperReporter, para recopilar y administrar todos los registros de reproductores o servidores mediante el protocolo TCP.

# <span id="page-116-0"></span>**NOTE**

El número máximo de puerto es 65535.

# **NOTE**

El número de puerto predeterminado de syslog es 514 (UDP).

# 9-2 Usar log\_rcv para cambiar el puerto

Cuando los reproductores SMP envían archivos de registro a log-rcv a través de TCP, el número de puerto predeterminado tanto para SMP como para log-rcv es 35000. Puede seguir los pasos que se indican a continuación para cambiar el número de puerto para log\_rce para recibir archivos de registro.

1. Añada un nuevo archivo por lotes log\_rcv.bat.

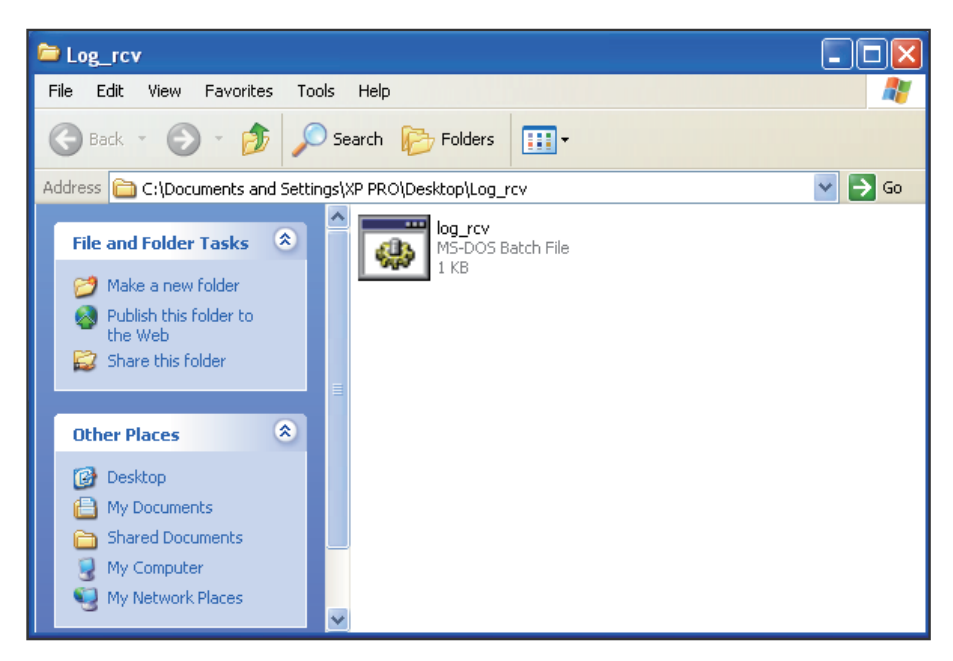

2. Por ejemplo, si desea cambiar el número de puerto a 30000, el contenido de log\_rcv.bat será el siguiente:

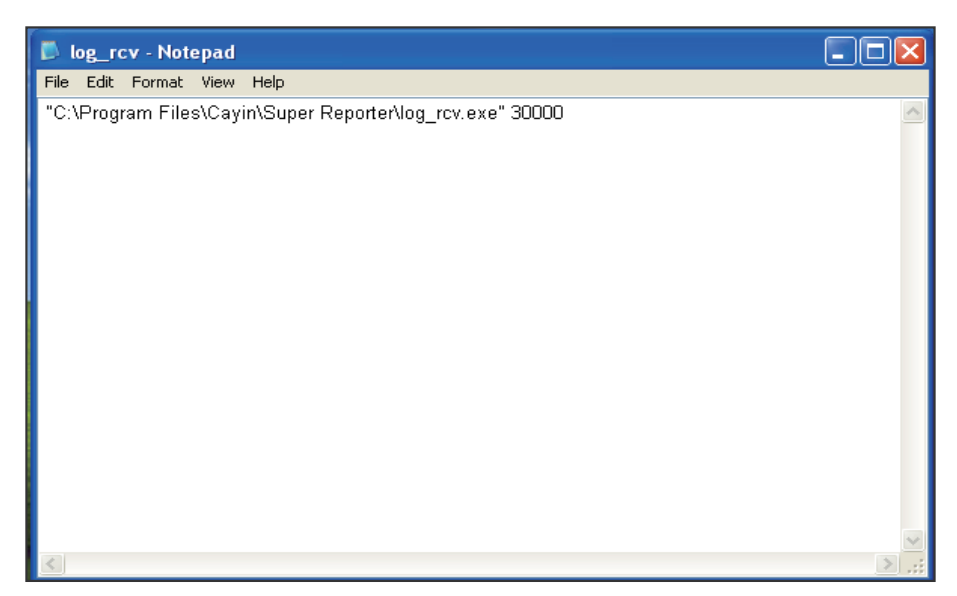

<span id="page-117-0"></span>3. Abra log rcv.bat. El sistema ejecutará automáticamente log rcv.exe.

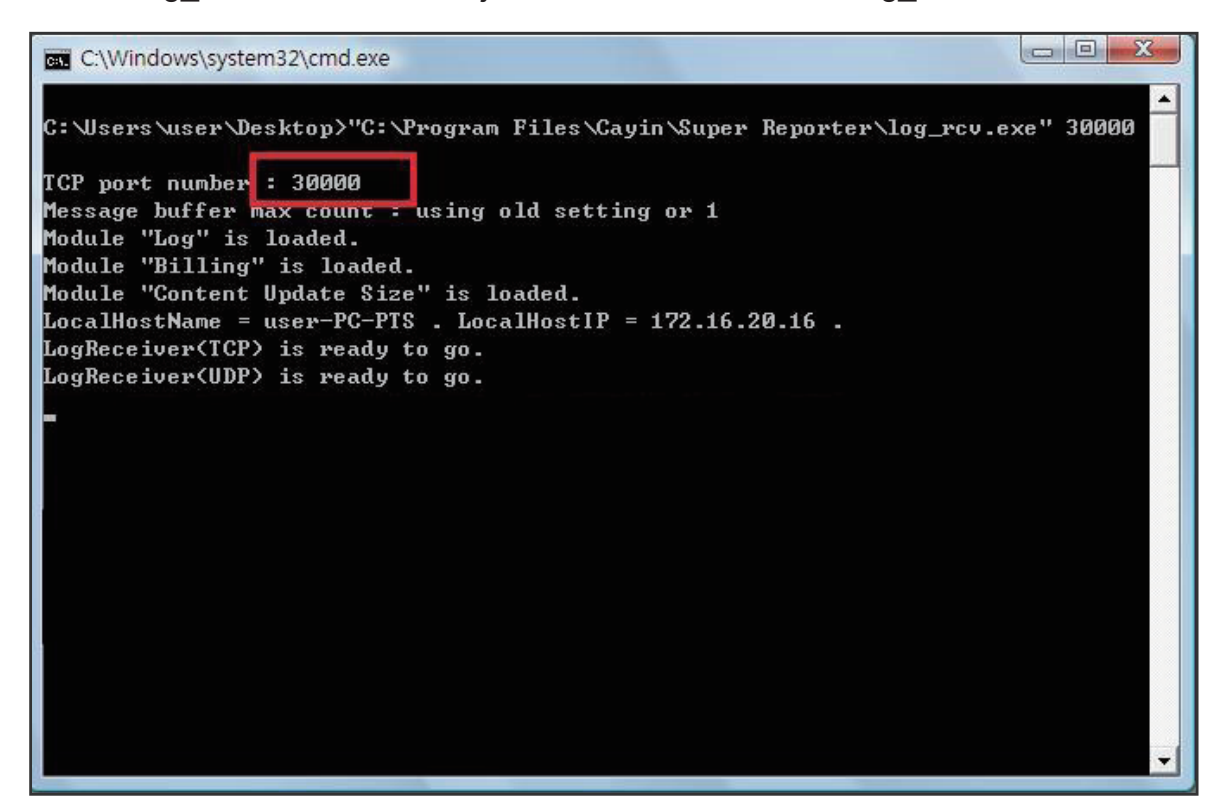

# 9-3 Ver registros

Puede consultar los registros del reproductor SMP.

- 1. Inicie sesión en el Administrador Web de SMP y verá la página [REGISTRO].
- 2. Haga clic en [Ver registros]; se abrirá el cuadro de diálogo de registro. Podrá consultar todos los archivos de registro en las categorías que seleccione.

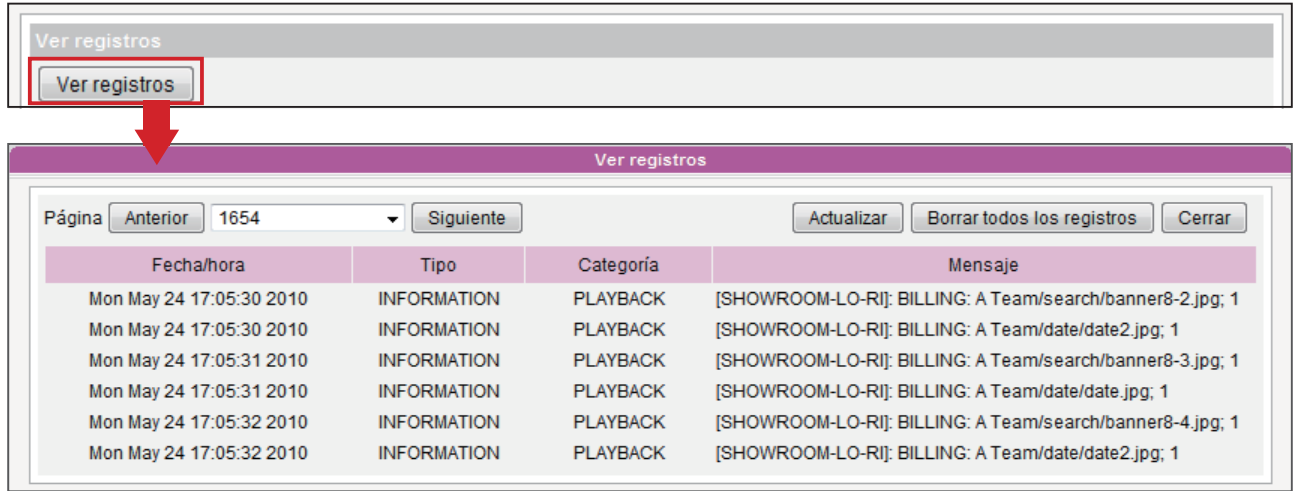

# 9-4 Exportar archivo de registro

# <span id="page-118-0"></span>**NOTE**

Los procedimientos de exportación variarán de un explorador a otro. Siga las instrucciones del explorador.

### **NOTE**

Si configura el "bloqueador de ventanas emergentes" en su explorador, la función "Exportar" no funcionará correctamente. Desactive el bloqueador de ventanas emergentes o añada el Administrador web de SMP a la "lista de sitios web permitidos".

Puede exportar los registros; a continuación, puede editarlos o analizarlos con el editor de textos que prefiera, como Bloc de notas, Excel, etc.

- 1. Inicie sesión en el Administrador Web de SMP y verá la página [REGISTRO].
- 2. Haga clic en [Exportar]; a continuación, podrá exportar y guardar los archivos de registro como "abc.log".

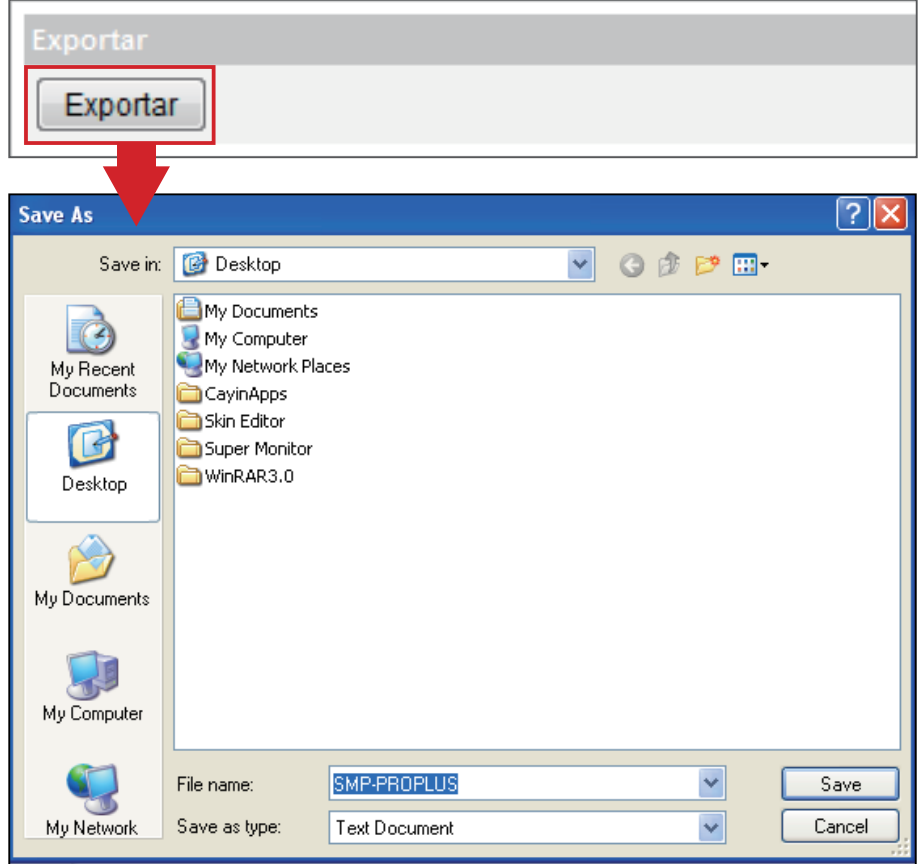

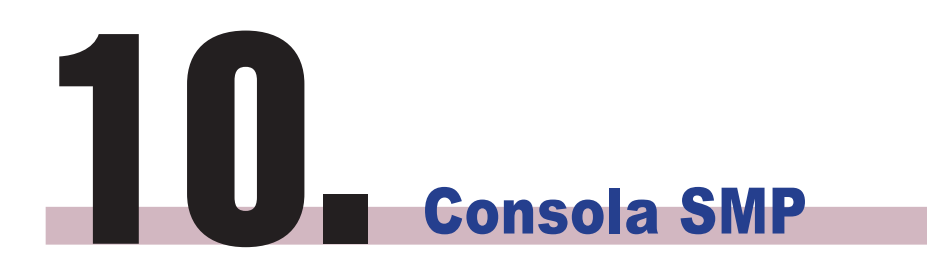

Puede pulsar CTRL-ALT-Retroceso para salir del modo GUI y pasar a la consola de texto para realizar tareas de administración de bajo nivel. Los cambios que realice aquí entrarán en vigor cuando se reinicie el sistema.

# Visualización de información del sistema

Permite ver información de firmware, CPU, memoria y disco.

# Administración de red

Configure la red Ethernet o use ping para comprobar las configuraciones de red.

### **NOTE**

Póngase en contacto con su distribuidor para solicitar archivos de revisión o de actualización del sistema (.fsu o .psu).

# **NOTE**

No puede formatear el disco duro interno de SMP-PROPLUS (LB-500) y SMP-PRO4.

# Actualización del sistema

Permite cargar el archivo o revisión de actualización del sistema (.fsu o .psu) de un dispositivo de almacenamiento USB. Guarde estos archivos en un disco flash USB (FAT32) e inserte el dispositivo en la ranura USB del reproductor SMP. Puede cargar archivos aquí o desde el Administrador Web.

# Administrar almacenamiento (sólo expertos)

Permite administrar (formatear) el almacenamiento, el disco duro o el dispositivo de almacenamiento USB. Consulte con el administrador del sistema para usar estas funciones.

# Formatear disco duro interno

Esta función está diseñada para las personas encargadas del mantenimiento del sistema que necesiten formatear el disco duro interno. Esta función formateará el disco duro y se perderán todos sus datos .

# Dispositivo de almacenamiento USB

Particionamiento y formateo de dispositivos de almacenamiento USB (como discos flash). Esta función se aplica en caso de que el formato de algunos dispositivos de almacenamiento USB no sea compatible con SMP.

# Restablecer contraseña

Restablece la contraseña de administración Web a admin.

# Reiniciar

Reinicia el sistema.

# Apagar

Apaga el sistema.

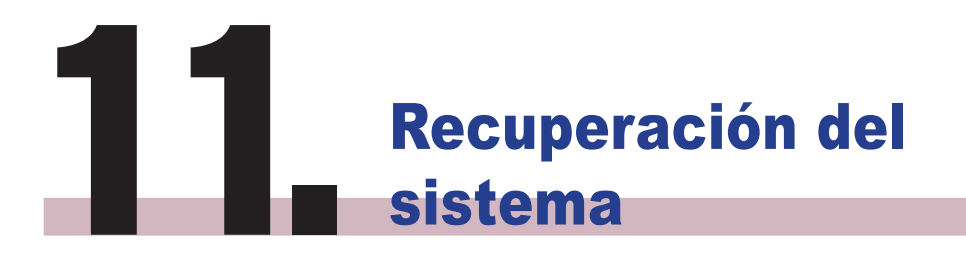

Si encuentra algún problema irrecuperable (como imposibilidad de arrancar) durante el uso del cliente SMP, puede elegir esta función, Recuperación del sistema, para restaurar el firmware del sistema al valor predeterminado de fábrica. Siga estos pasos para recuperar el sistema:

- 1. Inicie o reinicie el sistema SMP con el teclado conectado a la caja.
- 2. Mantenga pulsada la tecla TAB durante el arranque hasta que aparezca el menú del cargador de arranque (cayinos & recovery).
- 3. Escriba "recovery" y pulse "Intro". Si desea recuperar el sistema sin responder ninguna pregunta, puede escribir "recovery automatic". El programa omitirá los pasos 5 y 6.
- 4. Mientras se arranca el sistema de recuperación, siga las instrucciones.
- 5. Cuando aparezca la instrucción "The system will recover to factory default.", escriba " Y". A continuación, el firmware del sistema se restaurará al original, es decir, deberá volver a cargar todas las revisiones (parches) tras la recuperación del sistema.
- 6. Cuando aparezca la instrucción "The configuration will recover to factory default.", puede escribir "Y" y SMP restaurará la configuración por la original. Perderá todas las configuraciones que haya realizado en la caja y se le pedirá que introduzca una nueva clave para ella cuando el sistema vuelva a iniciarse. La etiqueta con la clave está pegada detrás del dispositivo SMP.
- 7. Cuando aparezca la instrucción "The resource will recover to factory default.", puede escribir "Y" y SMP restaurará la configuración predeterminada original de todos los recursos.
- 8. Pulse Enter para reiniciar.

# **NOTE**

Puede tratar de recuperar primero el firmware del sistema y escribir "N" para la recuperación de la configuración. Si funciona, se conservarán todas las configuraciones después de restaurarse el sistema. Si no funciona, puede volver a introducir la función de recuperación del sistema y escribir "Y" en la opción de configuración.

# **Apéndice**

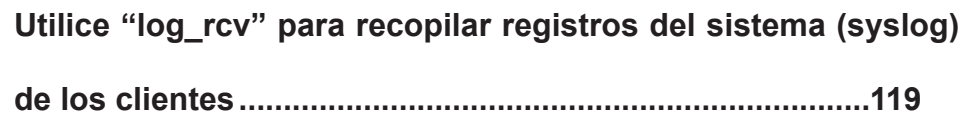

# Utilice "log\_rcv" para recopilar registros del sistema (syslog) de los clientes

# <span id="page-124-0"></span>**NOTE**

No ejecute el programa "log\_ rcv.exe" directamente desde el CD.

# **NOTE**

Si instala SuperReporter, el sistema instalará automáticamente log-rcv.exe.

"oa rcv.exe" es una sencilla herramienta que le ayudará a recopilar registros del sistema (syslogs) de clientes SMP. Encontrará este programa en el CD del producto (\Tool\log receiver).

- 1. Copie este archivo en el disco duro y haga doble clic en él.
- 2. Configure la "dirección IP del servidor de syslog" del cliente SMP como la dirección IP de su equipo (Capítulo 9-1 Habilitar Syslog).

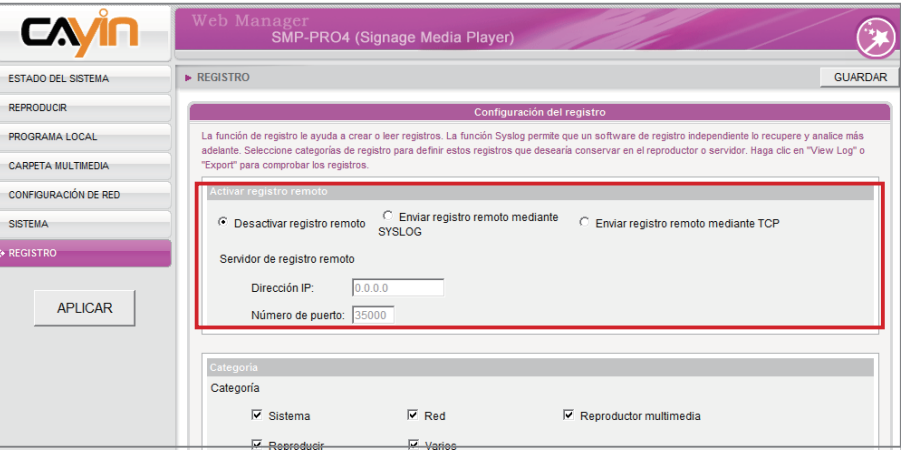

- 3. Log\_rcv.exe comenzará a recibir los mensajes de registro de los clientes SMP y mostrará los resultados en la pantalla del PC.
- 4. Una vez recopilados los registros del sistema, Log\_rcv.exe generará automáticamente estas 3 carpetas: "log", "billing" y "content\_update". Cada día, todos los archivos de registro recopilados de cada cliente durante dicho día se guardarán en una subcarpeta con el nombre de la fecha.

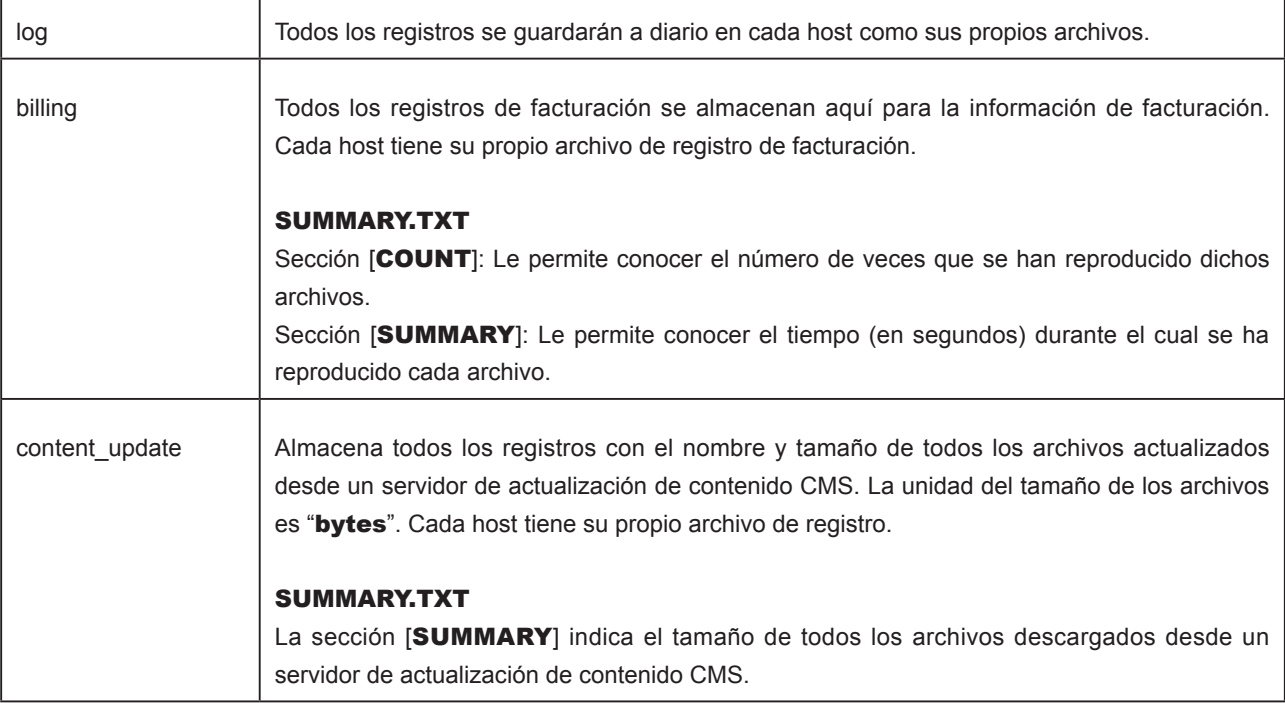